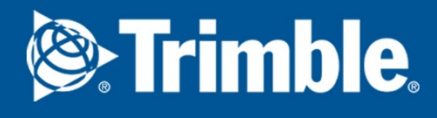

### Tekla Structures 2018 Get started with Tekla Structures

March 2018

©2018 Trimble Solutions Corporation

### **Contents**

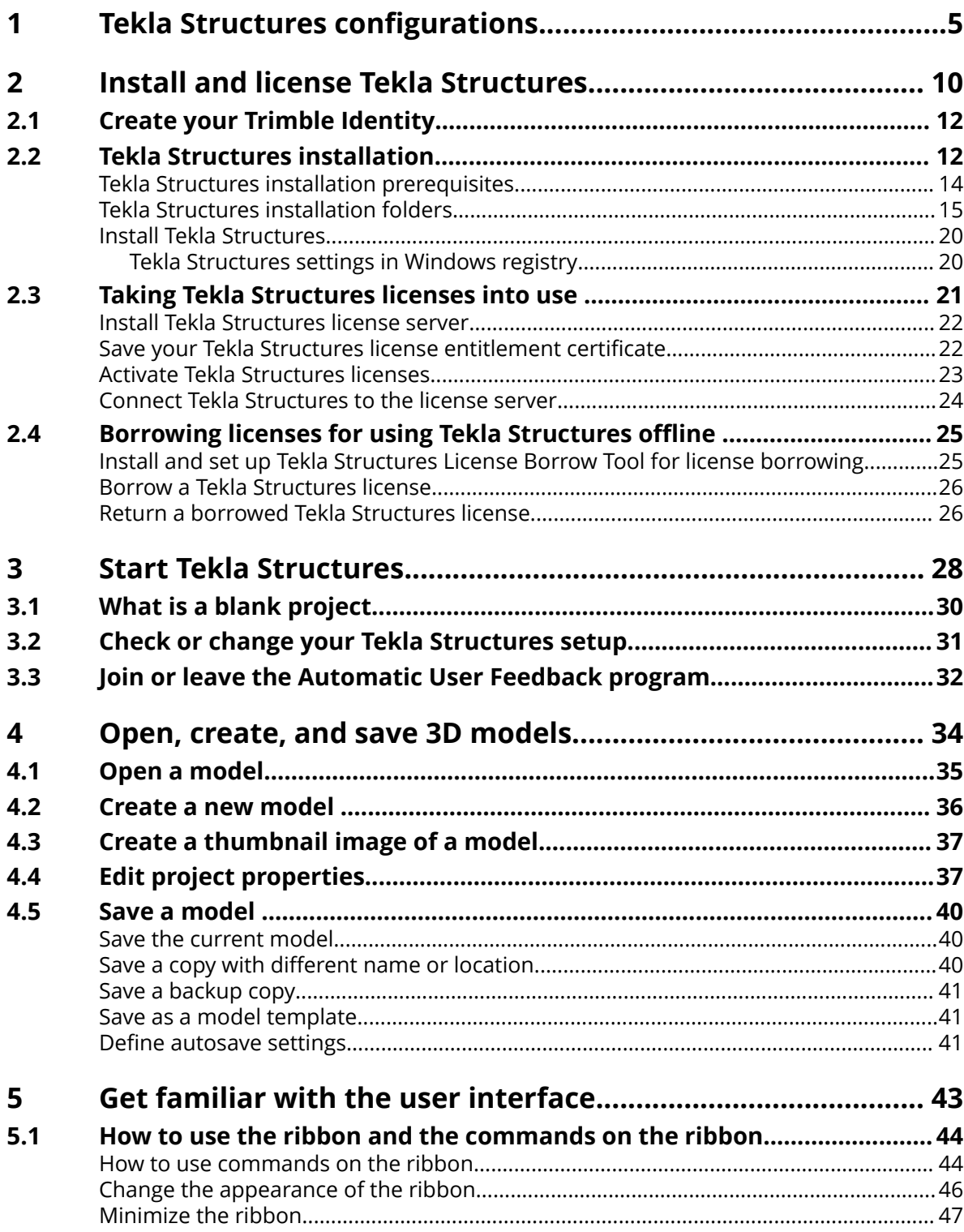

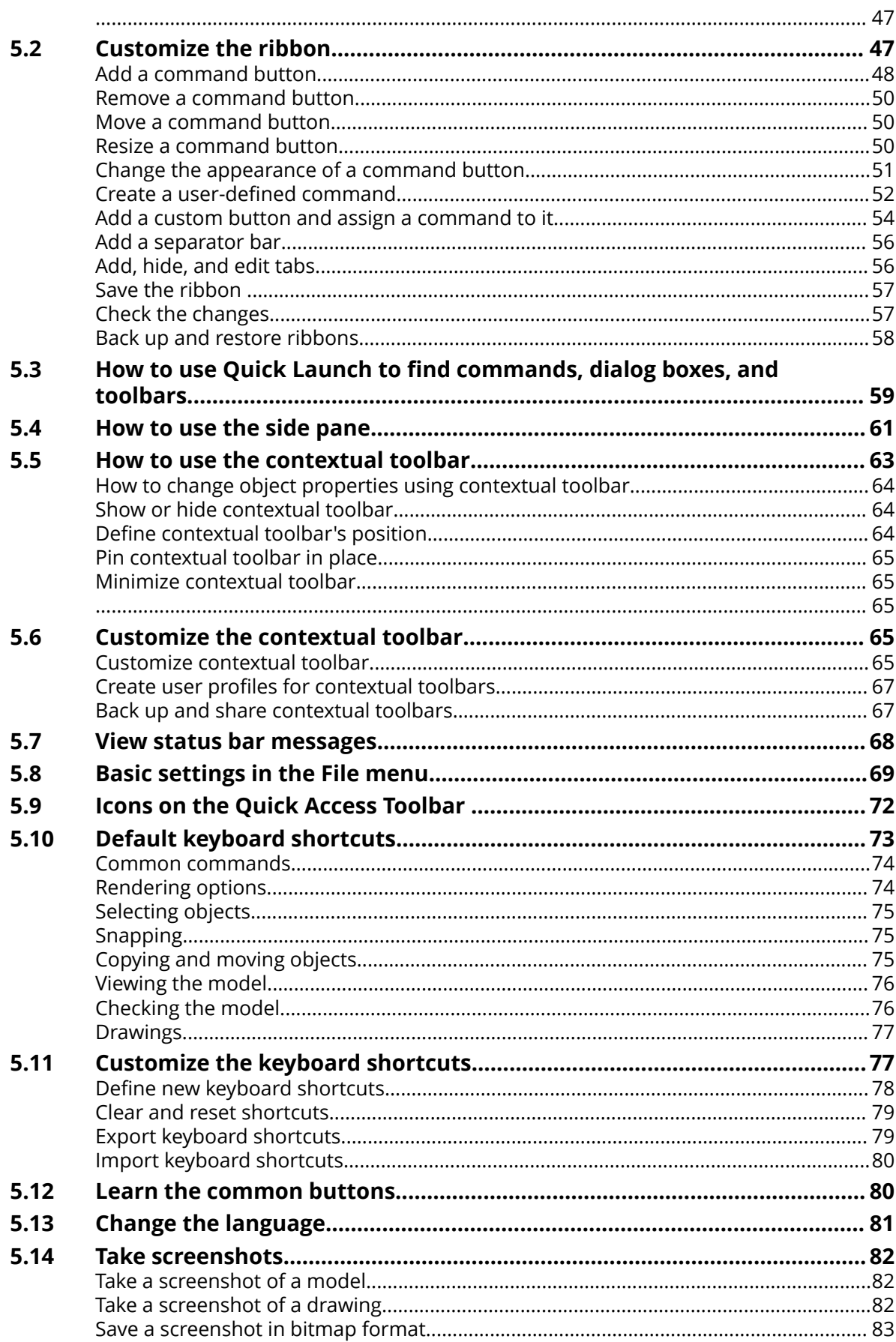

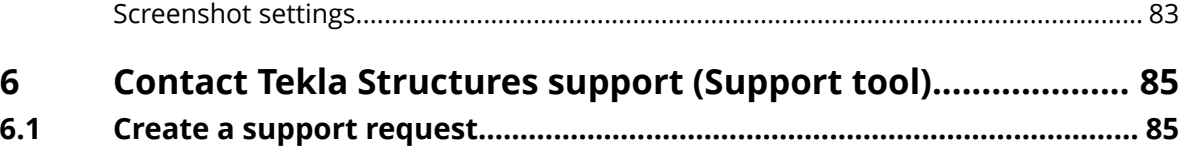

# <span id="page-4-0"></span>**1 Tekla Structures configurations**

Tekla Structures is available in different configurations that provide specialized sets of functionalities to suit the needs of the construction industry. Tekla Structures can be used to cover the entire building process from conceptual design to fabrication, erection and construction management.

Special student and developer configurations of Tekla Structures are available. Visit the [main Tekla website](http://www.tekla.com/solutions/students) for more information on student configurations for home and classroom use. Visit the Tekla Developer Center for more information on the Tekla Partners program.

The help covers the content of the Full configuration. Note that the configuration that you are using may not contain all the described features.

#### **Feature map**

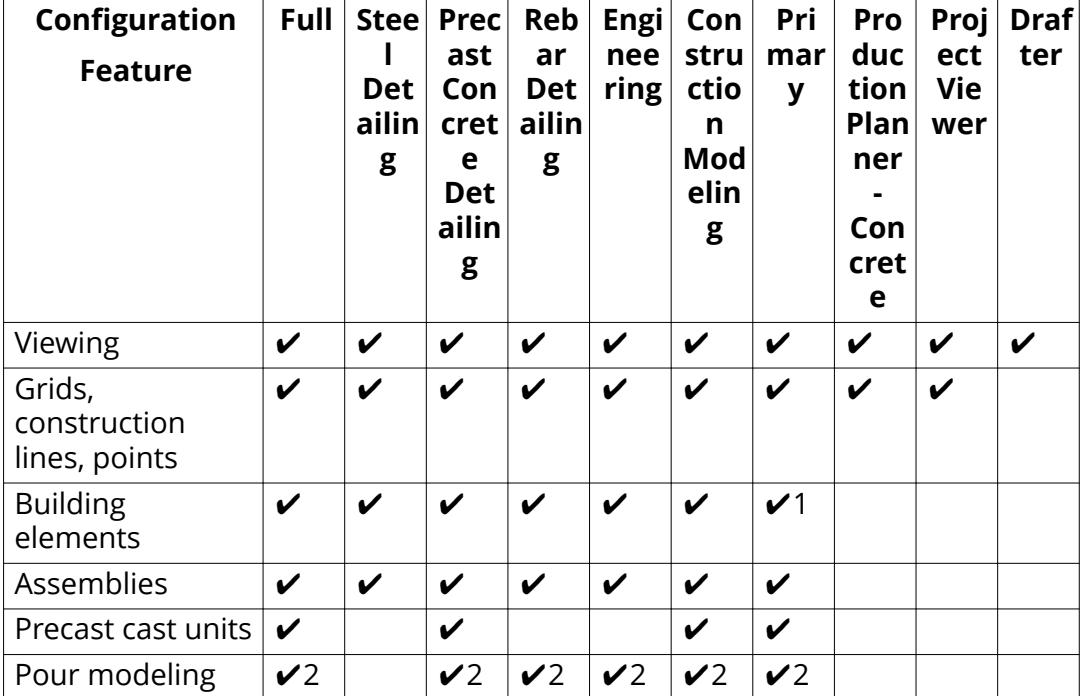

The features included in different configurations are:

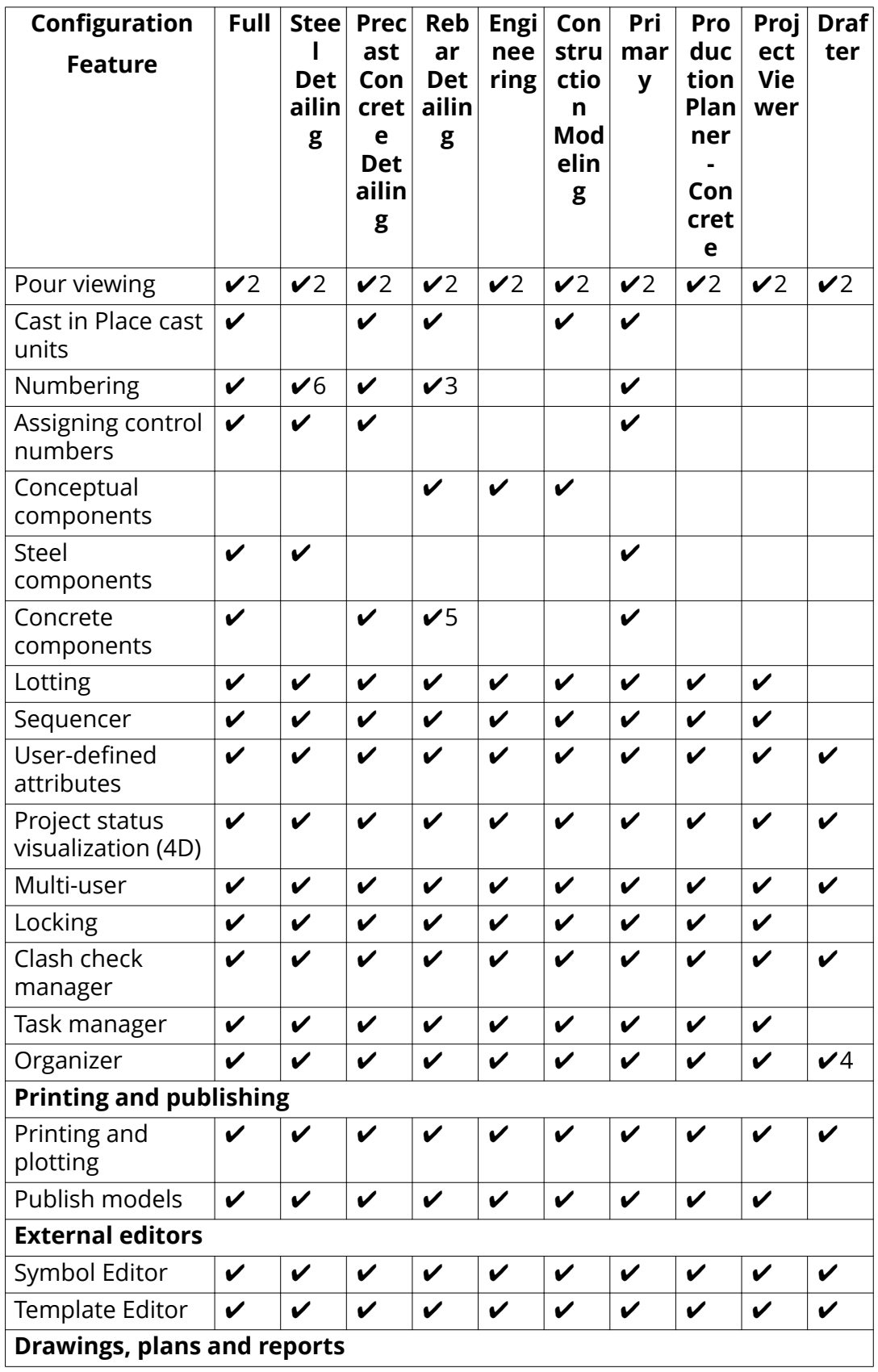

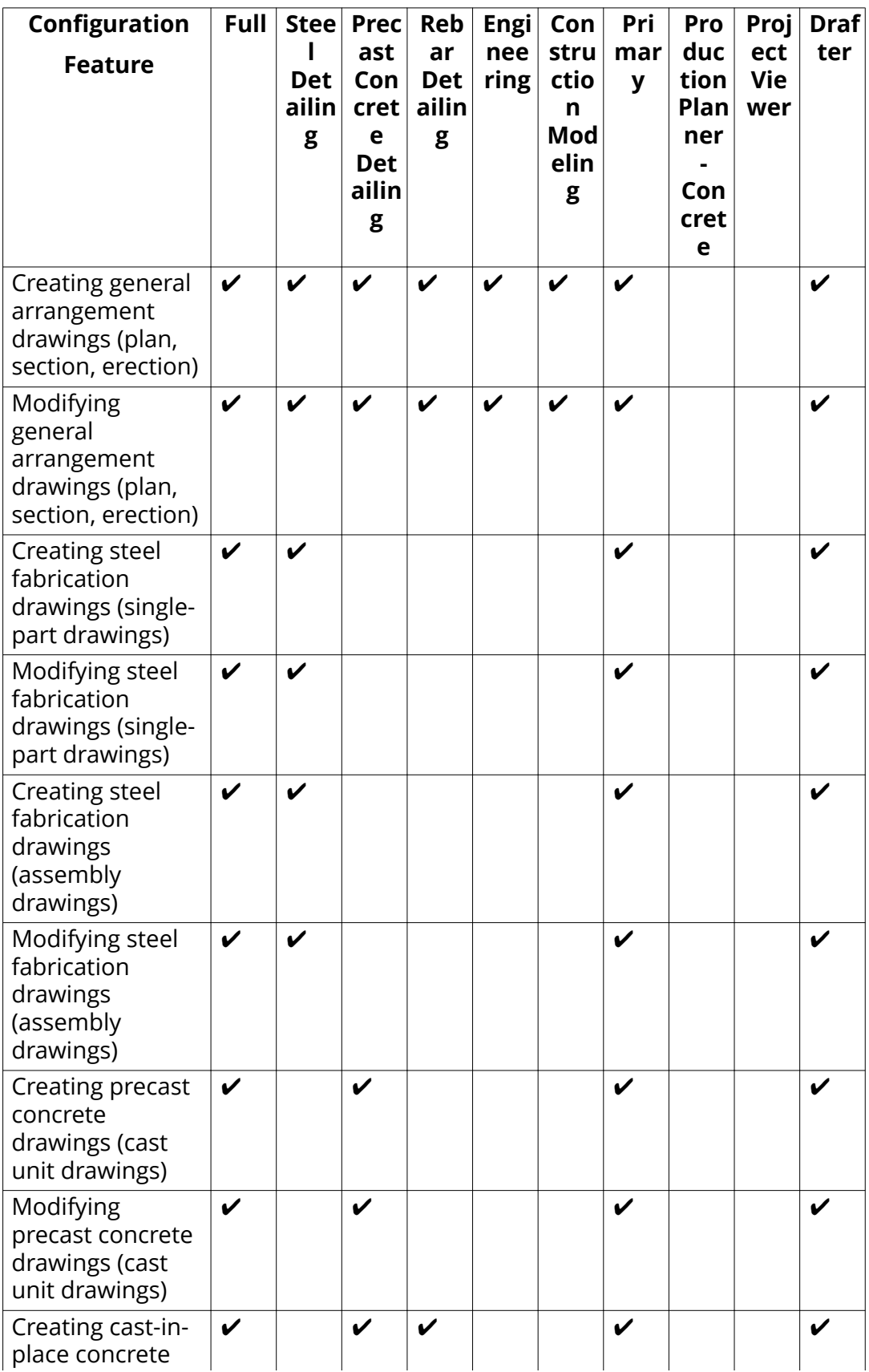

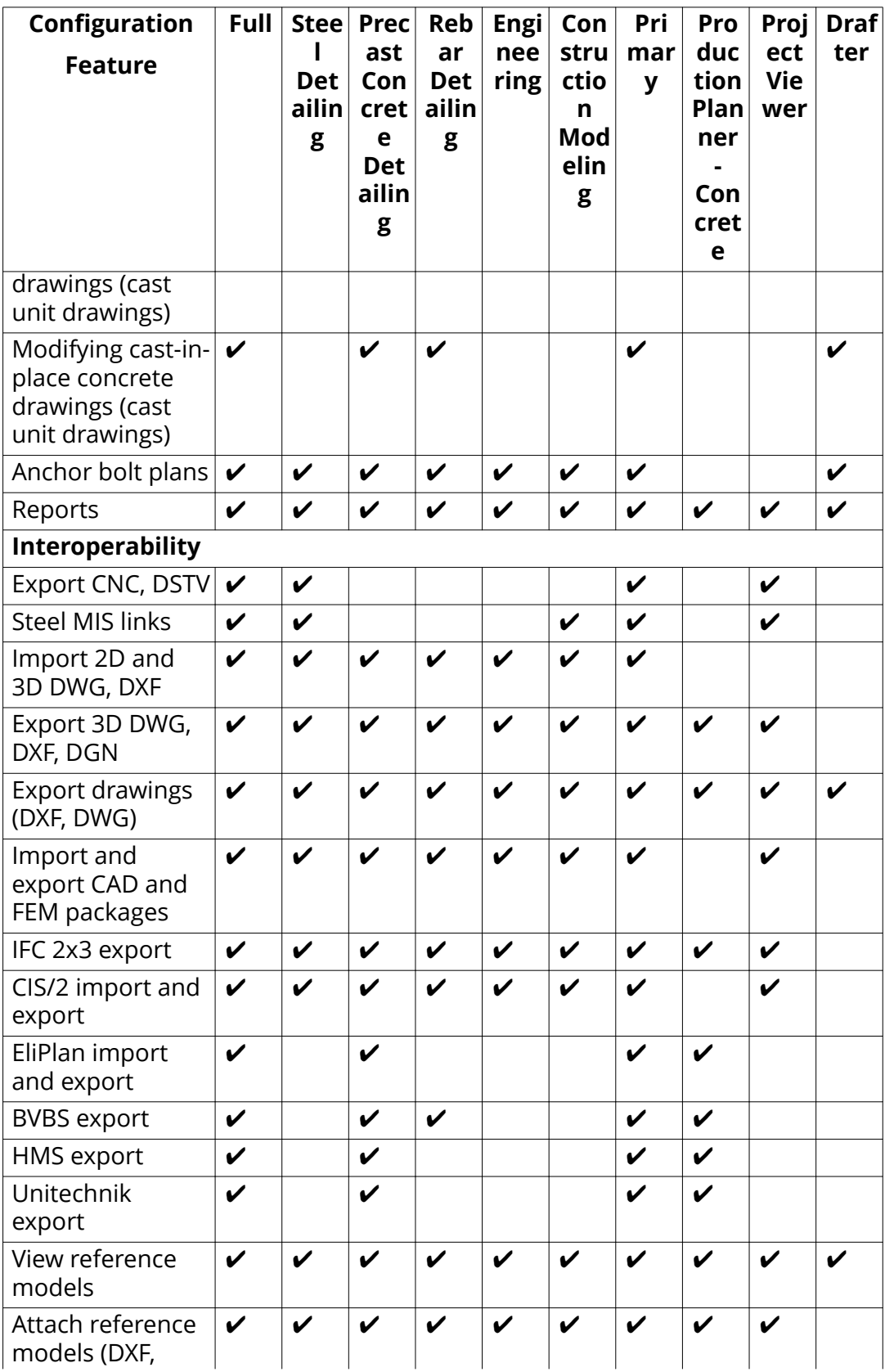

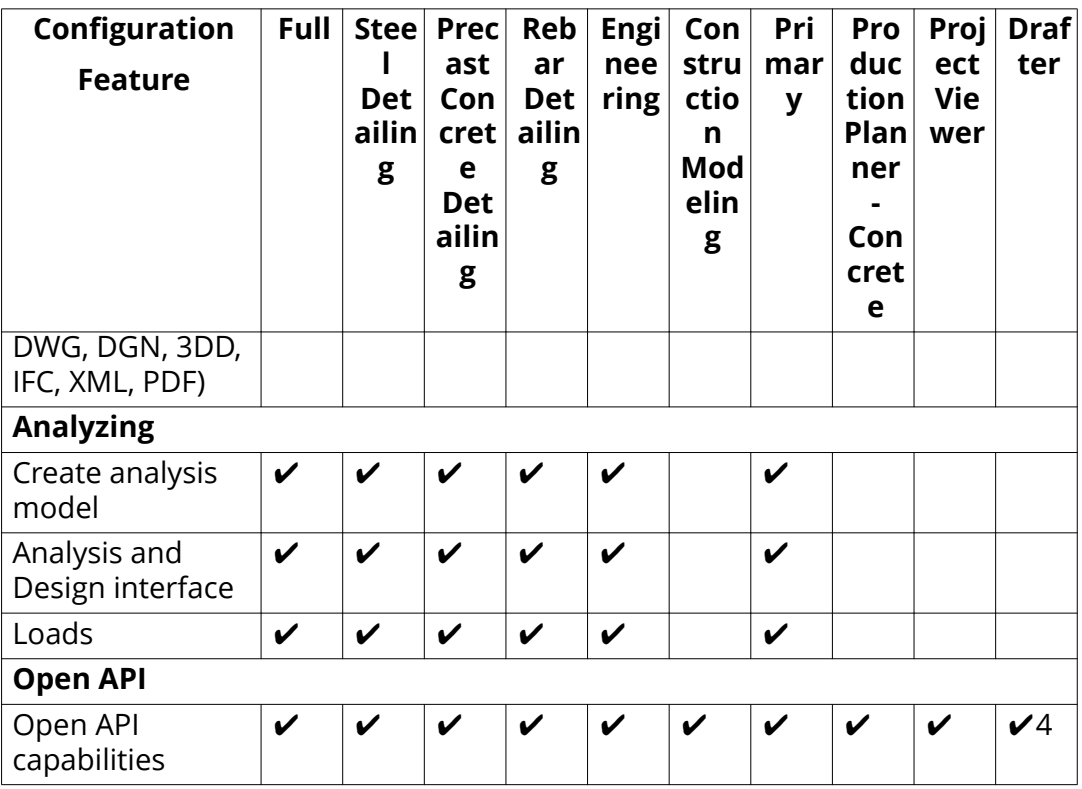

 $\checkmark$ 1 = Limitation: 2500 parts, 5000 reinforcing bars + reinforcing bar groups, unlimited number of bolts.

 $\sqrt{2}$  = Pours are enabled by an advanced option.

 $\sqrt{3}$  = Numbering is limited to cast-in-place parts, cast units and reinforcing bars.

 $\mathbf{V}$ 4 = View only.

- $\sqrt{5}$  = Only Cast in Place concrete components.
- $V6$  = Numbering is limited to steel parts and cast units.

## <span id="page-9-0"></span>**2** Install and license Tekla **Structures**

To use Tekla Structures, you need to have a license to use the product, the Tekla Structures installed on your computer and in most cases also a Trimblesupplied or customized Tekla Structures environment that contains many different settings and tools, such as profiles, templates and components.

Click to expand the section relevant to you and follow the links in the text for detailed instructions.

#### **Tekla Structures licenses**

Tekla Structures cannot be used without a valid license.

- The full commercial versions of Tekla Structures are licensed by activating an entitlement certificate on your license server. To get an entitlement certificate, you need to buy a license. The entitlement certificate is sent in an email to the contact person your organization has named when purchasing the license. If you have purchased a license but have not received your entitlement, please contact [your local Tekla sales office or](http://www.tekla.com/contact/offices-and-resellers) [reseller.](http://www.tekla.com/contact/offices-and-resellers)
- If you wish to learn how to use Tekla Structures, download and install the Tekla Structures learning edition, which comes with a free license that is connected to your user account at the [Tekla Campus](https://campus.tekla.com/download) site. Note that any model you save in the learning edition cannot be opened in the full commercial version of Tekla Structures.

#### **If someone manages Tekla Structures for you**

• You need an account to access Tekla online services. If your administrator has not invited you to your organization, ask to join so that you have access to all Tekla online services:

#### [Create your Trimble Identity \(page 12\)](#page-11-0)

• In most cases, your Tekla Structures administrator will prepare a customized installation package for you or install the software for you. Ask your administrator for further instructions.

• To be able to use Tekla Structures outside the office, you may need to know how to borrow a license for offline use:

Borrowing Tekla Structures licenses for offline use

#### **If you are a Tekla Structures learning (Tekla Campus) user**

- [Create your Trimble Identity \(page 12\)](#page-11-0) and login to the Tekla Campus site to access Tekla Campus and activate your learning license.
- Download the installation package for Tekla Structures and at least one of the Tekla Structures environments from the [Tekla Campus](https://campus.tekla.com/download) site.

When you scroll down the page, there is also a video of how to install the Tekla Structures Learning edition. Tekla Campus user account acts as license key for Tekla Structures Learning configuration: no entitlement certificate is needed.

• Start your learning using the videos and examples available at the Tekla Campus site.

#### **If you manage your own installation of Tekla Structures**

- [Create your Trimble Identity \(page 12\)](#page-11-0) to access all Tekla online services.
- Download the installation package for Tekla Structures, the license server and at least one of the Tekla Structures environments from Tekla Downloads.
- Install the license server software on your computer and activate your license.
	- 1. [Install Tekla Structures license server \(page 22\)](#page-21-0)
	- 2. [Activate Tekla Structures licenses \(page 23\)](#page-22-0)
	- 3. Save your Tekla Structures license entitlement certificate (page 22)
	- 4. [Connect Tekla Structures to the license server \(page 24\)](#page-23-0)
- Install the Tekla Structures software and at least one of the Tekla Structures environments on your computer:

[Tekla Structures installation \(page 12\)](#page-11-0)

#### **If you manage Tekla Structures for other users**

The general workflow for a new Tekla Structures deployment can go for example like this:

- Install the Tekla Structures license server.
- Install Tekla Structures for your own use and start customizing it for your organization.
- Deploy Tekla Structures to the users in your organization.

<span id="page-11-0"></span>• Continue developing your organization's customizations and redeploy as needed.

Start your journey in Tekla Structures installation for administrators, which introduces you to all of the topics listed above.

#### **2.1 Create your Trimble Identity**

You need a Trimble Identity to download Tekla Structures.

Some Tekla online services require that your account is connected to an organization that has a valid maintenance contract with Trimble. If you are the named contact at your organization, Trimble automatically creates an account for you or connects your existing Trimble Identity to your organization. The named contact has administrator status and must add other users into the organization to enable their access to content and services that require a valid maintenance contract.

**NOTE** Membership in your organization also affects users' access to your organization's cloud-stored data, such as Tekla Model Sharing models.

If you are the named contact, Trimble sends you an email with an invitation to accept membership in the organization group and complete the profile information if you did not have an existing Trimble Identity. You are then responsible for managing the organization group together with other administrators that you assign. See Managing Trimble Identities and Tekla Model Sharing licenses for more information.

If you are not the named contact, you receive an email invitation to join the organization group when an administrator from your own organization invites you. You can also create a new Trimble Identity here.

If you are having problems using your Trimble Identity in Tekla online services, see the troubleshooting information on this page.

#### **2.2 Tekla Structures installation**

Tekla Structures installation packages are available for download in [Tekla](https://download.tekla.com/) [Downloads.](https://download.tekla.com/) In addition to installing Tekla Structures, you need to install and set up a Tekla Structures license server and activate your Tekla Structures license.

Tekla Structures software and environments are available as separate installation packages. The software installation package always contains a [blank project \(page 30\)](#page-29-0) environment that includes generic content. Other Tekla Structures environments are available as separate installation files.

Environments are region or company-specific settings and information that are predefined in Tekla Structures, or that are defined by the user.

You can install the Tekla Structures license server on the same computer as the Tekla Structures software and environments. The license server can also be installed on a separate server computer if there are many Tekla Structures users and many Tekla Structures licenses in the company. The licenses you can use and their activation IDs are listed in an entitlement certificate you receive via e-mail.

Tekla Structures uses the FlexNet Publisher License Management (FlexNet) licensing system. The FlexNet licensing system is not used with Tekla Structures Learning Edition, and FlexNet licensing instructions do not apply. For more information about Tekla Structures Learning Edition, see [Tekla](https://campus.tekla.com/) [Campus.](https://campus.tekla.com/)

#### **Centralized installation**

Tekla Structures can be installed across the company network using centralized installation. Installing Tekla Structures centrally across the company network saves time in a large company as the installation is done silently in the background for each user.

#### **Using Tekla Structures with application and desktop virtualization**

Tekla Structures can be used with the Citrix application and desktop virtualization. Tekla Structures is installed on a server or on a virtual machine running on the server. Using Tekla Structures from the server ensures that all users in a project are using the same project environment set-up.

#### **Version updates: Service packs**

Service packs are version updates that can contain new features, and improvements and fixes to existing features.

Service packs are available in [Tekla Downloads](https://download.tekla.com/) for all customers with a valid maintenance agreement. We recommend that all users install the latest service pack.

#### **Borrowing licenses with License Borrow Tool**

If you want to work offline and do not have the Tekla Structures license server on your computer, you can [borrow an activated license from the license server](#page-24-0) [\(page 25\)](#page-24-0) using the Tekla Structures License Borrow Tool. The borrowed license is transferred from the license server to your computer. It is not available for other users during the borrowing. The installer for Tekla Structures License Borrow Tool is available in [Tekla Downloads](https://download.tekla.com/).

#### **Collaboration within a Tekla Structures model**

Multi-user mode allows several users to access the same model simultaneously. Multi-user mode is suitable for local teams with projects where the team members do not necessarily have an Internet connection. In the multi-user mode a server computer runs the multi-user server, a file server <span id="page-13-0"></span>computer contains the multi-user master model and client computers run Tekla Structures. The Tekla Structures multi-user server installer is available in [Tekla Downloads.](https://download.tekla.com/)

Using the multi-user server requires your company to have more than one Tekla Structures license.

Tekla Model Sharing also allows several users to access the same model simultaneously. With Tekla Model Sharing a global team can work efficiently within one model regardless of the team location and time zone. The model data is shared and synchronized over the Internet, and stored to a cloudbased Tekla Model Sharing service. It is also possible to work offline. Tekla Model Sharing requires a license.

#### **Extensions**

Extensions are applications that have been made using the Tekla Open API or custom components. Extensions are not part of the Tekla Structures product release. Extensions for Tekla Structures are available in [Tekla Warehouse.](https://warehouse.tekla.com/#/landing)

You can import the Tekla Structures extensions that have the .tsep (Tekla Structures Extension Package) file extension to the **Applications & components** catalog in Tekla Structures. The extensions are installed when you restart Tekla Structures. Tekla Structures extensions that have the .msi file extension have to be installed separately by running the installation file.

#### **Tekla User Assistance**

[Tekla User Assistance](https://teklastructures.support.tekla.com/) collects all help and support material to one place. By default, all help content is online. You can access Tekla Structures help material in Tekla User Assistance by pressing the F1 button in Tekla Structures. You can also use the help offline. 2ffline help installation packages are available in [Tekla Downloads](https://download.tekla.com/).

#### **See also**

Tekla Structures installation prerequisites (page 14) [Tekla Structures installation folders \(page 15\)](#page-14-0) [Install Tekla Structures \(page 20\)](#page-19-0)

#### **Tekla Structures installation prerequisites**

Installing Tekla Structures requires one of the following operating systems: Windows 10, Windows 8.1, or Windows 7 SP1.

The Tekla Structures installer is available as a 64-bit version.

Tekla Structures needs the following redistributable packages that are automatically installed during the Tekla Structures software installation if they, or newer versions of the packages, do not exist on your computer:

• Microsoft .NET Framework 4.5.1

- <span id="page-14-0"></span>• Microsoft Visual C++ 2010 Redistributable (x64) 10.0.40219
- Microsoft Visual C++ 2010 Redistributable (x86) 10.0.40219
- Microsoft Visual C++ 2013 Redistributable (x64) 12.0.40649
- Microsoft Visual C++ 2013 Redistributable (x86) 12.0.40649
- Microsoft Visual C++ 2015 Redistributable (x64) 14.0.23026
- Microsoft Visual C++ 2015 Redistributable (x86) 14.0.23026

In addition, the following installers are automatically installed during the Tekla Structures software installation:

- Tsep File Dispatcher Launcher
- Tekla Warehouse Service

These installers are needed to get [Tekla Warehouse](https://warehouse.tekla.com/#/landing) to work properly.

You can include the Tekla Warehouse offline content as . tsep packages (Tekla Structures Extension Package) in the Tekla Structures software installation. If you include the offline content, the . tsep packages are by default stored in the C:\ProgramData\Tekla Structures\2018\Extensions\To be installed folder. You can remove the . tsep packages that you do not need by deleting them from the folder.

The .tsep installations are run when you start the new version of Tekla Structures for the first time. The .tsep package contents are by default installed in the C:\ProgramData\Tekla\Tekla Warehouse folder. When you install the .tsep packages, you can use the Tekla Warehouse content offline.

Tekla Warehouse offline content .tsep packages are available in the Tekla Structures collections in Tekla Warehouse. If you do not include the offline content in the Tekla Structures software installation, you can download the content later from Tekla Warehouse.

Recommended hardware is described in [Tekla Structures 2018 Hardware](https://teklastructures.support.tekla.com/support-articles/tekla-structures-2018-hardware-recommendations) [Recommendations](https://teklastructures.support.tekla.com/support-articles/tekla-structures-2018-hardware-recommendations).

#### **See also**

[Install Tekla Structures \(page 20\)](#page-19-0)

#### **Tekla Structures installation folders**

You can select the Tekla Structures software installation folder in the software installation wizard. By default, the software is installed to a folder under \Program Files\Tekla Structures\<version>.

When you install a new Tekla Structures version, for example 2018, make sure that the installation folder does not contain any files from other Tekla

Structures versions. This is to ensure that you get all the files that are included in the installation package.

Note that when you are installing a service pack and you already have the related Tekla Structures version or a previous service pack installed, you cannot select the installation folder. The service pack will be installed to the same folder as the related Tekla Structures version or the service pack that you are updating. The installation folder will contain files from the related Tekla Structures version or the previous service pack. Installing the new service pack will automatically remove the old files before copying the new files. Note that if you have your own files in the installation folder, these files will remain unchanged in the folder.

The location of the environment installation folder depends on where you have installed the software. You cannot select the installation folder for the environments in the installation wizard. For example, when the software is installed under \Program Files, the environments are installed in \ProgramData\Tekla Structures\<version>\environments.

When you have installed the software and the environments, you can check the installation paths in Windows **Control Panel**.

The image below shows the default installation folder structure under \Program Files and \Program Data. User settings are stored under \Users.

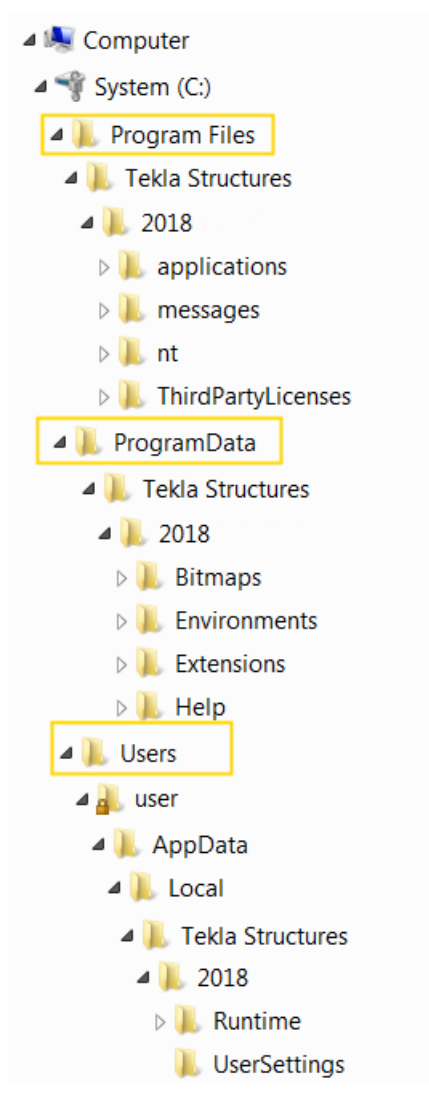

The image below shows the installation folder structure under  $c:\lambda$ . If you install Tekla Structures software under  $c:\lambda$ , the environments are also installed and the user settings stored under  $c:\`$ .

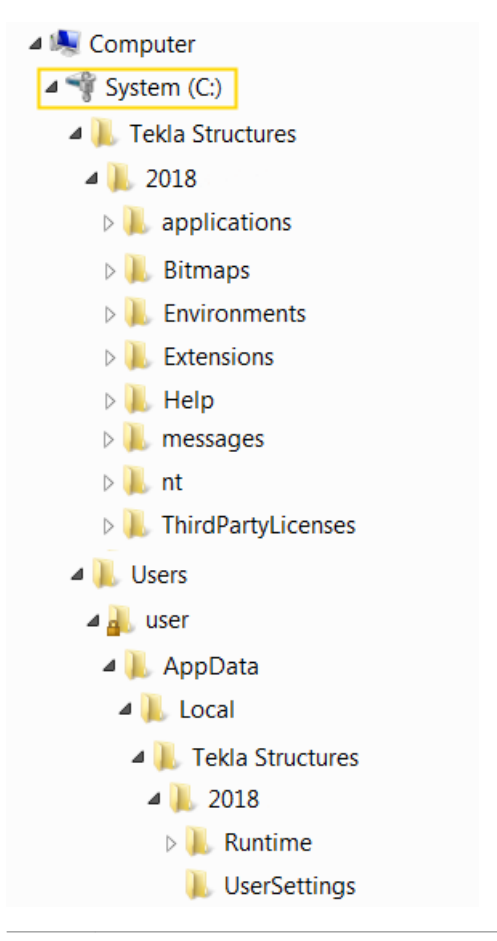

**NOTE** If you need to install Tekla Structures to a folder that has a non-Unicode folder name, for example, in Chinese, Japanese, Korean, or Russian, change the language in XS\_STD\_LOCALE and the Windows system locale in Control panel to that same language so that Tekla Structures can work normally.

The image below shows the installation folder structure of Tekla Warehouse Content installation under C:\ProgramData\Tekla\Tekla Warehouse.

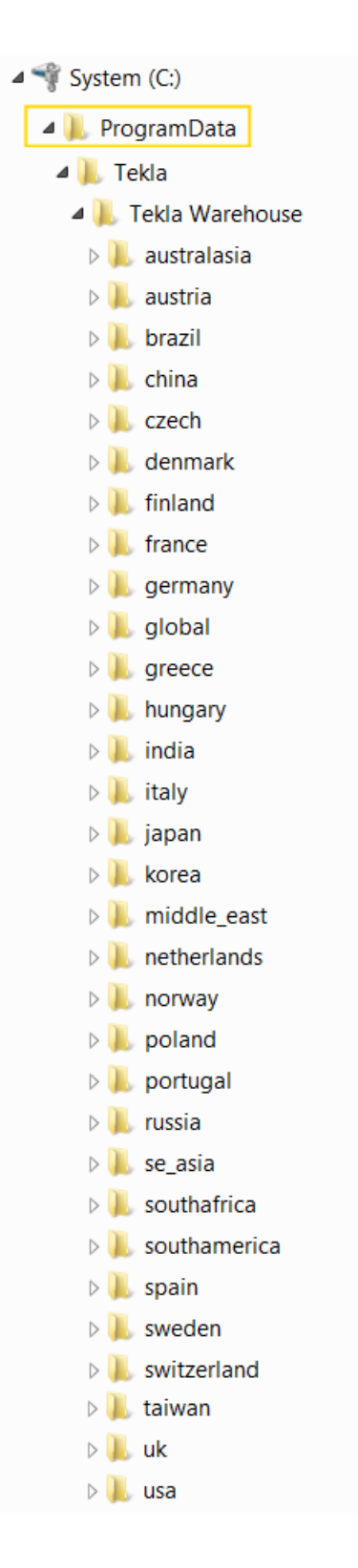

#### **See also**

#### [Install Tekla Structures \(page 20\)](#page-19-0)

#### <span id="page-19-0"></span>**Install Tekla Structures**

To use Tekla Structures, install the Tekla Structures software and the Tekla Structures environments that you want to use.

You also need to have the Tekla Structures license server installed, either on your own computer or on another computer, and you need to activate your Tekla Structures license.

**NOTE** You need to be logged in with administrator rights to install the Tekla Structures software on your computer.

- 1. Install the Tekla Structures software.
	- a. Download the installation file from [Tekla Downloads](HTTP://DOWNLOAD.TEKLA.COM/) to your computer.
	- b. Double-click the installation file to run the installation.
	- c. Follow the steps in the installation wizard to complete the installation.

You can select the [installation folder \(page 15\)](#page-14-0) and the model folder.

2. Install the Tekla Structures environments.

Note that the location of the environment installation folder depends on where you have installed the software. You cannot select the environment installation folder in the installation wizard.

a. Download the environment installation files from [Tekla Downloads](HTTP://DOWNLOAD.TEKLA.COM/) to your computer.

Note that you can also later install as many environments as you want to a Tekla Structures version that you are using.

- b. Double-click the installation file to run the installation.
- c. Follow the steps in the installation wizard to complete the installation.

#### **See also**

[Tekla Structures installation prerequisites \(page 14\)](#page-13-0)

[Tekla Structures installation folders \(page 15\)](#page-14-0)

Tekla Structures settings in Windows registry (page 20)

#### *Tekla Structures settings in Windows registry*

Windows registry is a hierarchical database that stores configuration settings and options in Microsoft Windows operating systems. Registry settings are used during a Tekla Structures session and during a Tekla Structures installation.

#### <span id="page-20-0"></span>**WARNING** Do not change the registry settings. Changing the settings can cause the operating system to fail. It is possible to view the registry settings using the Registry Editor.

#### **User settings**

Some of the Tekla Structures user settings, for example, general options, and dialog box locations and sizes are stored in the registry. The settings are saved in a registry key named after the Tekla Structures version number in the registry branch HKEY\_CURRENT\_USER\Software\Trimble\<VERSION>.

Tekla Structures uses the hardcoded default settings when opened for the first time after the installation. If you change a setting during a Tekla Structures session, Tekla Structures saves the change during the session, or when you exit Tekla Structures. When you open the same version of Tekla Structures again, the changed setting is used.

When upgrading to a newer Tekla Structures version, you can use the Migration Wizard tool to copy the settings you have changed.

#### **Installation settings**

The Tekla Structures installation saves information to the HKEY\_LOCAL\_MACHINE\SOFTWARE\Tekla\Structures\<VERSION> registry key.

#### **See also**

[Tekla Structures installation \(page 12\)](#page-11-0)

#### **2.3 Taking Tekla Structures licenses into use**

To take your Tekla Structures license server into use, follow the workflow below:

- 1. [Install Tekla Structures license server \(page 22\)](#page-21-0)
- 2. Save your Tekla Structures license entitlement certificate (page 22)
- 3. [Activate Tekla Structures licenses \(page 23\)](#page-22-0)
- 4. [Connect Tekla Structures to the license server \(page 24\)](#page-23-0)
- **NOTE** When you set up the Tekla Structures licensing system, you may also need to configure the firewall settings to be able to connect Tekla Structures to the license server. For more information about configuring the firewall, see Allowing Tekla Structures license server to operate through Windows Firewall....

If you have problems, see Troubleshoot Tekla Structures licensing for more information.

#### <span id="page-21-0"></span>**Install Tekla Structures license server**

Install the Tekla Structures license server. This is phase 1 in the workflow [Taking Tekla Structures licenses into use \(page 21\).](#page-20-0)

If you are using other FlexNet licensing services, you need to stop them before you install the Tekla Structures license server. When you have completed installing the Tekla Structures license server, you can restart the other licensing services.

To install the license server:

- 1. Go to [Tekla Downloads](http://downloads.tekla.com/) and download the latest Tekla Structures license server installation. To check the license server version to use, see Which license server version to use.
- 2. For standard setup, select the options **Automatic** and complete the installation.

Tekla Structures license server is installed.

In automatic license server installation, the license server host name is automatically set to 27007@your host name, where 27007 is the port and your host name is your computer name.

Automatic installation is recommended. Use the **Manual** installation only if you are an advanced user of FlexNet or Flexlm licensing, and you need to change something in the default installation, for example, the TCP/IP port. For more information, see Installing Tekla Structures license service manual installation

#### **Save your Tekla Structures license entitlement certificate**

Save your license entitlement certificate. This is phase 2 in the workflow [Taking](#page-20-0) [Tekla Structures licenses into use \(page 21\)](#page-20-0).

As a preliminary action for transferring license rights from Trimble Solutions license activation server to your license server, you need to save the entitlement certificate, which is sent in an e-mail to the person in your organization who has made the license purchase, or to someone named as the contact person.

To save the license entitlement certificate:

1. In your e-mail application, open the e-mail containing the entitlement certificate.

<span id="page-22-0"></span>2. Download the entitlement certificate file EntitlementCertificate.html to the ..\TeklaStructures \License\Server folder.

The entitlement certificate states the configurations, quantities and activation IDs of your Tekla Structures licenses. The entitlement certificates are not computer-specific. This means that you can activate licenses from several entitlements on one license server and you can activate licenses from one entitlement (containing several licenses) on several license servers.

#### **Activate Tekla Structures licenses**

Activate your Tekla Structures licenses. This is phase 3 in the workflow [Taking](#page-20-0) [Tekla Structures licenses into use \(page 21\)](#page-20-0).

You need to activate the licenses on the license server to use Tekla Structures. When you activate the licenses and notify the server, the license rights are transferred from the activation server at Trimble Solutions to the license server. Use **Tekla Structures License Administration Tool** for activating licenses.

**NOTE** Do no use the automatic license server notification functionality if you are using some other FlexNet license and license server administration tool, such as FlexNet Manager. To use manual notification, see Activating Tekla Structures licensing using manual server notification.

To activate your licenses and notify the license server about license changes:

- 1. Go to **Tekla Structures Licensing** --> **Tekla Structures License Administration Tool** through the **Start** menu or **Start screen**, depending on your Windows operating system.
- 2. Enable the automatic license server notification functionality by clicking the **Notify Server** button.
- 3. You saved your entitlement certificate in the .. \TeklaStructures \License\Server folder, and the licenses should now be listed in the **Entitled Licenses** area. If they are not listed, click **Open**, select EntitlementCertificate.html, and click **Open** again.
- 4. Select the number of licenses to activate.
- 5. Click the **Activate** button.

Your license server contacts the activation server at Trimble Solutions. The activated licenses are displayed under the **Activated Licenses** area.

Next, you need to connect Tekla Structures to the license server when you start Tekla Structures for the first time.

#### <span id="page-23-0"></span>**Connect Tekla Structures to the license server**

Connect Tekla Structures to the license server. This is phase 4 in the workflow [Taking Tekla Structures licenses into use \(page 21\).](#page-20-0)

To connect Tekla Structures to the license server when you start Tekla Structures for the first time:

- 1. Start Tekla Structures.
- 2. To connect Tekla Structures to the license server, enter the port@hostname information in the **Connect to License Server** dialog box, for example 27007@HOST\_NAME.

The host name and port must correspond with the host name and port found in the tekla.lic file on the server computer located at .. \TeklaStructures\License\Server. The license server administrator informs users about the license server name and port number.

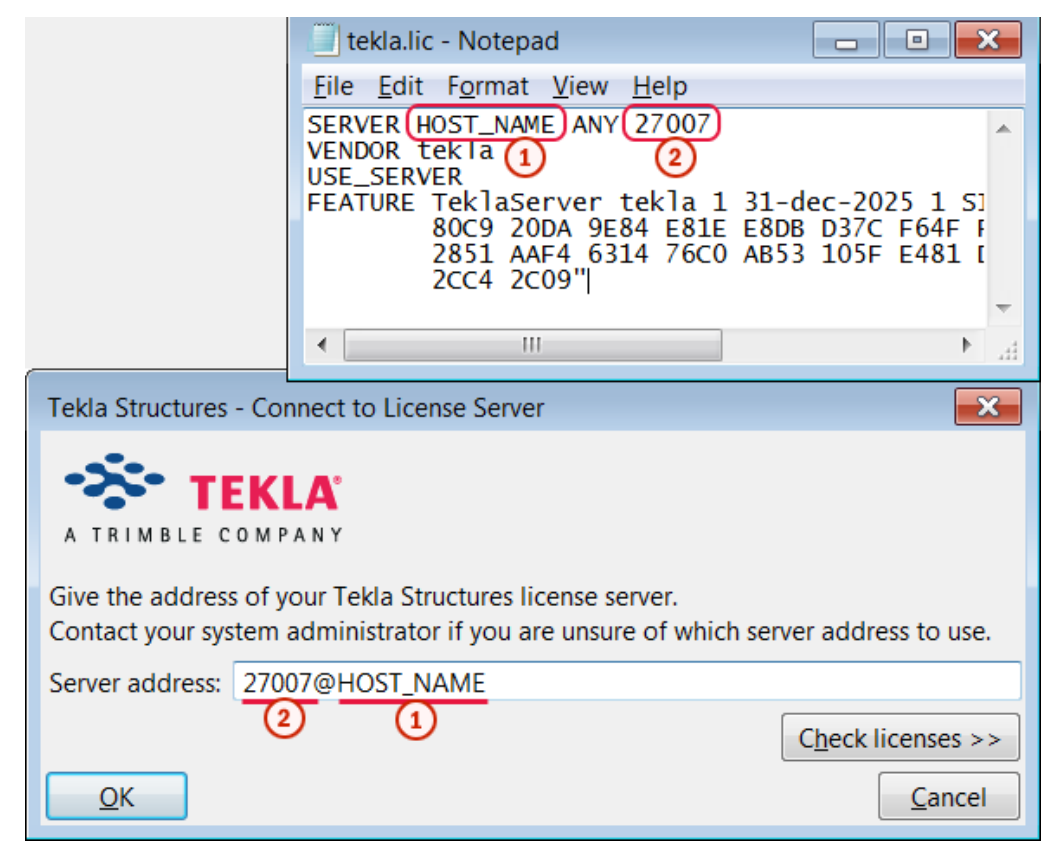

#### 1. host

2. port

If there is more than one license server available with activated licenses, you can define a primary and a secondary server in the **Connect to License Server** dialog box by separating the servers with a semicolon as follows: 27007@HOST\_NAME\_1;27007@HOST\_NAME\_2

<span id="page-24-0"></span>3. Click **OK** to start Tekla Structures.

#### **2.4 Borrowing licenses for using Tekla Structures offline**

You can borrow an activated license from the license server when you work offline and no license server is installed on your computer. The borrowed license is transferred from the license server to your computer, so it is not available for other users during the borrowing period.

To borrow licenses, follow the workflow below:

- 1. Install and set up Tekla Structures License Borrow Tool for license borrowing (page 25)
- 2. [Borrow a Tekla Structures license \(page 26\)](#page-25-0)
- 3. [Return a borrowed Tekla Structures license \(page 26\)](#page-25-0)

#### **Install and set up Tekla Structures License Borrow Tool for license borrowing**

Set up **Tekla Structures License Borrow Tool**: install **Tekla Structures License Borrow Tool**, connect Tekla Structures to the license server, and open the product ID file containing all Tekla Structures configurations and their product IDs. You may use the default product ID file (standard.tpi) or ask your administrator to send you a new and customized product ID file that contains only the configurations that you are allowed to use. This is phase 1 of the workflow Borrowing licenses for using Tekla Structures offline (page 25).

To install and set up **Tekla Structures License Borrow Tool**:

1. Download and install the latest **Tekla Structures License Borrow Tool** from [Tekla Downloads](https://download.tekla.com/).

The installer is also available on the Tekla Structures installation DVD.

- 2. Go to **Tekla Structures License Borrow** --> **Tekla Structures License Borrow Tool** through the **Start** menu or **Start screen**, depending on your Windows operating system.
- 3. In the **Borrow from License Server** dialog box, enter the port number with the host name (computer name) in format port@host in the **Server** text box, for example, 27007@HOST\_NAME.

You need to use exactly the same port and host name as in the **Connect to License Server** dialog box when starting Tekla Structures.

4. Click **OK**.

- <span id="page-25-0"></span>5. Click **Open** in **Tekla Structures License Borrow Tool**.
- 6. Select the product ID file and click **Open**.

The list of licenses is updated in **Tekla Structures License Borrow Tool**. Now you can borrow licenses.

#### **Borrow a Tekla Structures license**

Borrow a license from the Tekla Structures license server. This is phase 2 of the workflow [Borrowing licenses for using Tekla Structures offline \(page 25\).](#page-24-0)

To borrow a license from the license server:

1. In **Tekla Structures License Borrow Tool**, in the **Products** area, click the **Borrow Until** box and select the expiration date for the borrowing period from the calendar.

The maximum borrowing period is one month.

2. Click **Borrow**.

The borrowing progress is displayed. After successful borrowing the **Borrowed Licenses** area shows the borrowed license.

3. Disconnect your computer from the license server and start Tekla Structures with the borrowed license to ensure that the borrowing succeeded.

#### **Return a borrowed Tekla Structures license**

Return the borrowed license when you do not need to use it anymore. This is phase 3 of the workflow [Borrowing licenses for using Tekla Structures offline](#page-24-0) [\(page 25\).](#page-24-0)

A borrowed license is automatically available on the license server one day after the expiration date. However, you need to return the expired license to the license server to update the **Borrowed Licenses** area in **Tekla Structures License Borrow Tool**. You can return a borrowed license any time.

To return a borrowed license:

- 1. Connect your computer to the network where you can connect to the license server.
- 2. Close Tekla Structures.
- 3. Go to **Tekla Structures License Borrow** --> **Tekla Structures License Borrow Tool** through the **Start** menu or **Start screen**, depending on your Windows operating system.
- 4. Select the **Return** check box in the **Borrowed Licenses** area to select the license to return.
- 5. Click **Return**.

After successful returning, the **Borrowed Licenses** area is updated.

# <span id="page-27-0"></span>**3** Start Tekla Structures

When you start Tekla Structures, you are asked to choose your Tekla Structures setup. The setup consists of an environment, role, and configuration.

- *Environment* means region-specific settings and information. It defines which profiles, material grades, default values, connections, wizards, variables, reports, and templates you have available.
- *Role* is a user group profile that limits the availability of files and settings in an environment. The user interface has been customized for each role.
- *Configuration* consists of a set of features that the user is entitled to based on the license agreement. Each configuration is meant for a specific user group, to suit the various players in the construction industry.
- 1. Start Tekla Structures by selecting it from the Windows Start menu or by double-clicking the desktop icon.

The **Tekla Structures - Choose setup** dialog box appears.

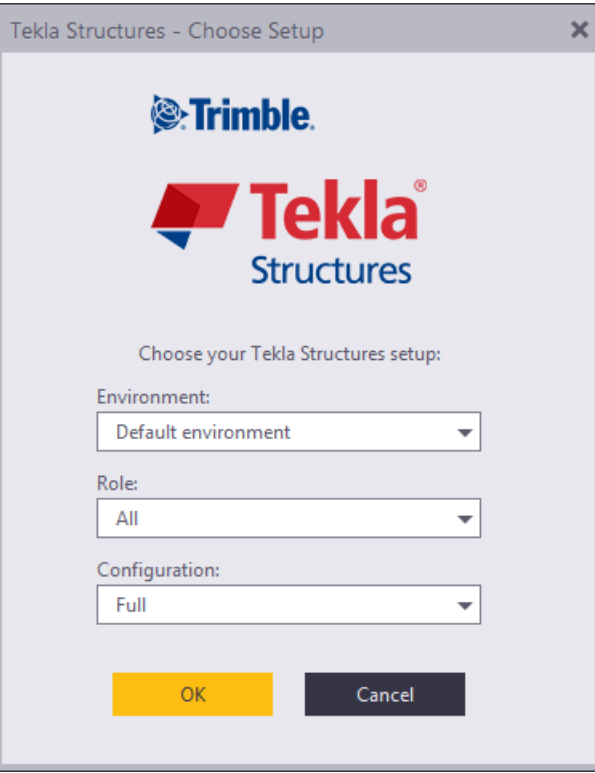

2. Select an environment.

If you cannot find the desired environment from the list, see [Install Tekla](#page-19-0) [Structures \(page 20\).](#page-19-0)

You can also select [blank project \(page 30\)](#page-29-0) to create a model that contains generic content, such as parametric profiles.

3. Select a role.

The availability of roles depends on your environment, but typically the following roles are available:

- All (a combination of all roles)
- Concrete Contractor
- Construction Management
- Engineer
- Precast Concrete Detailer
- Rebar Detailer
- Steel Detailer
- 4. Select a configuration.

The configuration you are using may not contain all the features described in the Tekla Structures product guides. For more information on the

<span id="page-29-0"></span>features available in each configuration, see [Tekla Structures](#page-4-0) configurations (page 5).

5. Click **OK**.

The **Welcome** page appears.

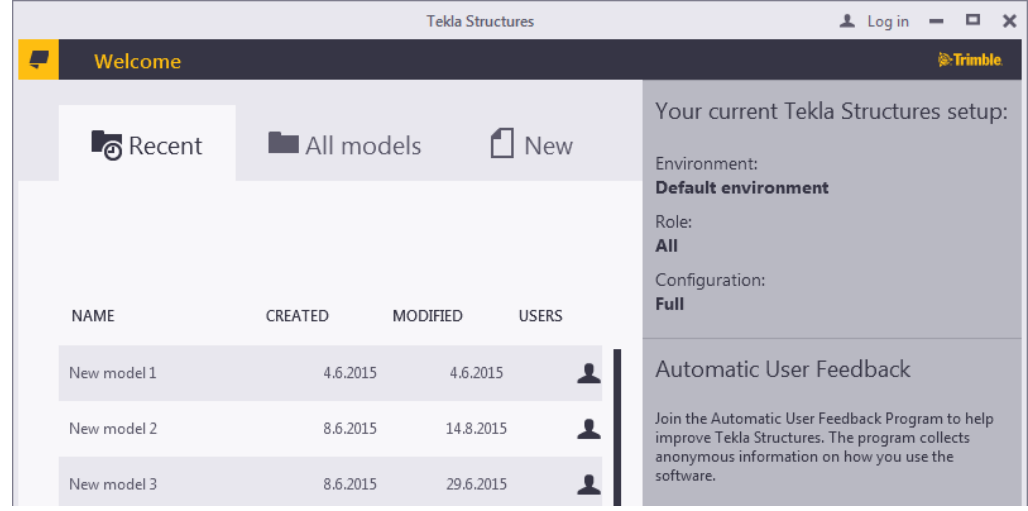

- 6. Select what you want to do:
	- On the **Recent** tab, you can open a recently used model.
	- On the **All models** tab, you can [open any existing model \(page 35\)](#page-34-0).
	- On the **New** tab, you can [create a new model \(page 36\).](#page-35-0)

#### **See also**

[Check or change your Tekla Structures setup \(page 31\)](#page-30-0)

#### **3.1 What is a blank project**

Blank project is a Tekla Structures environment that includes only generic content, such as parametric profiles and undefined materials. It can be used for gathering region-, company-, or project-specific settings, tools, and information. The blank project is always included in the Tekla Structures installation.

<span id="page-30-0"></span>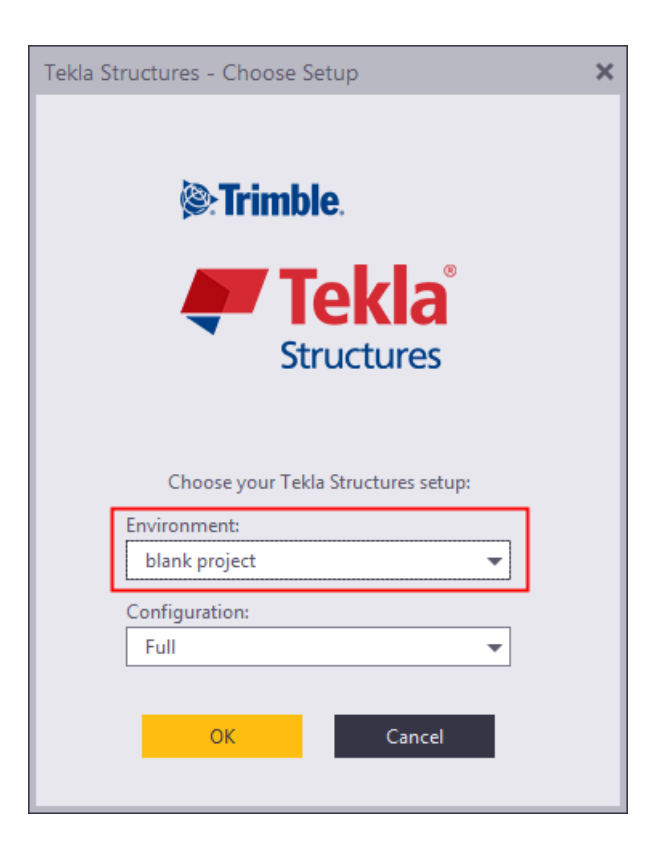

#### **Download and install content**

You can use Tekla Warehouse to download and install content to the blank project. For example, you can download profiles, material grades, bolts, reinforcement, components, applications, and templates from Tekla Warehouse across all environment- and manufacturer-specific collections, and make combinations that suit your needs.

You can download and install content from Tekla Warehouse both before and during a project. Before starting a project, you can install content to your project and firm folders. During a project, you can install content to the model folder.

#### **3.2 Check or change your Tekla Structures setup**

You can check your current Tekla Structures setup (environment, role, and configuration) at any time without having to close the model.

1. On the **File** menu, click **Settings** and scroll down to the **License** area.

<span id="page-31-0"></span>You current setup is displayed.

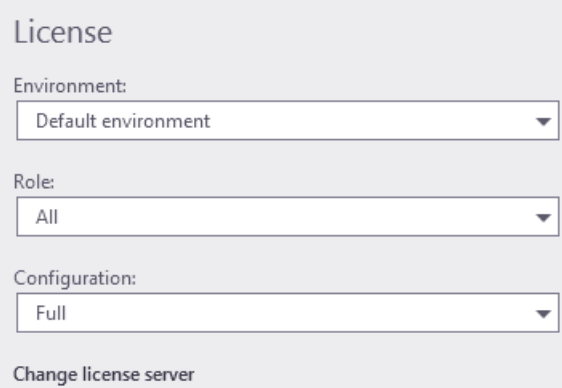

2. Change the setup if needed.

You may be required to restart Tekla Structures after the changes.

#### **3.3 Join or leave the Automatic User Feedback program**

Join the Automatic User Feedback program to help improve Tekla Structures. This is an easy way to influence the future development of Tekla Structures, because the program collects anonymous information on how you use the software.

The program collects usage patterns and trends of how you use the commands and tools in the software. The program collects this information automatically while you use Tekla Structures. You can view the log file to check the collected data. Your privacy is always a priority - the information we collect cannot be used to identify you, and your data is combined with other people's data to make statistical analysis.

- 1. On the **File** menu, click **Settings** and scroll down to the **Automatic User Feedback** area.
- 2. Select one of the options:
	- **Yes, I want to participate in the program:** you accept the collecting of anonymous information
	- **No, I would not like to participate:** you do not accept the collecting of information
- 3. To check the data that has been collected, click the **review the collected data** link.

You can review the collected data after the program has been<br>active for a while.  $\begin{pmatrix} h_1 \\ h_2 \end{pmatrix}$ 

Tekla Structures displays the UserFeedbackLog.txt file.

4. To send feedback or questions about the program, send e-mail to the address tekla.usability@trimble.com.

## <span id="page-33-0"></span>**4** Open, create, and save 3D models

With Tekla Structures, you can create information-rich 3D models of all structures and materials. The model contains all the information that is needed to manufacture and construct the structure: part geometry and dimensions, profiles, materials, and so on.

- [Open a model \(page 35\)](#page-34-0)
- [Create a new model \(page 36\)](#page-35-0)
- [Save a model \(page 40\)](#page-39-0)

#### **Model output**

The 3D model is also the single source of information for drawings and other outputs, such as reports and NC data files. This ensures that the information in drawings and reports is always up to date, as they react to modifications in the model.

#### **Collaboration**

You can use the multi-user mode or Tekla Model Sharing to work collaboratively within a model.

<span id="page-34-0"></span>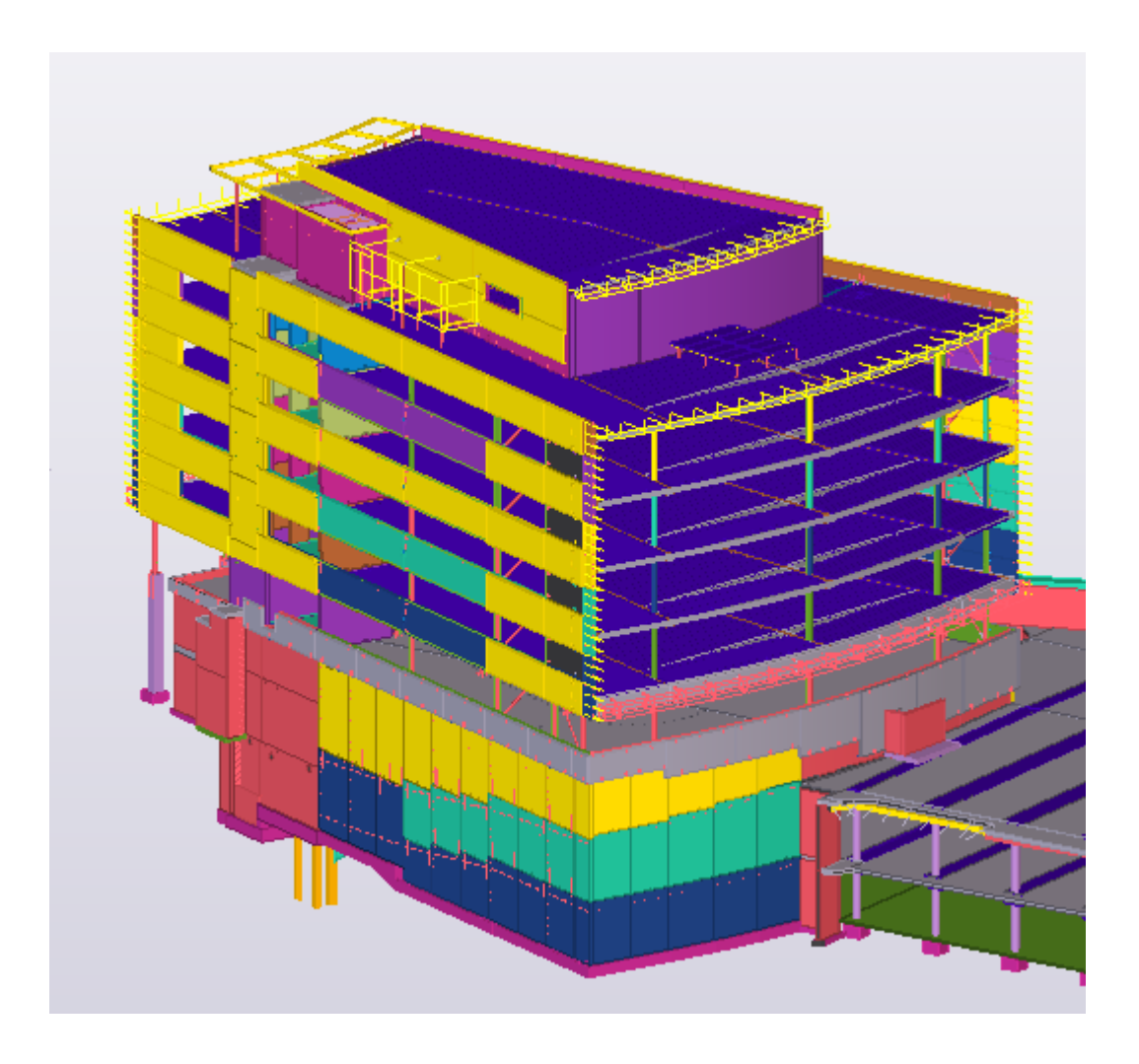

#### **4.1 Open a model**

You can have one model open at a time. If you open a model and already have one open, Tekla Structures prompts you to save the first model.

- 1. On the **File** menu, click **Open**.
	- To open a recently used model, click **Recent**.
	- To open any existing model, click **All models**.

If you want to search for models in another folder, click **Browse**.

• To open a model that has been shared using Tekla Model Sharing, click **Browse shared models**.

To sort models by name, date, or type, click the column titles.

When the models are sorted alphabetically by their names, you can use the keyboard to select a model. For example, when you type N, Tekla Structures selects the first model starting with an N.

#### <span id="page-35-0"></span>2. Click **Open**.

If no views are visible in the model, Tekla Structures prompts you to select one.

#### **See also**

Create a new model (page 36)

Create a thumbnail image of a model (page 36)

#### **4.2 Create a new model**

Create a separate model for each Tekla Structures project. Each model is stored in its own folder under the TeklaStructuresModels folder.

- 1. On the **File** menu, click **New**.
- 2. In the **Name** box, enter a name for the new model.

Do not use special characters (/ \ ; : | ). We recommend that you try to decide on a permanent name at this point. The name of the model can be changed afterwards, but it involves changing several file names.

3. Define where to save the new model.

By default, the model is saved in the TeklaStructuresModels folder that was created during installation. You can change the default folder by clicking **Browse**. You can also select a recently used folder from the **Save in** list.

- 4. If you want to use a model template, select one.
- 5. Under **Type**, define whether to run Tekla Structures in single-user or multi-user mode.
	- Single-user: the model will be used by one person at a time.
	- Multi-user: the model is stored on a server and may be used by several people simultaneously. Enter the name of the server in the **Server** box.
- 6. Click **Create**.

Tekla Structures creates the model and opens the default model view. The contents of the model view may differ based on the model template you chose in step 4.

#### **See also**

Create a thumbnail image of a model (page 36) [Edit project properties \(page 37\)](#page-36-0)
# **4.3 Create a thumbnail image of a model**

You can add a thumbnail image to make it easier to recognize your project even when you do not remember the exact name of the model. The thumbnail image is displayed when you browse for existing models.

- 1. On the **View** tab, click **Screenshot** --> **Project thumbnail**.
- 2. Select a view.

Tekla Structures creates the image and saves it in the model folder with the name thumbnail.png.

3. To check the thumbnail, go to the **File** menu, click **Open**, and select the model you created the thumbnail for.

The image is now displayed next to the model name. For example:

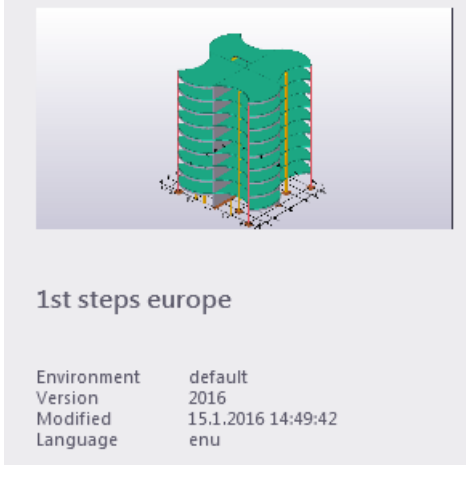

4. If you are unhappy with the thumbnail image, you can repeat steps 1–2 as many times as you need.

For example, you can zoom the model in and out to adjust what is shown in the thumbnail image. When you create a new thumbnail, Tekla Structures overrides the existing thumbnail image with the new one.

**TIP** Alternatively, if you want to use a custom image, you can add the image directly to the model folder with the name thumbnail.png. The preferred size of the image is 120 x 74 pixels.

# **4.4 Edit project properties**

You will need project information, such as project number and name, many times during a project. Update the project properties at the beginning of each project to make reports and drawings display the correct information automatically. All of the fields are optional.

- 1. On the **File** menu, click **Project properties**.
- 2. Click **Edit**.
- 3. In the **Description** box, enter a description that helps you identify the model when you next need to open it.
- 4. If you want to use another coordinate system for interoperability and collaboration, click **Base points** to define a new base point.

Once a base point has been defined, you can select it from the **Location by** list.

- 5. Edit the other project properties.
- 6. To define project-specific user-defined attributes, click User-defined **attributes**.

By default, you can define

- Project comment
- User fields
- Execution class
- IFC export attributes
- GEO coordinates
- Status attributes
- Unitechnic factory location

The availability of user-defined attributes depends on your [environment](#page-27-0) [\(page 28\)](#page-27-0).

7. Click **Apply** to save your changes.

Now you will get updated project properties in drawings and reports.

#### **Displaying project information in templates and reports**

The fields in the image below refer to template attributes, which you can use when designing your own reports and templates. To display project information, add the corresponding template attributes in the templates and reports.

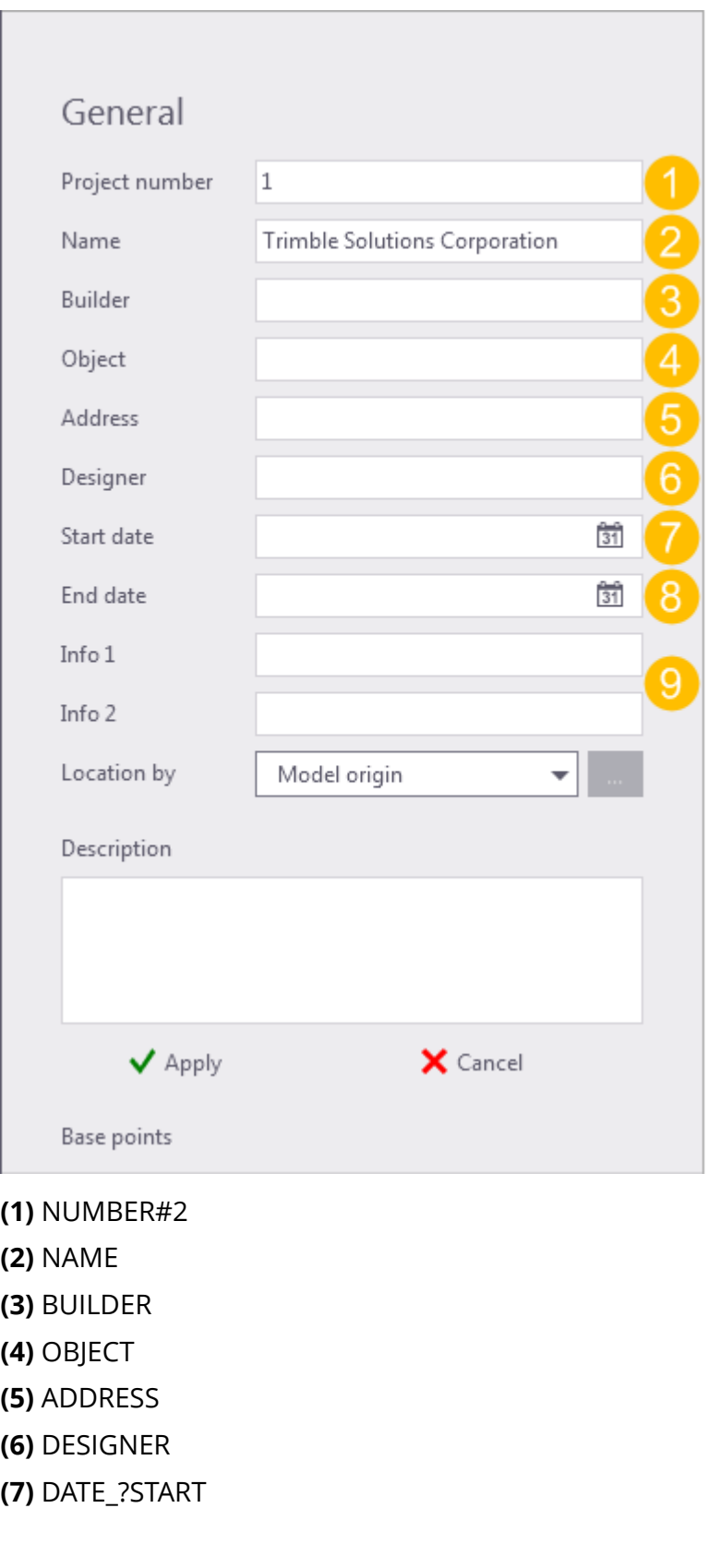

<span id="page-39-0"></span>**(8)** DATE\_?END **(9)** INFO1, INFO2

# **4.5 Save a model**

You should save your model regularly to avoid losing any work. Tekla Structures also automatically saves your work at regular intervals.

**NOTE** Tekla Structures versions are not backwards compatible. When you save a model, you cannot open it in older versions of Tekla Structures due to database differences.

#### **Save the current model**

To save changes to the current model file, do one of the following:

- On the top left corner of the screen, click **Save** .
- On the **File** menu, click **Save as** --> **Save**.
- Press **Ctrl+S**.

#### **Save a copy with different name or location**

You can create a copy of the model with a different name or in a different folder. The original version of the model remains intact.

- **NOTE** When you save the model with a different name, all the GUIDs (globally unique identifiers of the saved model will change and be different than in the original model. This means that the saved model has no relation to the original model, and the saved model cannot be used as backup.
- 1. On the **File** menu, click **Save as** --> **Save as**.
- 2. In the **Model name** box, enter a new name.
- 3. To save in a different location, click **Browse** and define where you want to save the model.
- 4. Click **OK**.

Tekla Structures creates a new copy with a different name, but the original version of the model remains intact.

# **Save a backup copy**

You can create a backup copy of the model with the same GUIDs (globally unique identifiers) as the original model.

1. On the **File** menu, click **Save as** --> **Save and create backup copy**.

Tekla Structures saves a copy of the model in the .. \TeklaStructuresModels\backup\<model\_name>\<date-time> folder.

2. If you need to take the backup copy into use in place of the current model, move the backup copy from the chosen date to your model folder.

You can either replace all contents of the current model folder with the content of the chosen backup folder, or you can rename the backup folder (<date-time>) to match the original model name.

3. If you want to change the location of the backup folder, use the advanced option XS\_MODEL\_BACKUP\_DIRECTORY.

**NOTE** To save disk space, you can compress the XS\_MODEL\_BACKUP\_DIRECTORY folder.

# **Save as a model template**

See Create model templates.

# **Define autosave settings**

Use **Autosave** to automatically back up and save your work at set intervals. You can set the autosave interval separately for the model and drawings. Autosave files have the extension .db1 <user>.

- 1. On the **File** menu, click **Settings** --> **Options**, and go to the **General** settings.
- 2. Under **Autosave**, set the autosave interval.
	- a. In the first box, define how often Tekla Structures saves the model or drawing.

This number represents the number of commands you will have to run before Tekla Structures saves the model or drawing. For example, if you create many steel beams without interrupting the **Create steel beam** command, it only counts as one command.

b. In the second box, enter the number of drawings after which Tekla Structures saves your work.

**NOTE** If you set the interval values to less than 2, autosave is disabled.

- 3. Click **OK**.
- 4. Define where to store the **Autosave** files.

By default, Tekla Structures stores the autosave files in the .. \TeklaStructuresModels\autosave folder. To change the folder, use the advanced option XS\_AUTOSAVE\_DIRECTORY.

5. Define whether to keep old autosave files.

By default, Tekla Structures deletes the autosave files when you close a model, to save disk space. To keep autosave files even if you exit Tekla Structures without saving the model, use the advanced option XS\_KEEP\_AUTOSAVE\_FILES\_ON\_EXIT\_WHEN\_NOT\_SAVING.

# <span id="page-42-0"></span>**5** Get familiar with the user interface

When you open a Tekla Structures model, a new window appears. By default, the user interface will look something like this:

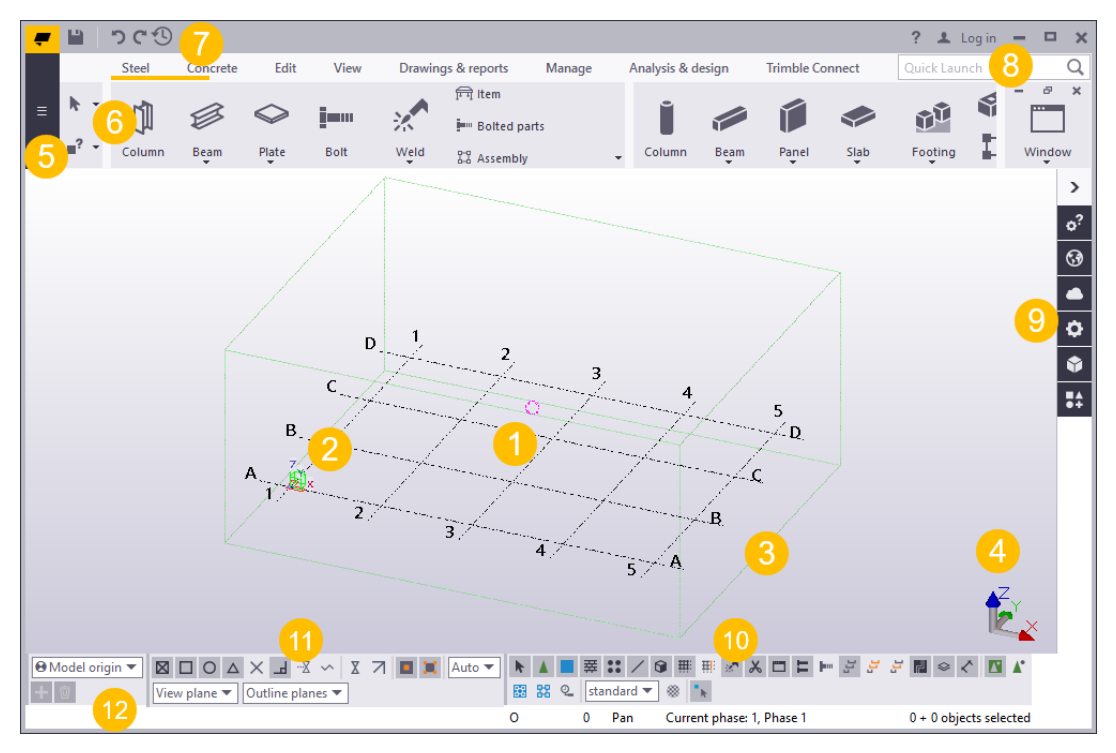

**(1)** This is your Tekla Structures model. If you are starting a completely new project, you will only see the default model view and an empty grid at this point.

**(2)** The green cube symbol represents the global coordinate system and it lies at the global origin  $(x=0, y=0, z=0)$ .

**(3)** The box around the grid represents the work area. In a view, you can only see the parts that are within this area. Objects that are outside the work area <span id="page-43-0"></span>exist in the model, but they are not visible. You can shrink and expand the work area to suit your needs. You can also hide the work area box.

**(4)** The coordinate symbol with the three axes x, y, and z represents the local coordinate system. It also indicates the direction of the model.

**(5)** The **File** menu is where you manage your models. You can [save models](#page-39-0) [\(page 40\),](#page-39-0) print drawings, and import and export models, among other things.

**(6)** The ribbon contains all the commands and other functions you will use when building your model. You can customize the ribbon according to your needs.

**(7)** By default, the Quick Access Toolbar contains the **Save**, **Undo**, **Redo**, and **Undo history** shortcuts icons.

**(8)** If you cannot find the command or dialog box you are looking for, search with [Quick Launch \(page 59\).](#page-58-0)

**(9)** Use the [side pane \(page 60\)](#page-59-0) on the right side of the screen to view model objects properties, add reference models and components, attach point clouds, use custom inquiry, or to find direct access to Tekla Online services.

**(10)** The selection switches control which objects you can select.

**(11)** The snap switches control which positions you can pick when creating objects.

**(12)** When you create objects, the [status bar \(page 68\)](#page-67-0) will tell you how to proceed and when to pick points.

# **5.1 How to use the ribbon and the commands on the ribbon**

All the essential commands in Tekla Structures are available on the ribbon. The commands are grouped according to their use. You can modify the appearance of the ribbon, and customize the content of the ribbon, if needed. All commands throughout Tekla Structures work in the same manner.

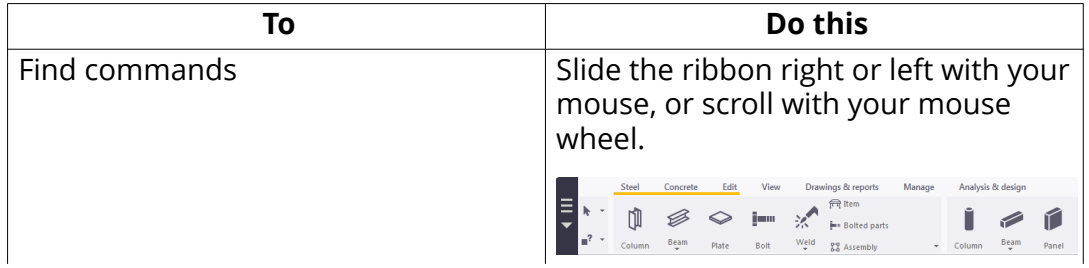

#### **How to use commands on the ribbon**

Get familiar with the user interface  $\frac{44}{4}$  How to use the ribbon and the commands on the ribbon

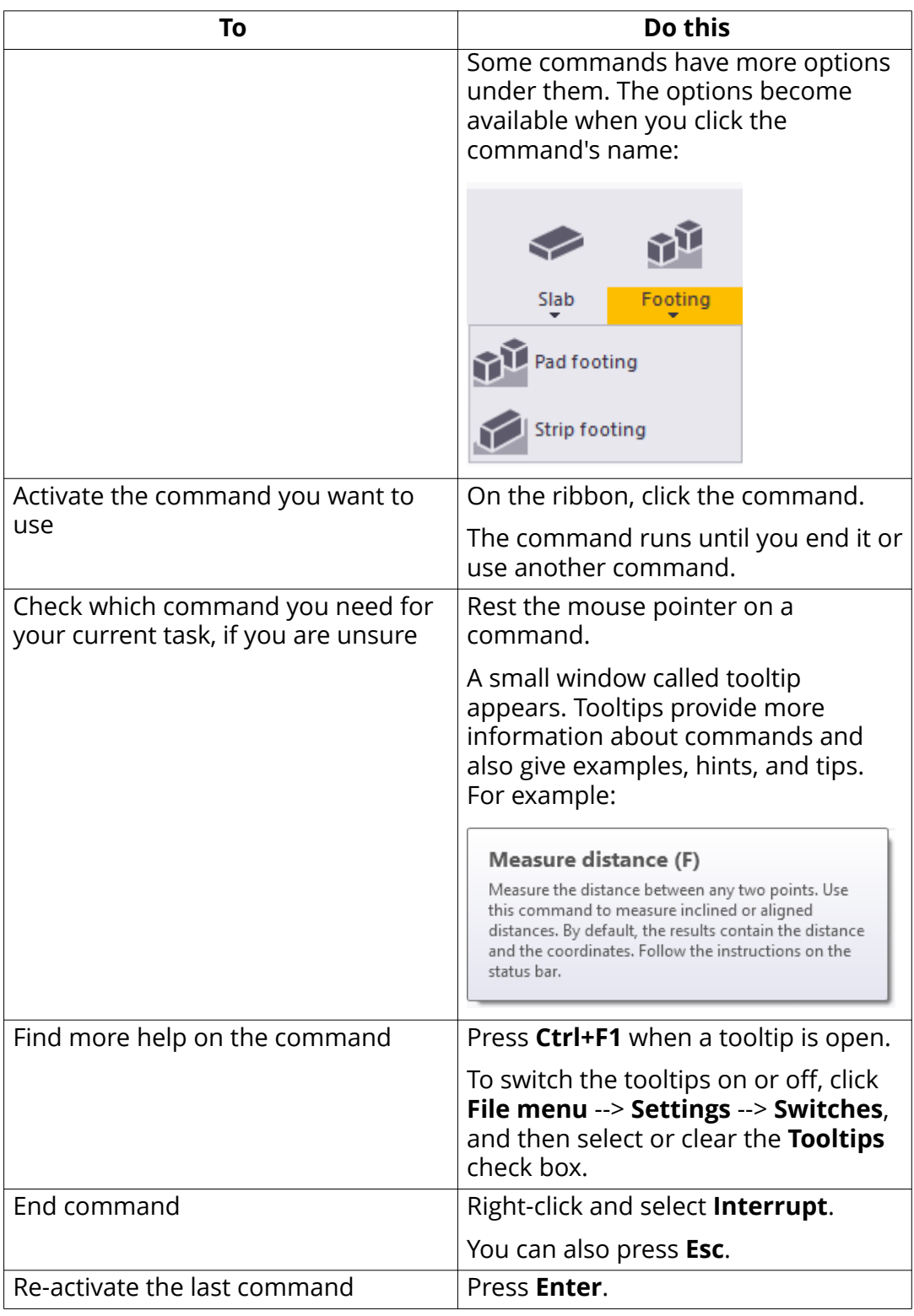

# **Change the appearance of the ribbon**

You can change the order of ribbon tabs, choose how they are aligned, and even hide some parts of the ribbon if you do not need them in your current project. For example, if you are only modeling steel parts, you can temporarily hide the **Concrete** tab.

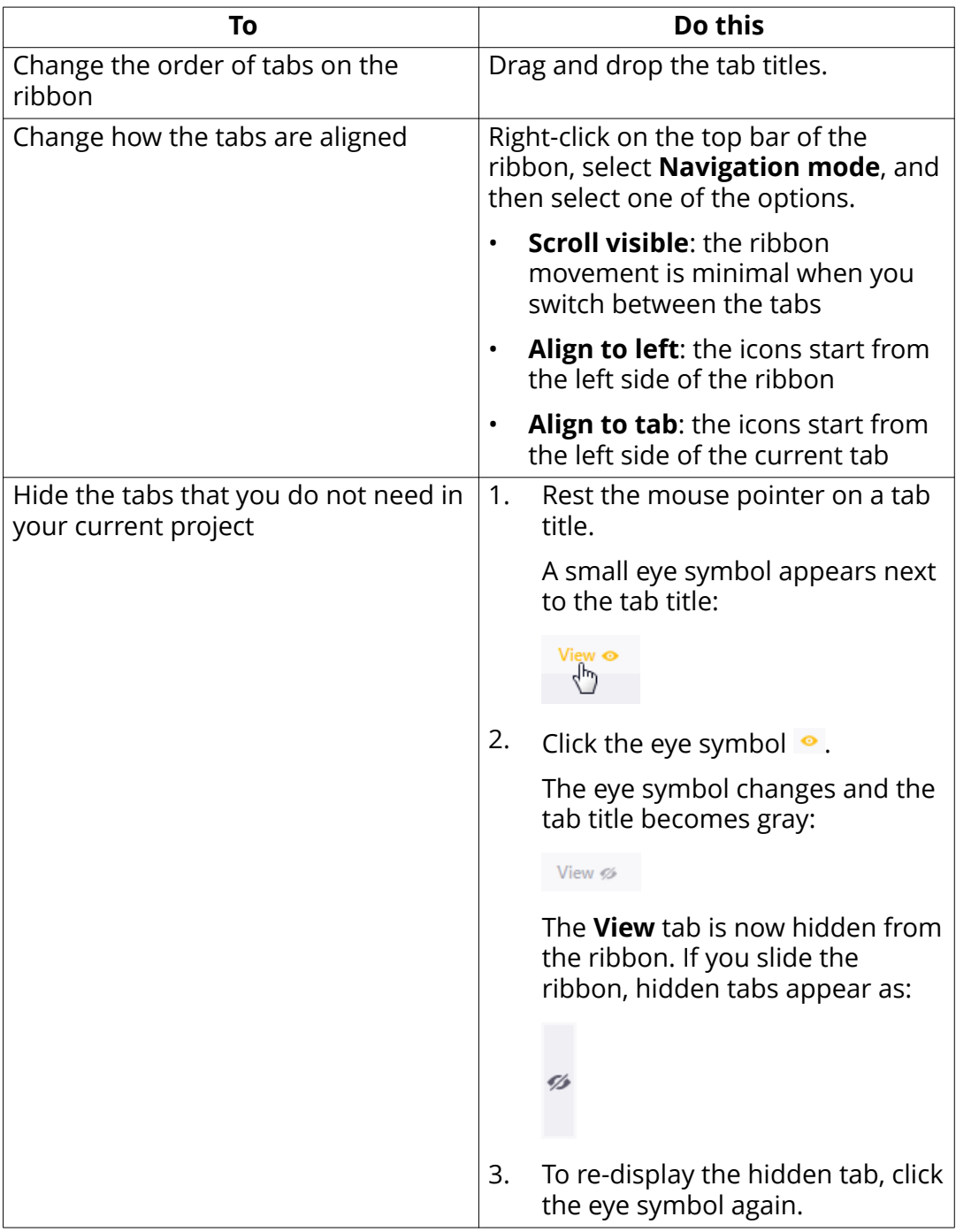

# <span id="page-46-0"></span>**Minimize the ribbon**

You can minimize the ribbon to save space on your screen. When the ribbon is minimized, the command buttons are hidden but the tabs are visible.

1. Right-click on the top bar of the ribbon, and select **Minimized**.

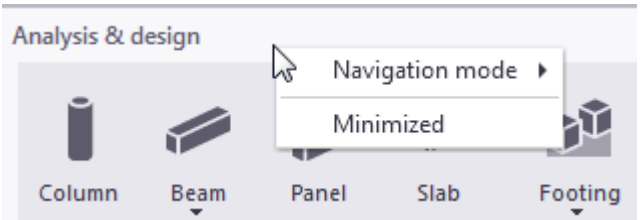

The ribbon is now minimized to save space on the screen:

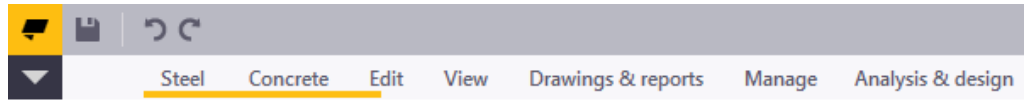

- 2. To access the commands when the ribbon is minimized, click a tab title. The ribbon becomes visible so that you can select a command.
- 3. To restore the ribbon, right-click on the top bar of the ribbon, and select **Minimized** again.

#### **See also**

Customize the ribbon (page 47)

# **5.2 Customize the ribbon**

You can customize the ribbon according to your needs. You can change the size and shape of any command button, for example. You can add custom buttons and assign commands to them. You can also bring your favorite components and extensions to the ribbon for an easy access.

Company administrators can distribute the customized ribbons with the whole organization, in the same way as customized property pane layouts or customized tabs.

To open the customization tool, click **File menu** --> **Settings** --> **Customize** --> **Ribbon**.

The tool includes two editing modes:

• **Simple mode**: Add, move, and resize command buttons; add, hide, and edit tabs; remove command buttons and tabs from the ribbon.

• **Design mode**: Choose which name and icon is used for each command button; add new buttons and assign commands to them; add vertical and horizontal separator bars.

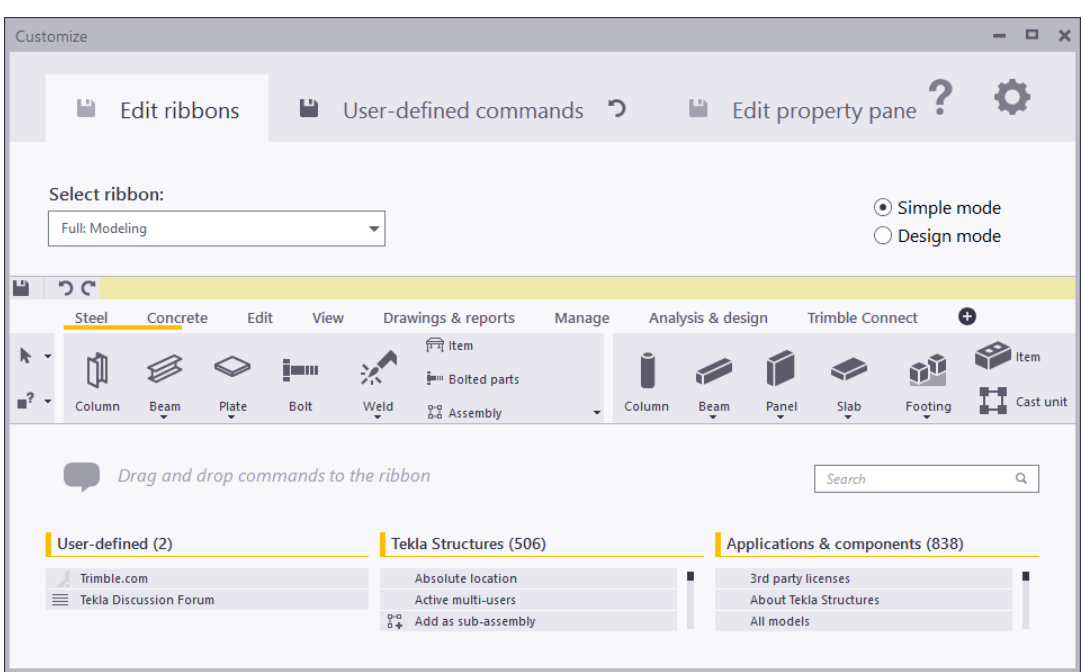

# **Add a command button**

You can add command buttons simply by dragging commands to the ribbon or to the **Quick Access Toolbar**.

- 1. Ensure that **Simple mode** is switched on.
- 2. In the **Select ribbon** list, select which ribbon you want to customize.

For example:

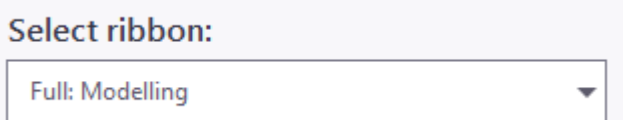

You can only customize ribbons that are available in your configuration.

3. Search for the command you want to add.

You can also add components, macros, and extensions. Browse through the lists or use the **Search** box to filter content. For example, type mesh to find the **Create reinforcement mesh** command and other mesh related components:

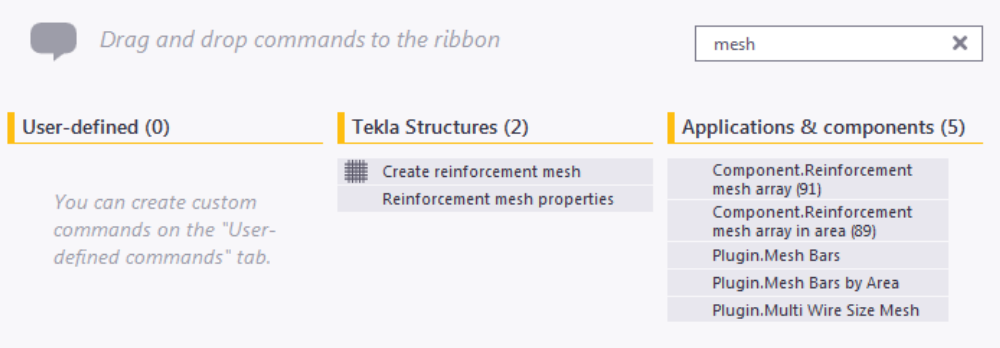

- **User-defined**: commands that you have created on the User-defined **commands** tab
- **Tekla Structures**: all the Tekla Structures commands available in this configuration and mode
- **Applications & components**: components, macros, plugins, and extensions
- 4. Drag and drop the command to the ribbon.

The blue color indicates the place where the command button will be inserted. For example:

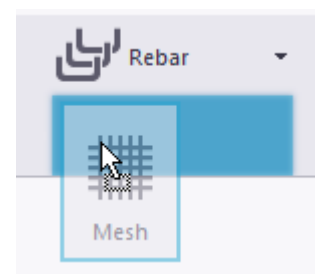

**NOTE** If you hover over a down arrow, a list will open and you can drag commands to the list. The list will remain open until you click the down arrow again.

You can also drag commands to the **Quick Access Toolbar**, which is located above the ribbon, or to the fixed container on the left side of the ribbon:

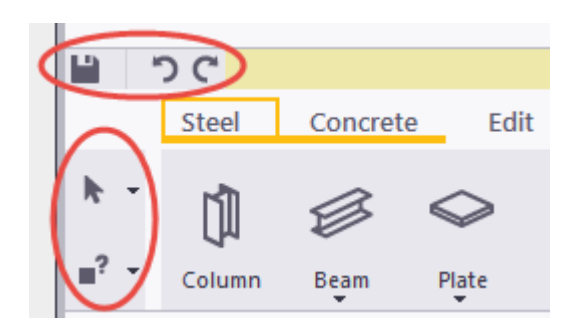

# **Remove a command button**

- 1. Select the command button.
- 2. Press **Delete** on your keyboard.

# **Move a command button**

You can rearrange command buttons on the ribbon. Note that you cannot move drop-down buttons underneath each other.

1. Select the command button you want to move.

The command button becomes highlighted:

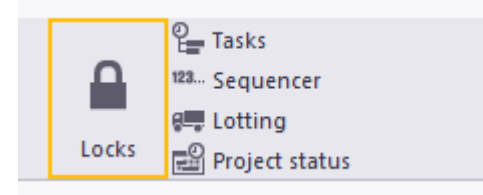

2. Drag and drop the command button to a new location.

The blue color indicates the place where the command button will be inserted. For example:

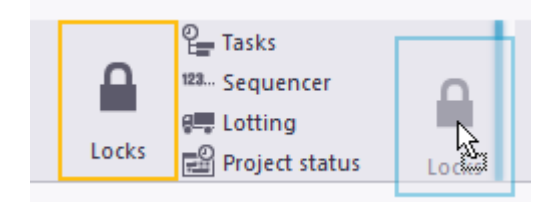

# **Resize a command button**

You can change the size of existing command buttons.

1. Select the command button you want to resize:

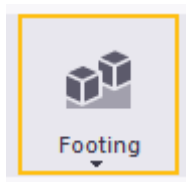

2. Move the mouse pointer over any side or corner of the command button to display a white arrow symbol:

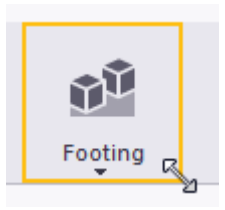

3. Drag with the arrow to define a new size:

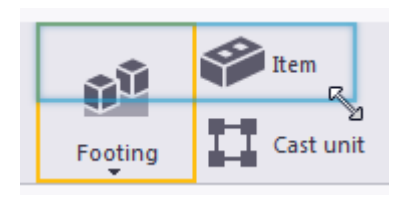

The size of the command button changes accordingly. The other command buttons are automatically moved forward on the ribbon, if needed.

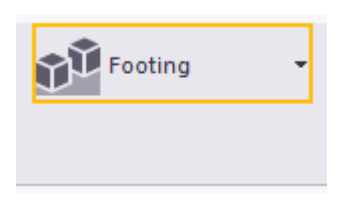

4. Double-click the command button to expand it. The command button now fully occupies the empty space around it:

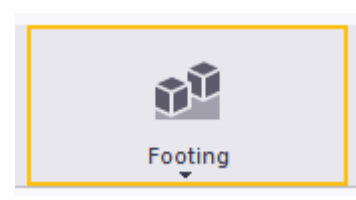

# **Change the appearance of a command button**

You can change the appearance of any command button in the **Design mode**.

- 1. Ensure that **Design mode** is switched on.
- 2. Select the command button you want to modify.

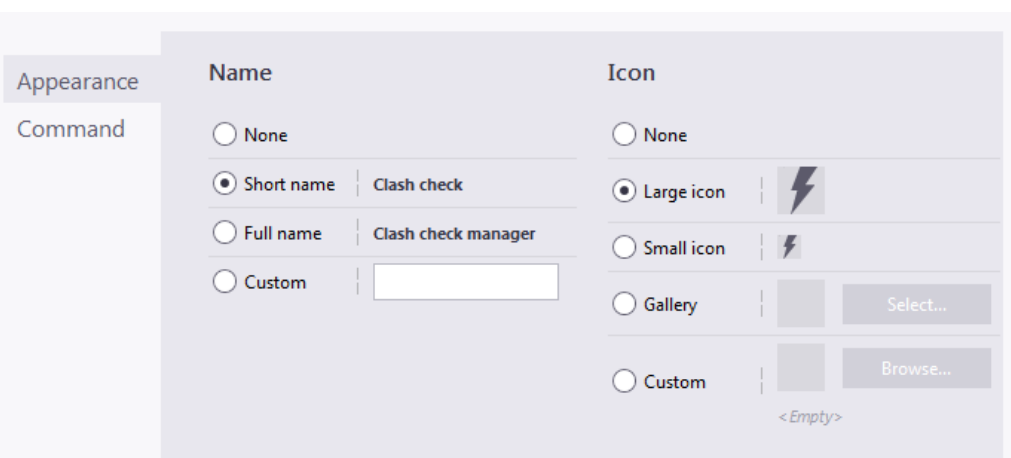

The current properties of the command button are displayed.

- 3. To change the name, select one of the options:
	- **None**: no name is used for the command button
	- **Short name**: the default short version of the name is used
	- **Full name**: the default full version of the name is used
	- **Custom**: enter a custom name for the command button
- 4. To change the icon, select one of the options:
	- a. **None**: no icon is used for the command button
	- b. **Large icon**: the default large icon (32x32) is used
	- c. **Small icon**: the default small icon (16x16) is used
	- d. **Gallery**: select an icon from the Tekla Structures icon gallery
	- e. **Custom**: define a custom icon by selecting a suitable image file. The recommended size is 32x32 pixels for large buttons and 16x16 pixels for small buttons. If you have problems with your custom image not appearing the right size, check the DPI setting of the image file. A DPI of 96 is recommended.

**TIP** When you modify a command button which is on a drop-down list, the options may become hidden behind the drop-down list. Slide the ribbon right or left to make the options visible.

# **Create a user-defined command**

You can create user-defined commands and link them to any file or URL.

- 1. Go to the **8serdefined commands** tab.
- 2. Click **Add**.
- 3. Enter a unique ID for the command, and then click **Create**.

For example, let's assume you are creating a link to the **Tekla Discussion Forum**. Enter OpenTeklaDiscussionForum as the ID of the command.

A new page with more properties appears.

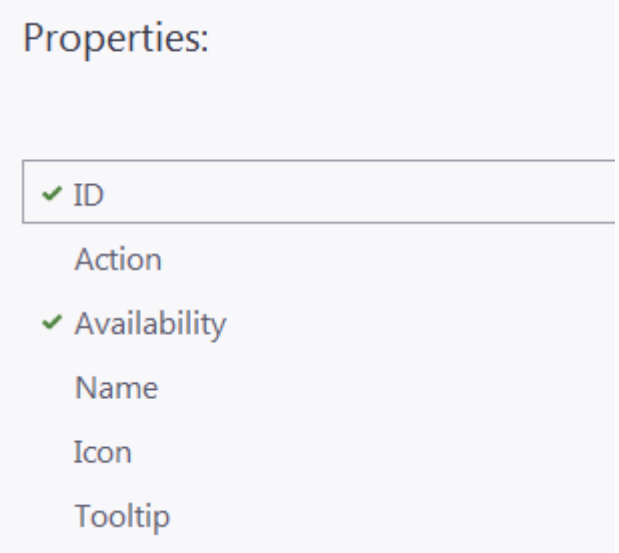

- 4. Click **Action** and define a file or URL. For example, enter https:// forum.tekla.com.
- 5. Click **Name** and enter a name for the command. This name will be visible in the Tekla Structures user interface. You can define two alternative names: a full name and a short version. For example, enter Tekla Discussion Forum as the full name of the command, and Forum as the short version.
- 6. Click **Icon** and select a suitable icon from the Tekla Structures icon gallery. You can define two alternative icons: a large one and a small one.
- 7. Click **Tooltip** and enter a tooltip for the command. For example, enter Go to the Tekla discussion forum.
- 8. Click **Apply** to save the new command.
- 9. Go to the **Edit ribbons** tab.

The command you created is available in the **User-defined** list, on the lefthand side of the dialog box:

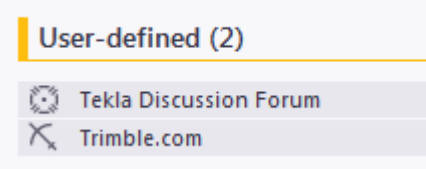

10. Drag and drop the command to the ribbon:

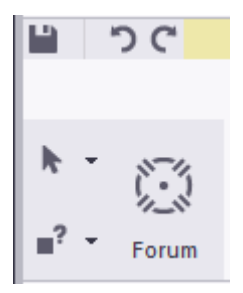

11. To modify a user-defined command, switch to the **Design mode** and edit the command properties just like for any other command.

#### **Add a custom button and assign a command to it**

You can add new buttons, split buttons, toggle buttons, and drop-down buttons to the ribbon. These are all empty placeholders for commands. After creating a new button, you can assign a command to it.

- 1. Ensure that **Design mode** is switched on.
- 2. On the **Edit ribbons** tab, click the desired button type to select it:

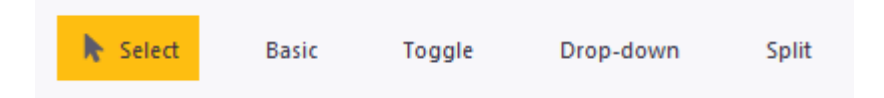

- **Basic:** Add a button for a single command.
- **Toggle**: Add a toggle button that switches a particular command on or off. Use this to add any switch from the File menu --> Settings --> **Switches** to the ribbon, for example.
- **Drop-down**: Add a drop-down button with a group of commands underneath it. You can define a name and a custom tooltip for the button.
- **Split**: Add a button for a single command, plus a drop-down button with a group of commands underneath it.
- 3. Using the mouse, draw a rectangular area for the new button.

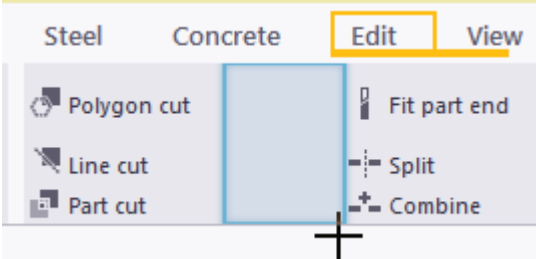

- 4. To assign a command to the button:
	- a. Ensure that the new button is selected.

b. On the **Command** tab, search for the command you want to add. Browse through the lists or use the **Search** box to filter content. For example:

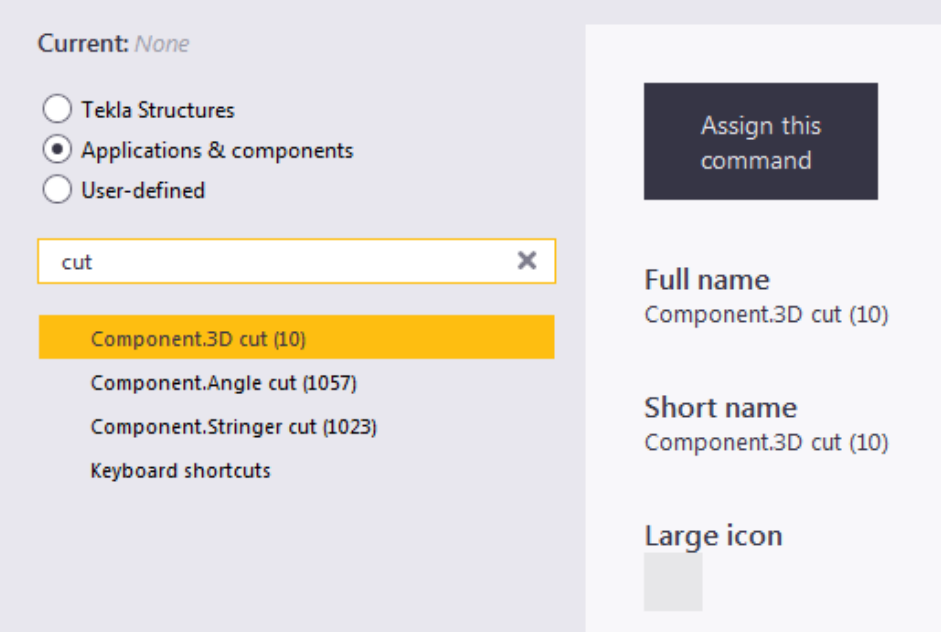

- c. Click **Assign this command**. The command is now assigned to the button.
- d. On the **Appearance** tab, modify the command's name and icon, if needed.
- 5. To add commands to a drop-down button:
	- a. Return to the **Simple mode**.
	- b. Search for commands.
	- c. Drag and drop commands to the drop-down button.

If you hover over a down arrow, a list will open and you can drag commands to the list. The list will remain open until you click the down arrow again.

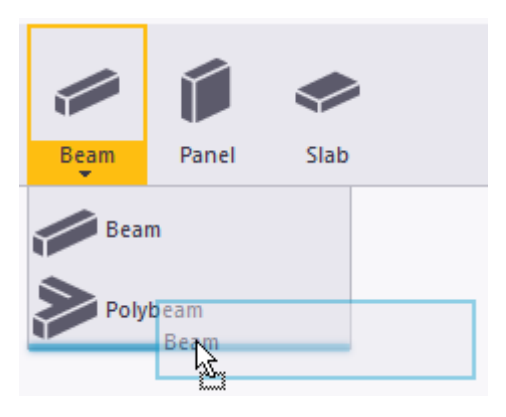

# **Add a separator bar**

You can add vertical and horizontal separator bars to divide command buttons into smaller groups on the ribbon.

- 1. Ensure that **Design mode** is switched on.
- 2. Click **Separator** to select it.

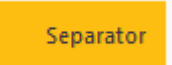

3. Using the mouse, draw a rectangular area in the vertical direction.

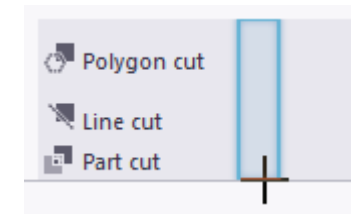

A vertical bar appears in the location you defined.

- 4. Ensure that the bar is selected.
- 5. Modify the orientation and line thickness of the bar, if needed.

# **Add, hide, and edit tabs**

You can add, move and rename ribbon tabs, choose how they are aligned, and hide some tabs if you do not need them in your current project. For example, if you are only modeling steel parts, you can temporarily hide the **Concrete** tab.

- 1. Ensure that **Simple mode** is switched on.
- 2. To add a new tab, click the plus sign  $\bullet$  at the end of the tab row.
- 3. To rename a tab:
	- a. Right-click a tab title and select **Rename...**.
	- b. Type a new name.
	- c. Press **Enter** to save the new name.
- 4. To change the order of tabs on the ribbon, drag and drop the tab titles.
- 5. To change how the tabs are aligned, click and then select one of the options:
	- **Scroll visible**: the ribbon movement is minimal when you switch between the tabs
- **Align to left**: the icons start from the left side of the ribbon
- **Align to tab**: the icons start from the left side of the current tab
- 6. To hide the tabs that you do not need in your current project:
	- a. Rest the mouse pointer on a tab title.

A small eye symbol appears next to the tab title:

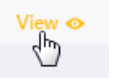

b. Click the eye symbol  $\bullet$ .

The eye symbol changes and the tab title becomes gray:

View  $\mathcal{D}$ 

The **View** tab is now hidden from the ribbon. If you slide the ribbon, hidden tabs appear as:

Ø

- c. To re-display the hidden tab, click the eye symbol again.
- 7. To remove a tab, select it and press **Delete**.

# **Save the ribbon**

When you are happy with the changes, save the customized ribbon.

1. On the **Edit ribbons** tab, click the **Save** button ...

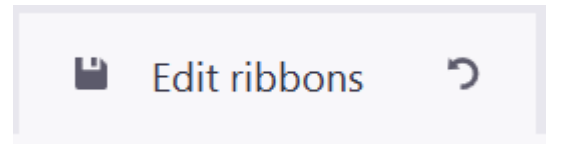

2. When you return to Tekla Structures and the program asks if you wish to load the new ribbon, click **Yes**. The ribbon becomes updated with the changes you made.

# **Check the changes**

You can compare the original ribbon with the changes you have made. You can check what has been added and removed, and what has been moved to different tabs.

1. Save the customized ribbon, if you have not already done so.

- 2. Click **Compare**.
- 3. In the **Compare ribbons** dialog box, check the changes you have made. For example:

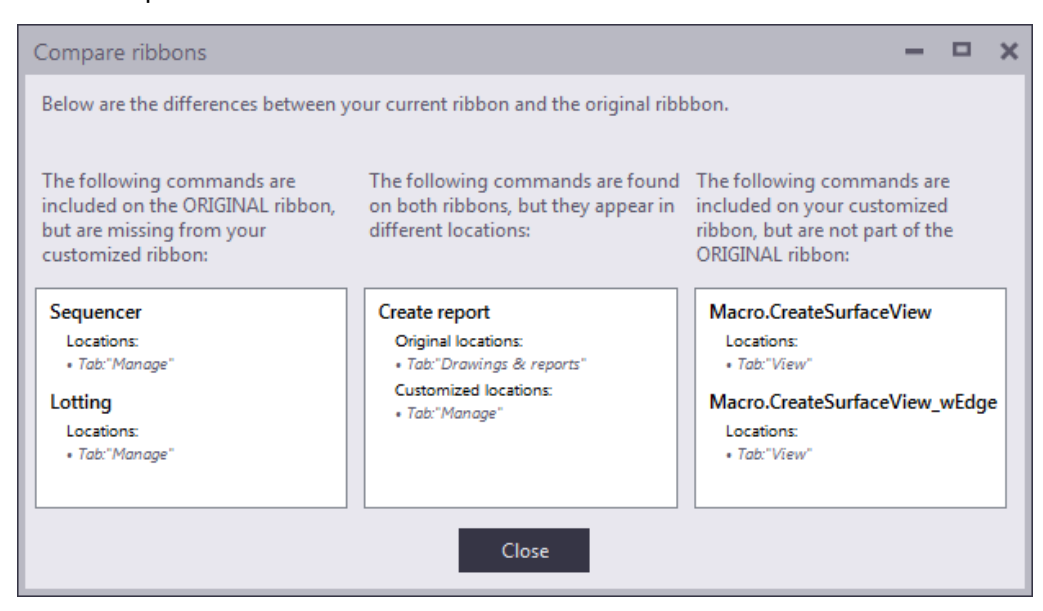

- **First list:** these commands have been removed
- **Second list:** these commands have been moved to a new place
- **Third list:** these commands have been added

**NOTE Original ribbon** refers to the ribbon file that came with theTekla Structures installation for your current configuration.

- 4. If you have removed a command that you would like to get back, drag it from the **Compare ribbons** dialog box to the ribbon.
- 5. When you are finished, click **Close**.

#### **Back up and restore ribbons**

You can restore the default Tekla Structures ribbons at any time. Before restoring the default settings, make sure to save a backup copy of your customized ribbon, because the customizations will be permanently deleted. You can use the backup file to take your customized ribbon back into use, to copy the ribbon settings to another computer, or to share the customized ribbon with your co-workers.

- 1. To save a backup copy of the customized ribbon:
	- a. On the **Edit ribbons** tab, click the **Save** button ...

<span id="page-58-0"></span>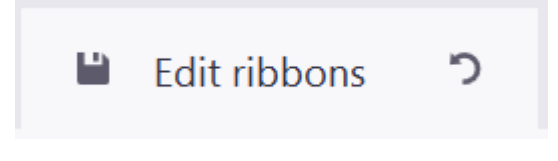

- b. Go to the ..\Users\<user>\AppData\Local\Trimble \TeklaStructures\<version>\UI\Ribbons folder.
- c. Make a copy of the desired ribbon file and save it in another folder.

The ribbons are named according to the Tekla Structures configurations. For example, in the **Full** configuration, the name of the **Modeling** ribbon file is albl up Full--main menu.xml.

- 2. To restore the default Tekla Structures ribbons:
	- a. In the **Select ribbon** list, select which ribbon you want to restore.

For example:

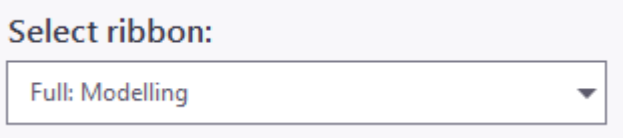

- b. Click **Reset to defaults**. The default Tekla Structures ribbons are now in use.
- 3. To take the customized ribbon back into use:
	- a. Copy the backup file back to the .. \Users\<user>\AppData \Local\Trimble\TeklaStructures\<version>\UI\Ribbons folder.
	- b. When you return to Tekla Structures and the program asks if you wish to load the new ribbon, click **Yes**. The ribbon becomes updated with the changes you made.

# **5.3 How to use Quick Launch to find commands, dialog boxes, and toolbars**

Use the **Quick Launch** box in the upper-right corner of the screen to find commands, dialog boxes, toolbars, and other functions. The shortcut key for **Quick Launch** is **Ctrl+Q**.

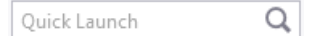

- 1. In the **Quick Launch** box, enter a search term. For example, type bolt if you are looking for bolt commands.
- 2. Wait for a list of search results to appear. For example:

<span id="page-59-0"></span>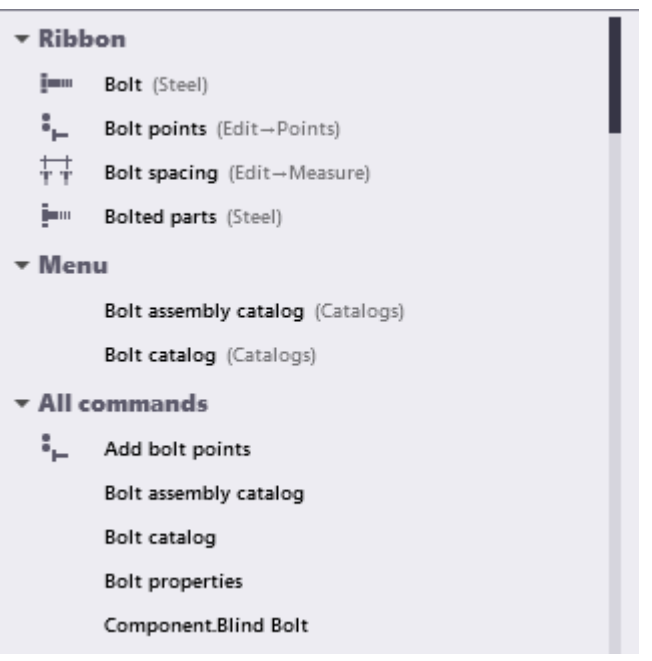

Tekla Structures highlights the commands on the ribbon or on the **File** menu, to help you locate them. For example:

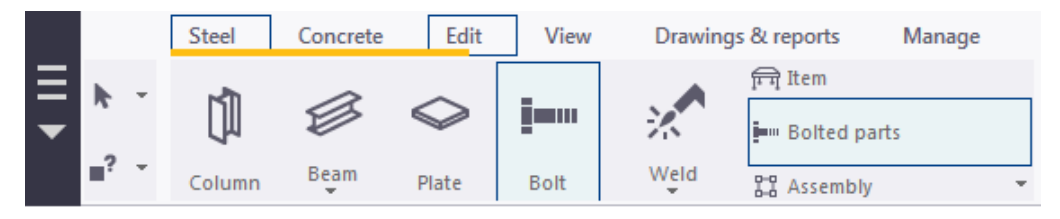

3. To run a command, click its name on the search results list.

Or press **Enter** to instantly run the first command on the list.

For some [basic settings \(page 68\)](#page-67-0) and toolbars a check box appears in front them in the search results list. Click the command to activate the setting, or to have the toolbar visible.

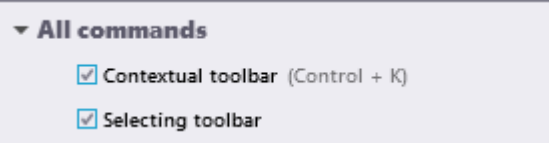

**TIP** If the list of search results is no longer visible, press **Ctrl+Space** to reactivate it.

# **5.4 How to use the side pane**

Use the side pane on the right side of the screen, for example, to view model object properties, and to add reference models and components.

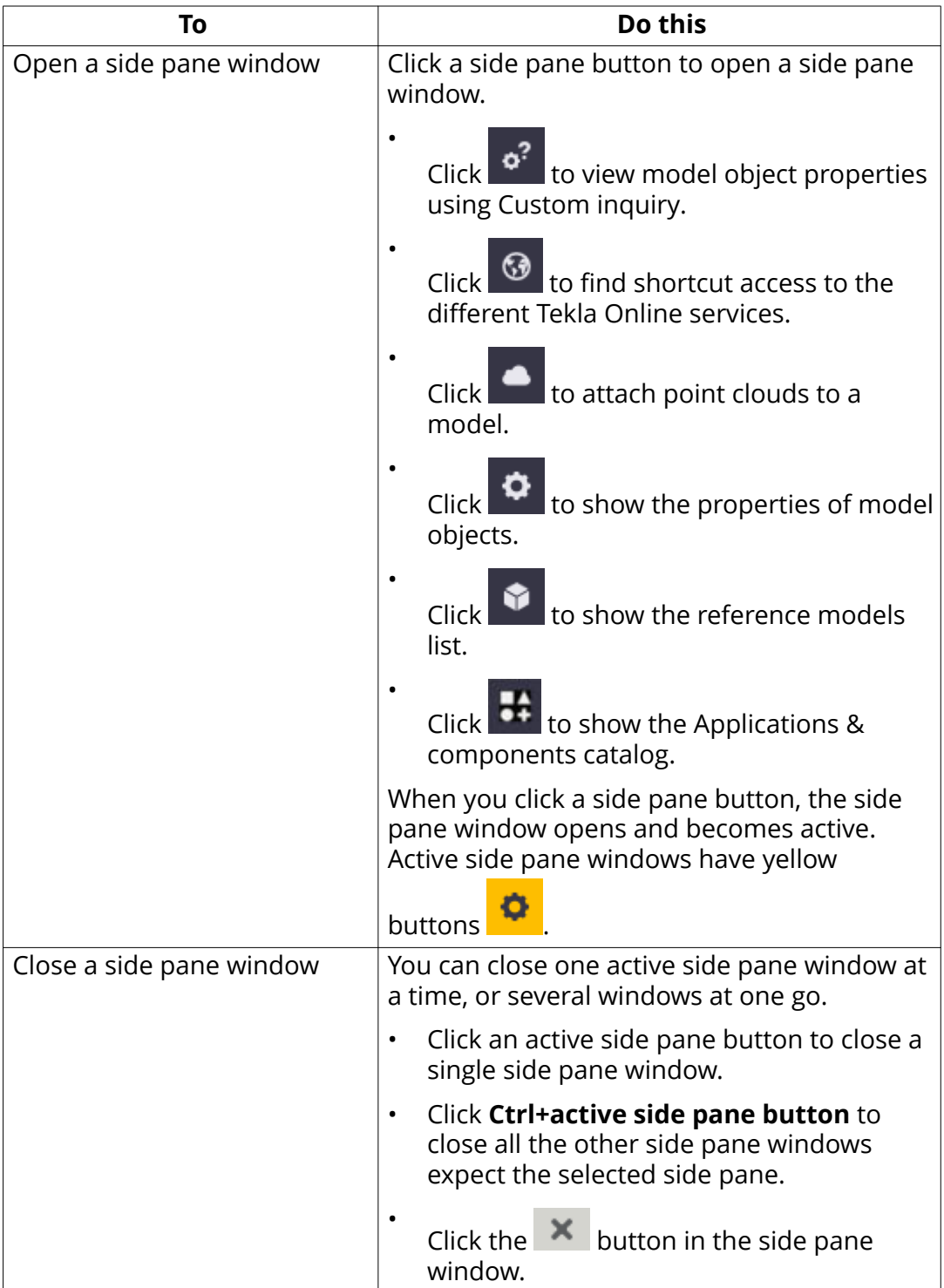

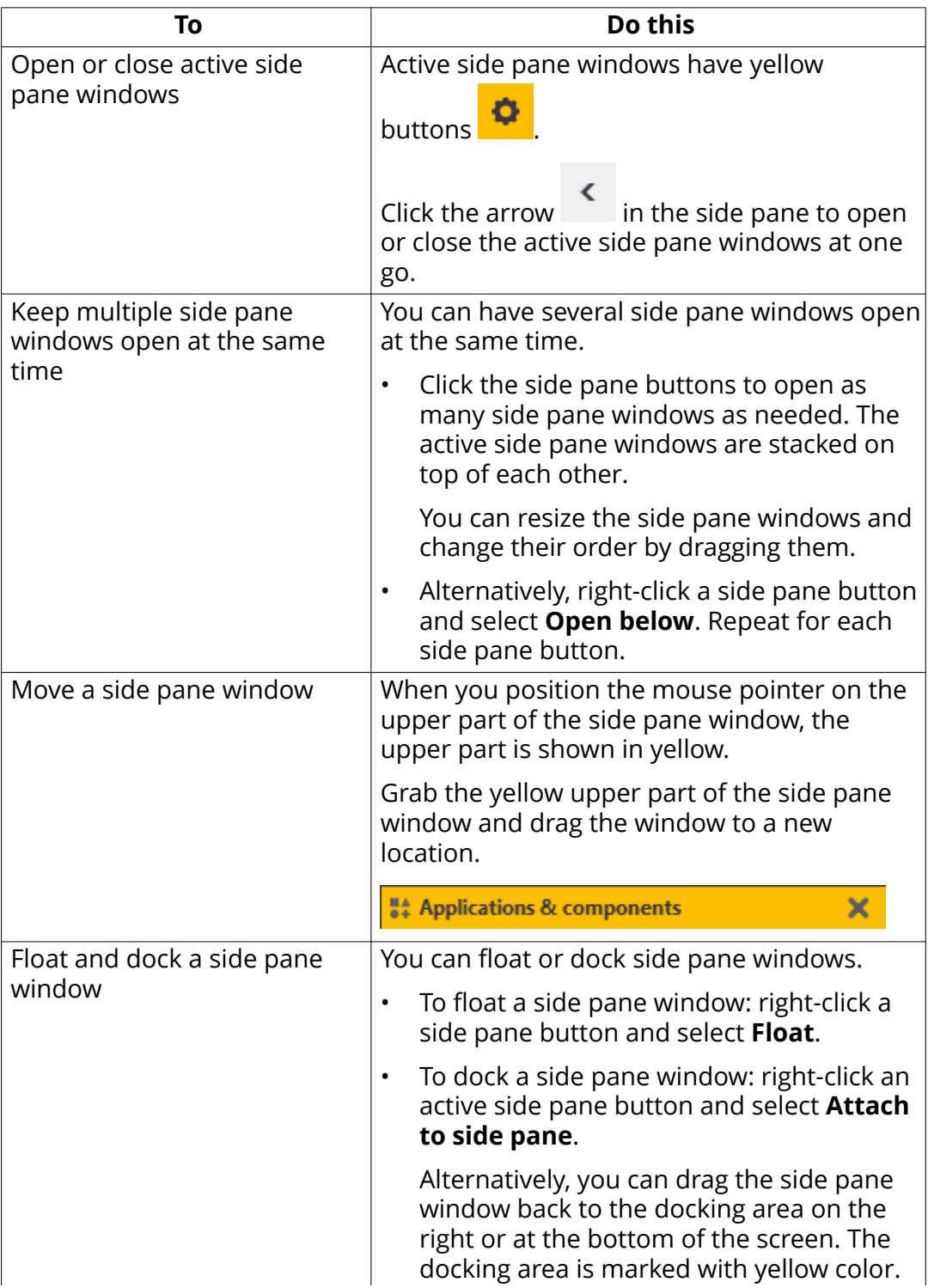

<span id="page-62-0"></span>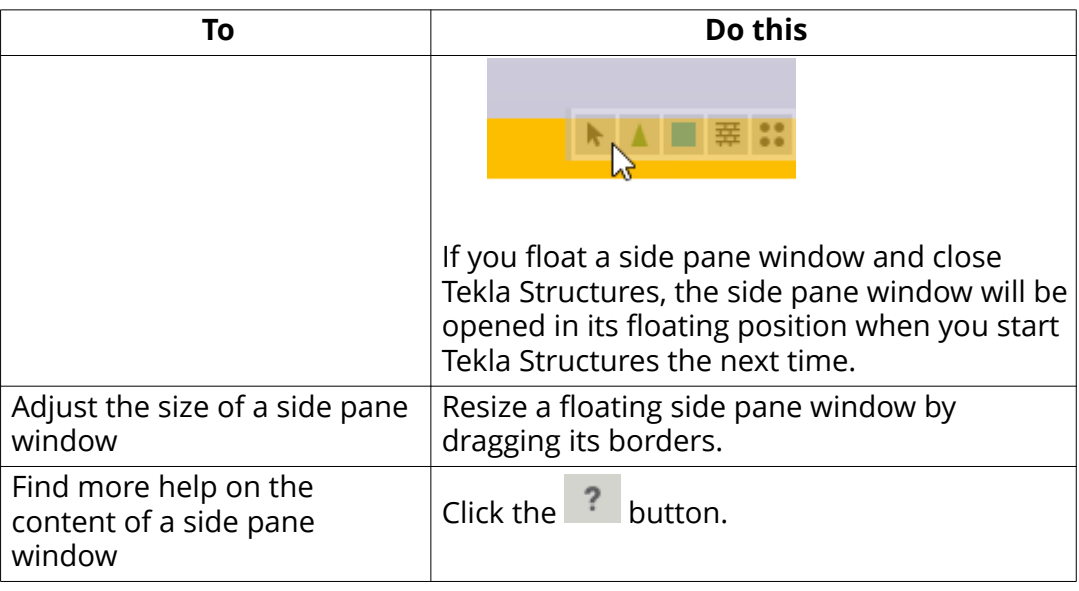

**TIP** Sometimes a side pane window opens on a second display that is not connected to your computer at the moment. To return the side pane window to the main display, right-click the side pane button and select **Attach to side pane**

#### **See also**

[Get familiar with the user interface \(page 43\)](#page-42-0)

# **5.5 How to use the contextual toolbar**

When you click an object in a model or drawing, a contextual toolbar symbol

**C** appears next to the mouse pointer. Click the symbol to open the contextual toolbar. Use the contextual toolbar to quickly view and change some basic properties of an object, view, grid, and so on.

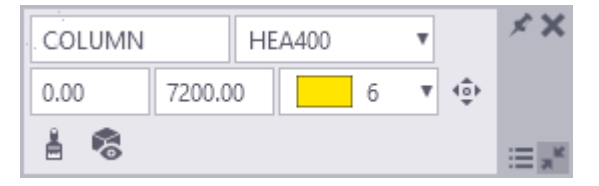

If multiple objects are being selected, the contextual toolbar displays the text Varies for any properties that differ.

# **How to change object properties using contextual toolbar**

The changes that you make on the contextual toolbar are immediately applied to the model or drawing.

1. Click an object in a model or drawing.

A contextual toolbar appears next to the mouse pointer.

2. Change the object properties on the contextual toolbar.

The changes are applied immediately.

**TIP** Press the **Tab** key to move between the properties and command buttons on the contextual toolbar.

#### **Show or hide contextual toolbar**

You can define whether the contextual toolbar is visible in Tekla Structures.

- 1. On the **File** menu, click **Settings**.
- 2. Under **Switches**, select or clear the **Contextual toolbar** check box.

Alternatively, use the keyboard shortcut **Ctrl+K** to show or hide the contextual toolbar.

# **Define contextual toolbar's position**

You can define the position of the contextual toolbar, relative to an object's reference point.

- 1. Select an object.
- 2. Hold down the **Ctrl** key and click the contextual toolbar with the left mouse button.

A dashed line appears between the contextual toolbar and the object.

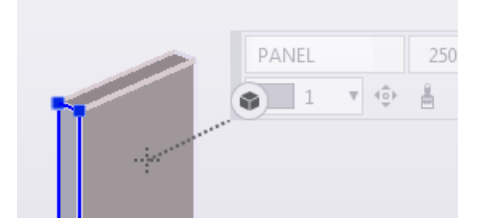

- 3. Drag the contextual toolbar to a new position. For example, you can position the contextual toolbar on the left side of the selected object.
- 4. Release the left mouse button. The contextual toolbar now appears in the position you defined, for example on the left side of any object you select.

#### **Pin contextual toolbar in place**

You can pin the contextual toolbar to a specific location on the screen, so that the position is locked. For example, you could have it appear at the upper left corner of the screen. In the locked state, the position of the contextual toolbar is independent of the individual part's location.

- 1. Drag the contextual toolbar to a new location.
- 2. Click  $\leq$  to pin the contextual toolbar to the new location.

The pin icon changes when the position is locked.

3. To unlock the position, click  $\ddagger$ .

#### **Minimize contextual toolbar**

You can minimize the contextual toolbar so that it takes less space on your screen.

- 1. On the contextual toolbar, click  $\mathbb{R}$ . The contextual toolbar now has the symbol $\odot$ .
- 2. To restore the contextual toolbar to its original size, click  $*$  again.

#### **See also**

Customize the contextual toolbar (page 65)

# **5.6 Customize the contextual toolbar**

You can customize the contextual toolbar by selecting which toolbar elements are visible. You can also adjust the width of the elements, and add icons and additional titles to the elements.

#### **Customize contextual toolbar**

- 1. On the contextual toolbar, click  $\equiv$ .
- 2. Select and clear check boxes to define which toolbar elements you wish to show or hide.

The **Preview** area shows what the toolbar will look like. For example:

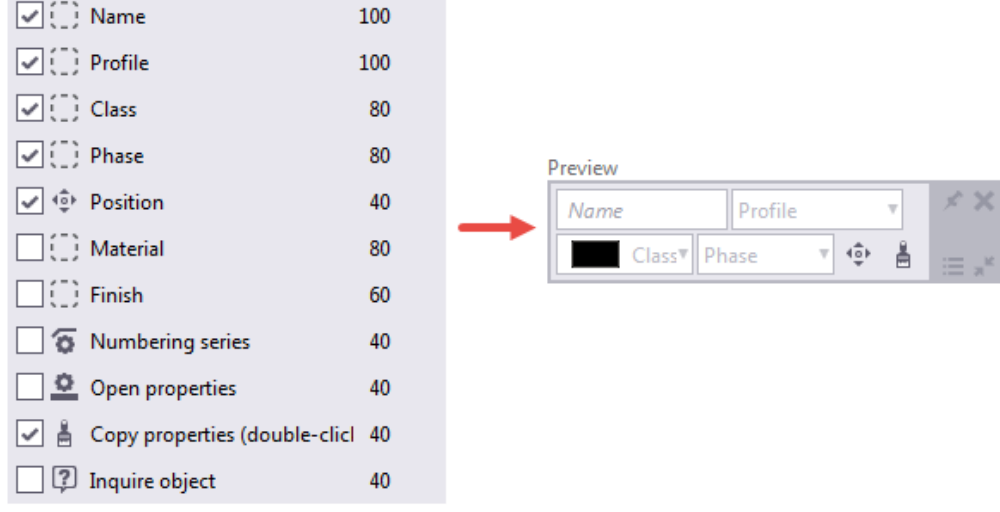

- 3. To modify the toolbar elements:
	- a. Click the toolbar element.

If the element can be modified, the following box appears:

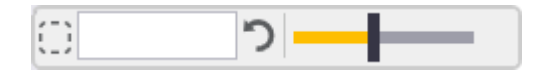

- b. Use the slider to adjust the width of the toolbar element.
- c. To add an additional title, click the text box and enter a title.
- d. To add an icon, click  $\left( \begin{array}{c} \square \\ \square \end{array} \right)$  and select an icon from the list.
- e. To remove the icon or title, click  $\Box$ .
- 4. To add macros and user-defined attributes:
	- a. Select the desired macro or user-defined attribute from the list.
	- b. Click **Add**.

Tekla Structures adds the macro or user-defined attribute to the list of toolbar elements and to the **Preview** image. For example:

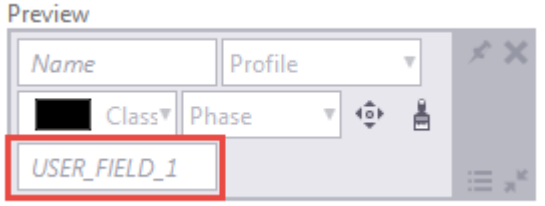

c. To hide the macro or user-defined attribute, clear the corresponding check box as described in step 2.

5. Click **OK** to save the changes.

#### **Create user profiles for contextual toolbars**

You can create multiple profiles for contextual toolbars. Each profile contains the same contextual toolbars, but with different settings.

- 1. On the contextual toolbar, click  $\equiv$ .
- 2. Click **Set profiles**.
- 3. Select **New profile** from the list.
- 4. Enter a name for the profile.
- 5. Click **Save**.
- 6. Customize the contextual toolbar.

For example, remove some elements from the contextual toolbar.

7. Click **OK** to save the changes.

The user profile is now active with the settings you defined.

- 8. To switch to another profile
	- a. Click **Set profiles**.
	- b. Select another profile from the list.
	- c. Modify the settings.
	- d. Click **OK**.

This user profile is now active.

#### **Back up and share contextual toolbars**

We advice you to save a backup copy of your customized contextual toolbars. You can use the backup file to copy settings to another computer or to share the customizations with your co-workers.

- 1. Save the contextual toolbar under a user profile, with a name that you can easily recognize. For example, MyContextualToolbar.
- 2. Go to the ..\Users\<user>\AppData\Local\Trimble \TeklaStructures\<version>\ContextualToolbar\Profiles folder.
- 3. Make a copy of your customized contextual toolbar and save it in the corresponding folder on another computer.
- 4. To open a customized contextual toolbar on another computer:
	- a. On the contextual toolbar, click  $\equiv$ .
	- b. Click **Set profiles**.
- <span id="page-67-0"></span>c. Select the correct profile from the list. For example, MyContextualToolbar, if that is the name you used in step 1.
- d. Click **OK**. The customizations are now active.
- **NOTE** Alternatively, you can place the entire Contextual Toolbar folder to your company's firm folder or in the system folder, which is located under your environment folder: ..\ProgramData\Tekla Structures\<version>\Environments\<environment>\system.

# **5.7 View status bar messages**

*Status bar* is the area located at the bottom of the Tekla Structures main window. Follow the instructions on the status bar when you use commands. For example, when you are creating a part, the status bar will tell you how to proceed and when to pick points.

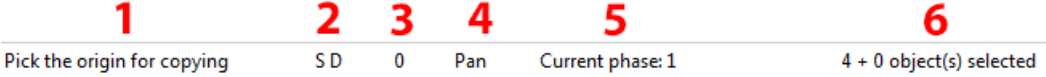

- 1. Instructions and error messages
- 2. The status of **Smart select** (**S**), **Drag & drop** (**D**), and **Ortho** (**O**)
- 3. The level in assembly or component hierarchy (0–9)
- 4. The middle mouse button mode (**Pan** or **Scroll**)
- 5. The current phase
- 6. The number of selected objects and handles

# **5.8 Basic settings in the File menu**

Use the switches in **File menu** --> **Settings** --> **Switches** to control some basic modeling and drawing settings.

Alternatively, you can control the switches with **Quick Launch**. Start typing the name of the switch, for example, smart, and click the name of the switch on the search results list to activate the switch.

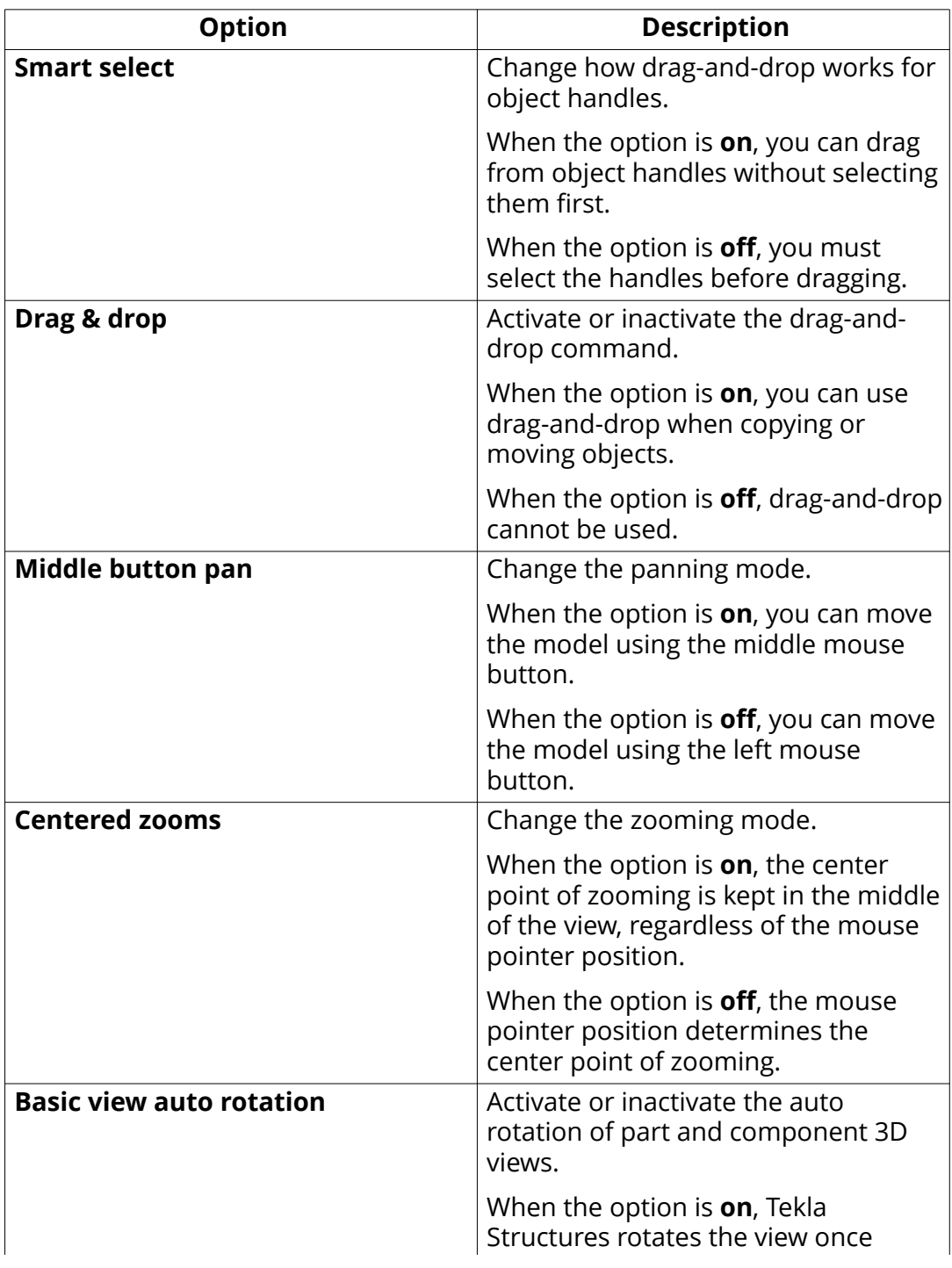

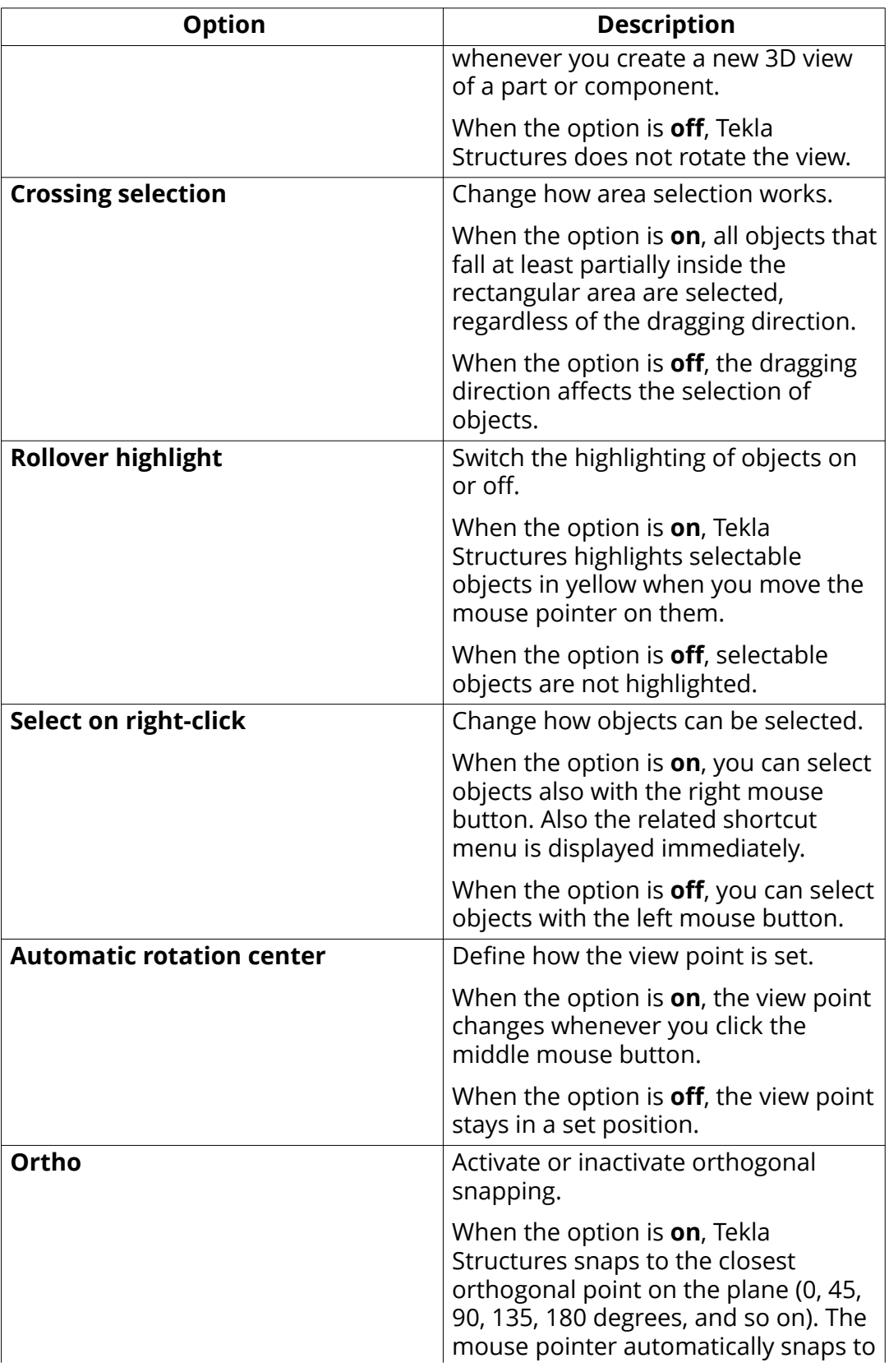

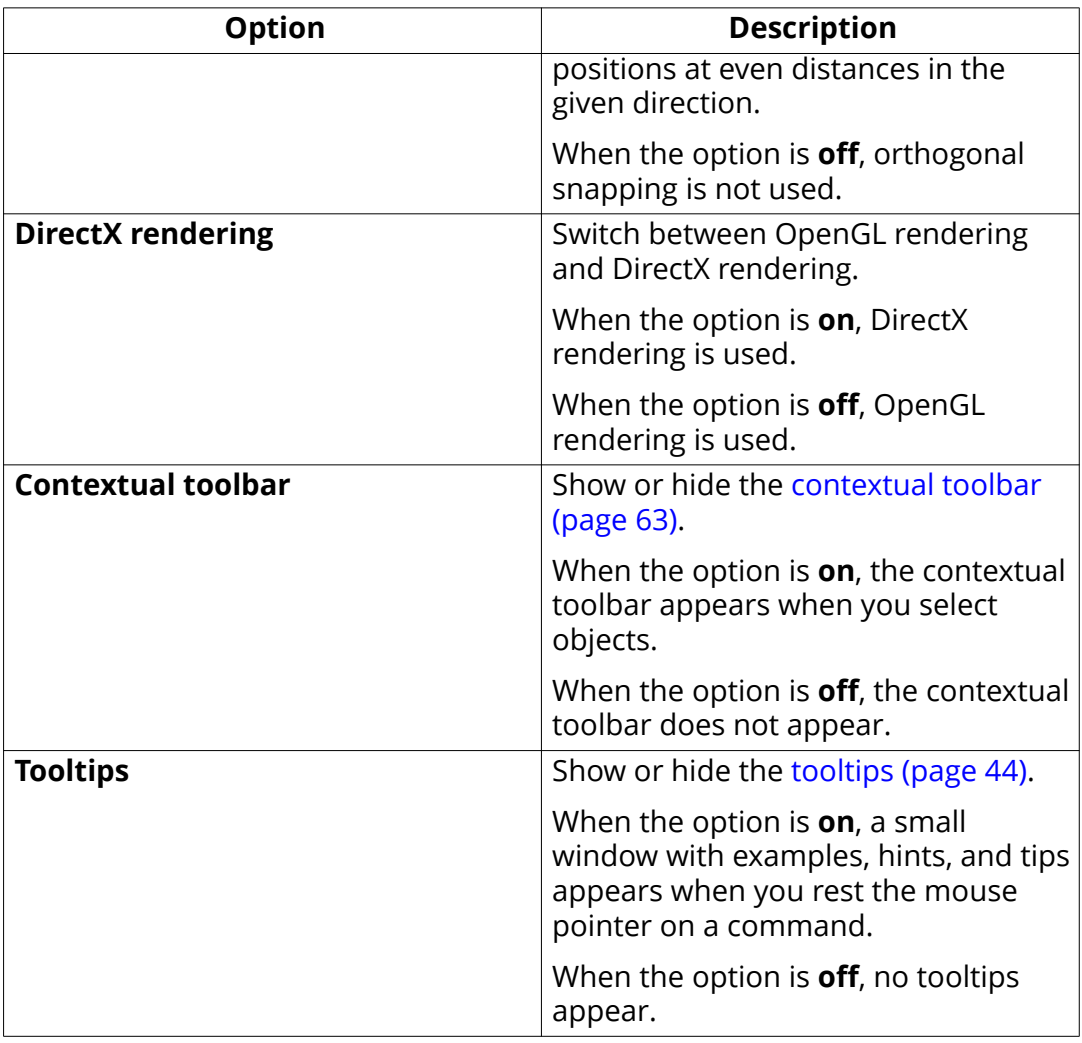

The following settings are available only in drawings:

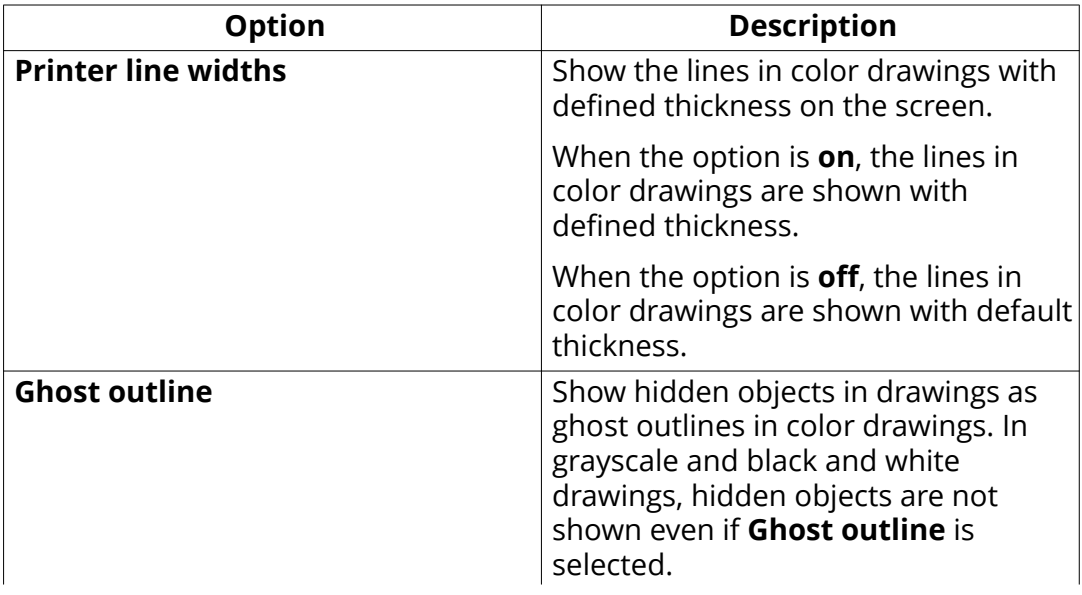

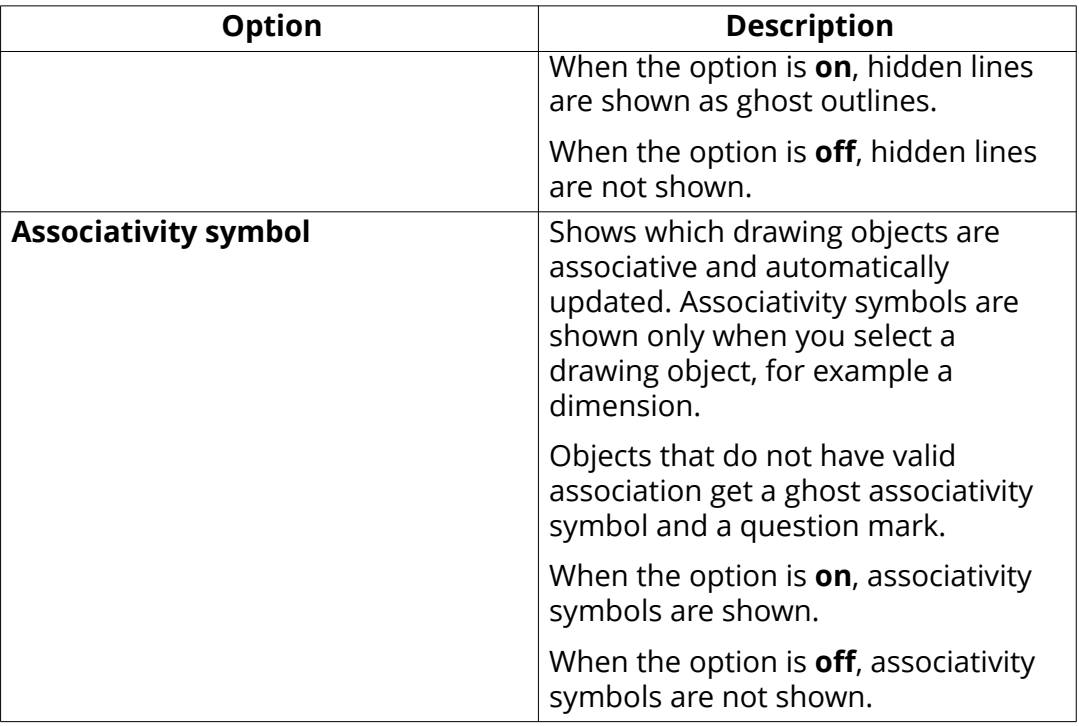

# **5.9 Icons on the Quick Access Toolbar**

Quick Access Toolbar provides shortcut icons to the commonly used commands. The toolbar is located on top left corner of the screen.

If needed, you can [customize \(page 47\)](#page-46-0) the Quick Access Toolbar and add the commands of your choice to it.

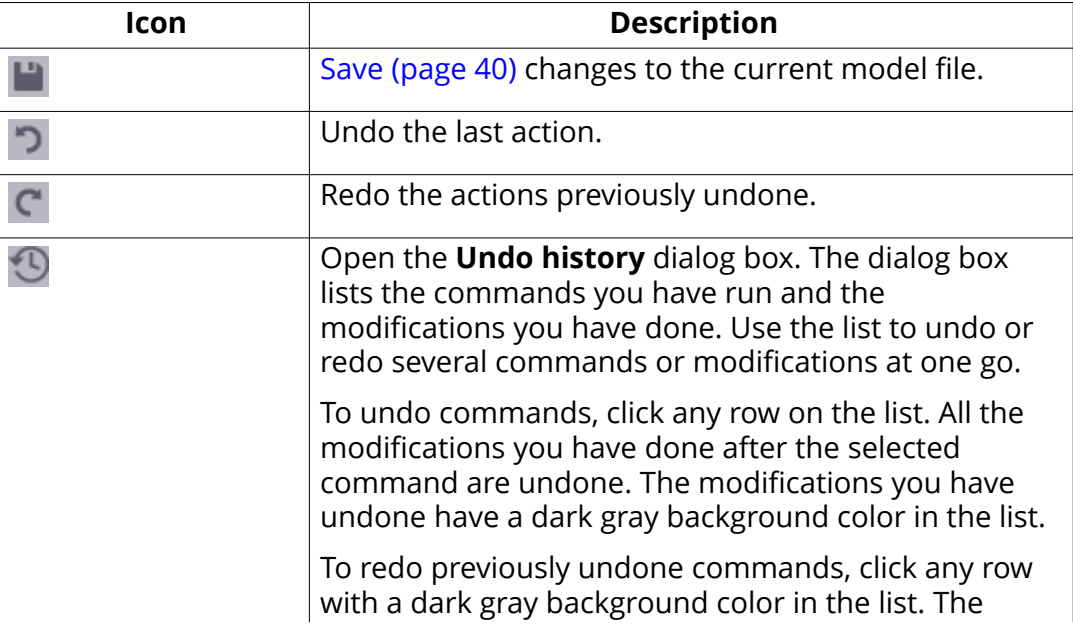
<span id="page-72-0"></span>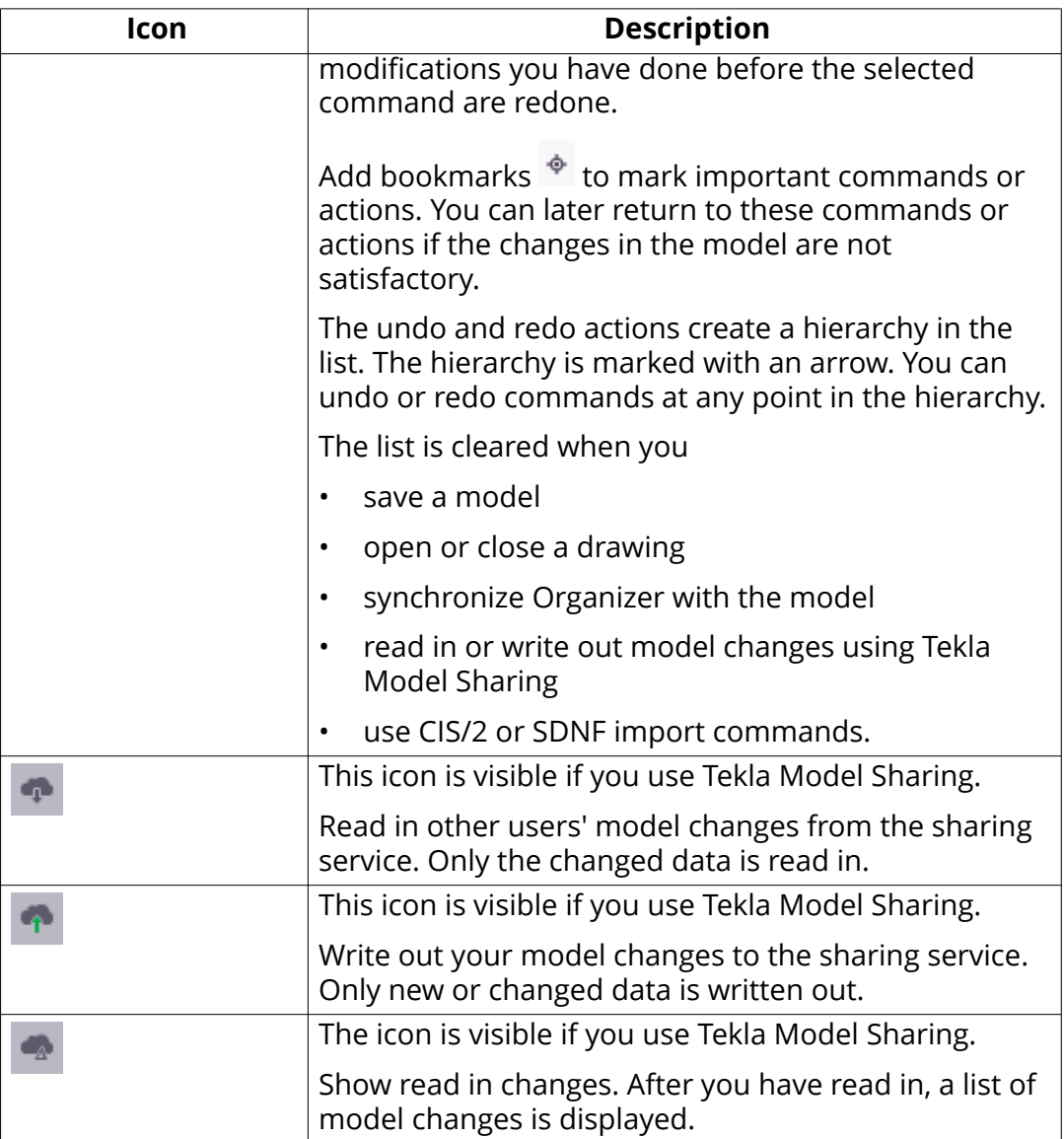

#### **See also**

[Get familiar with the user interface \(page 43\)](#page-42-0)

### **5.10 Default keyboard shortcuts**

Tekla Structures contains a large number of keyboard shortcuts that you can use to speed up your work.

If you want to change the default shortcuts, see [Customize the keyboard](#page-76-0) [shortcuts \(page 77\).](#page-76-0)

#### **Common commands**

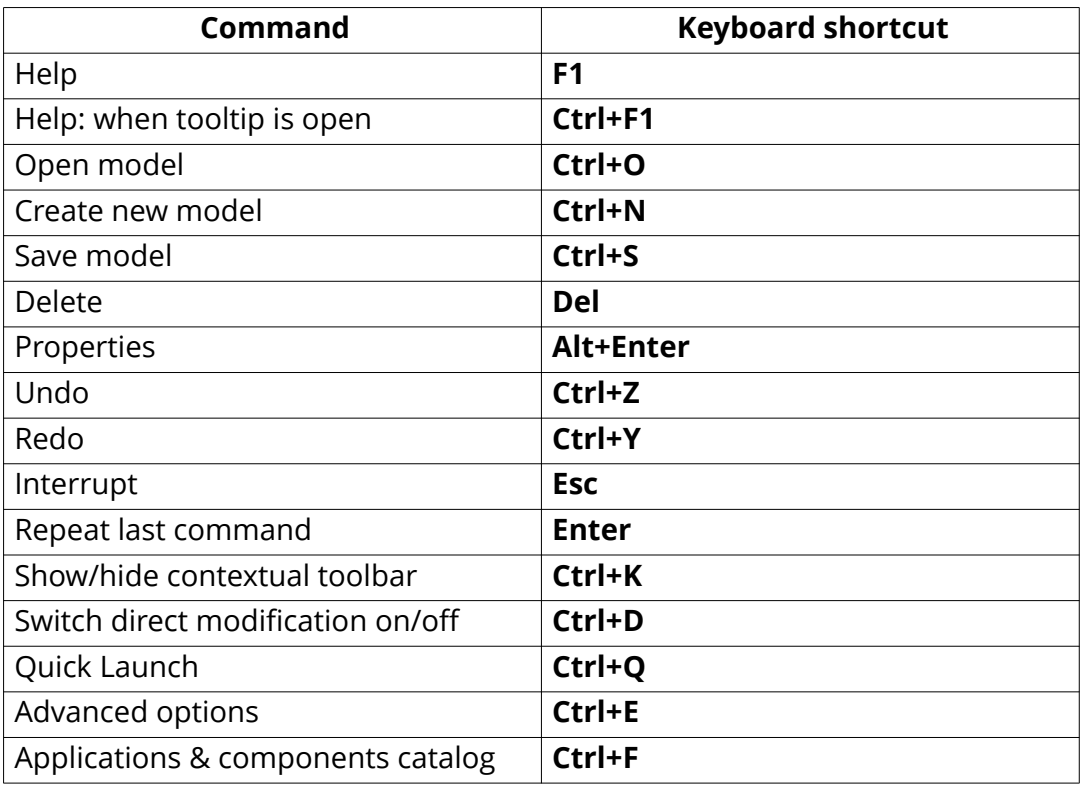

### **Rendering options**

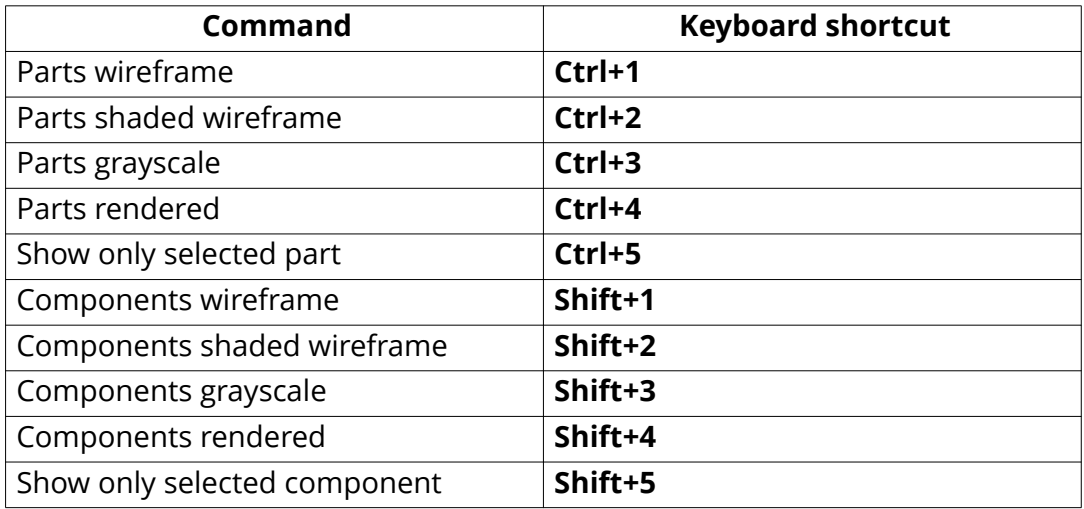

### **Selecting objects**

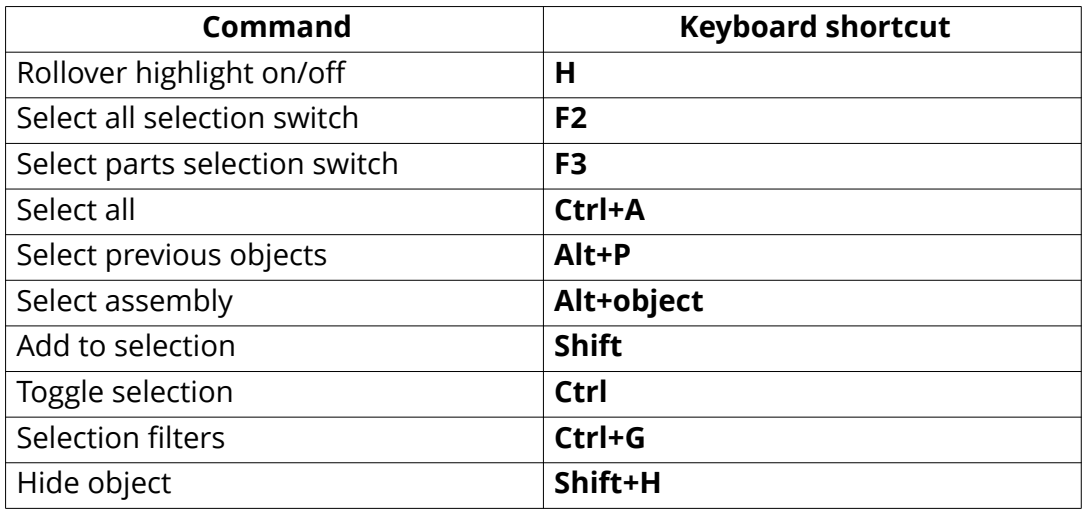

### **Snapping**

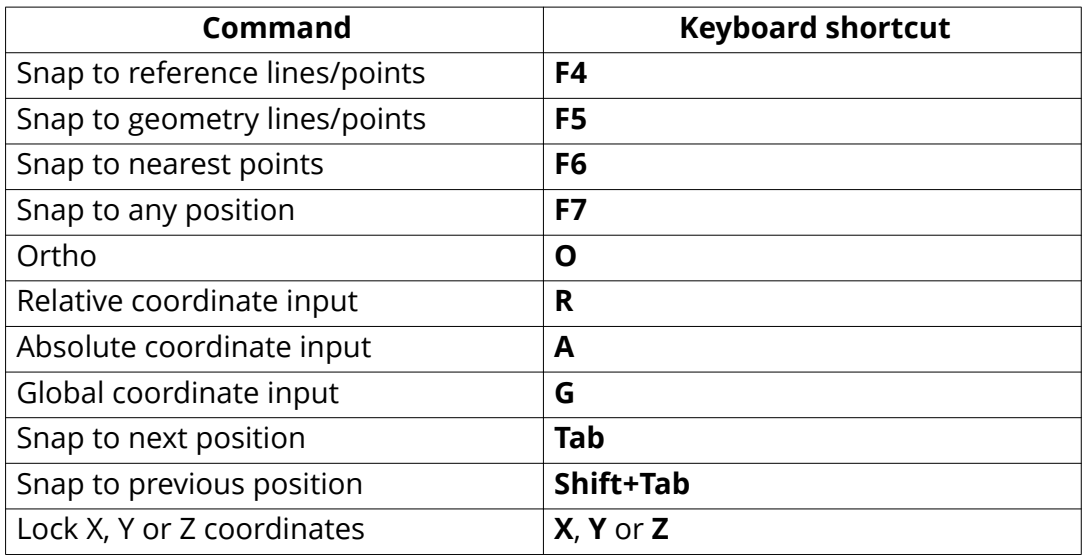

### **Copying and moving objects**

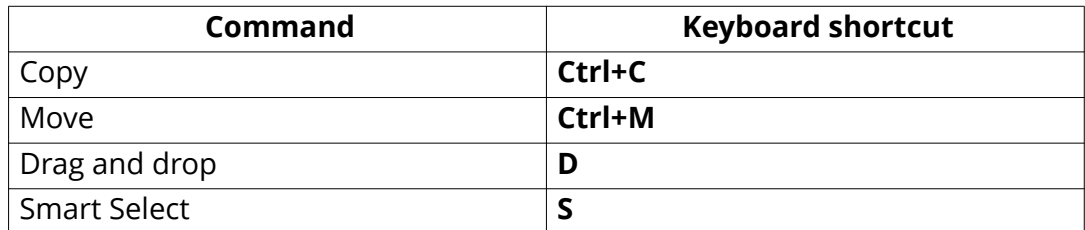

### **Viewing the model**

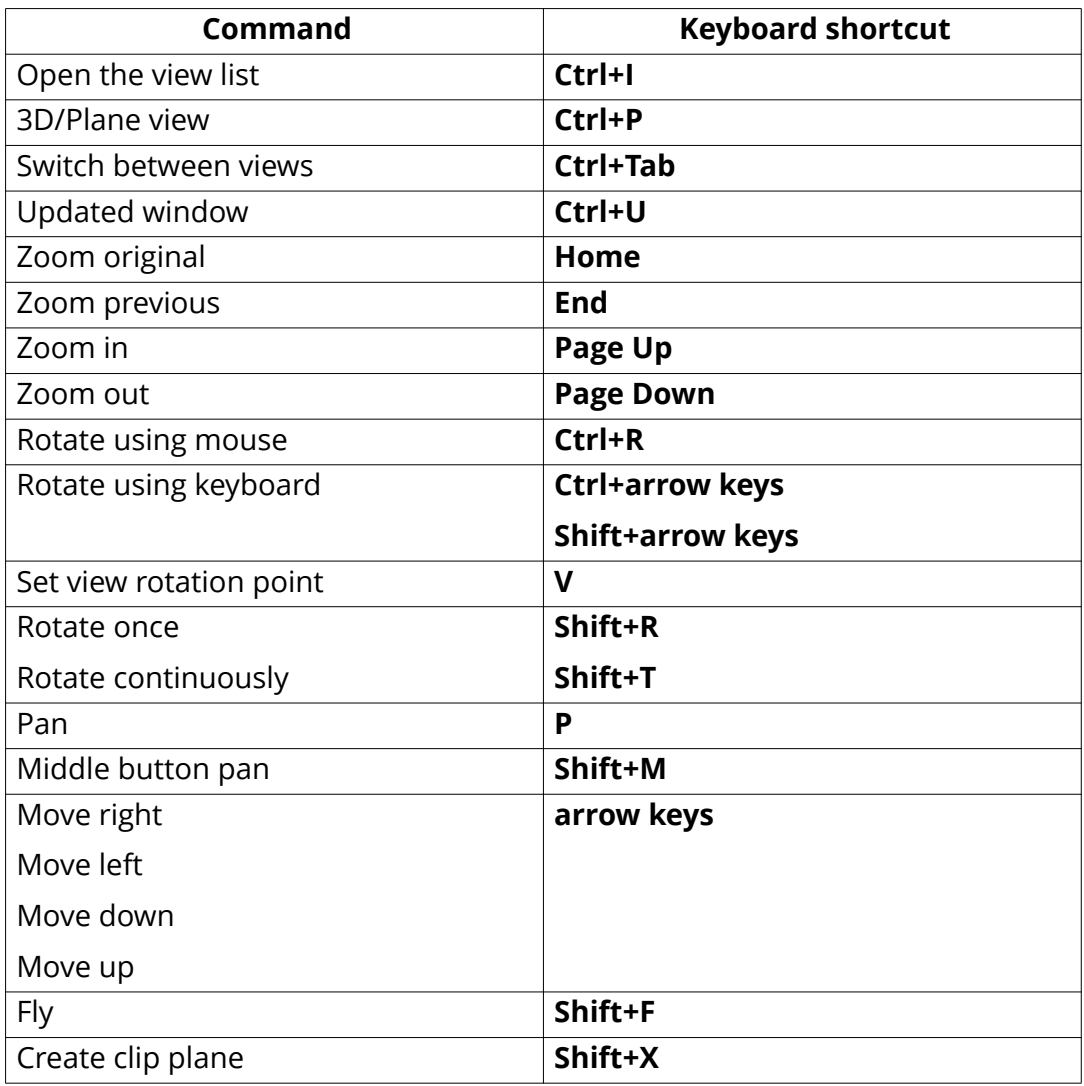

### **Checking the model**

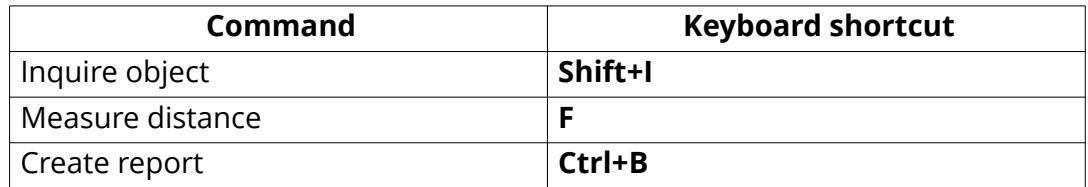

#### <span id="page-76-0"></span>**Drawings**

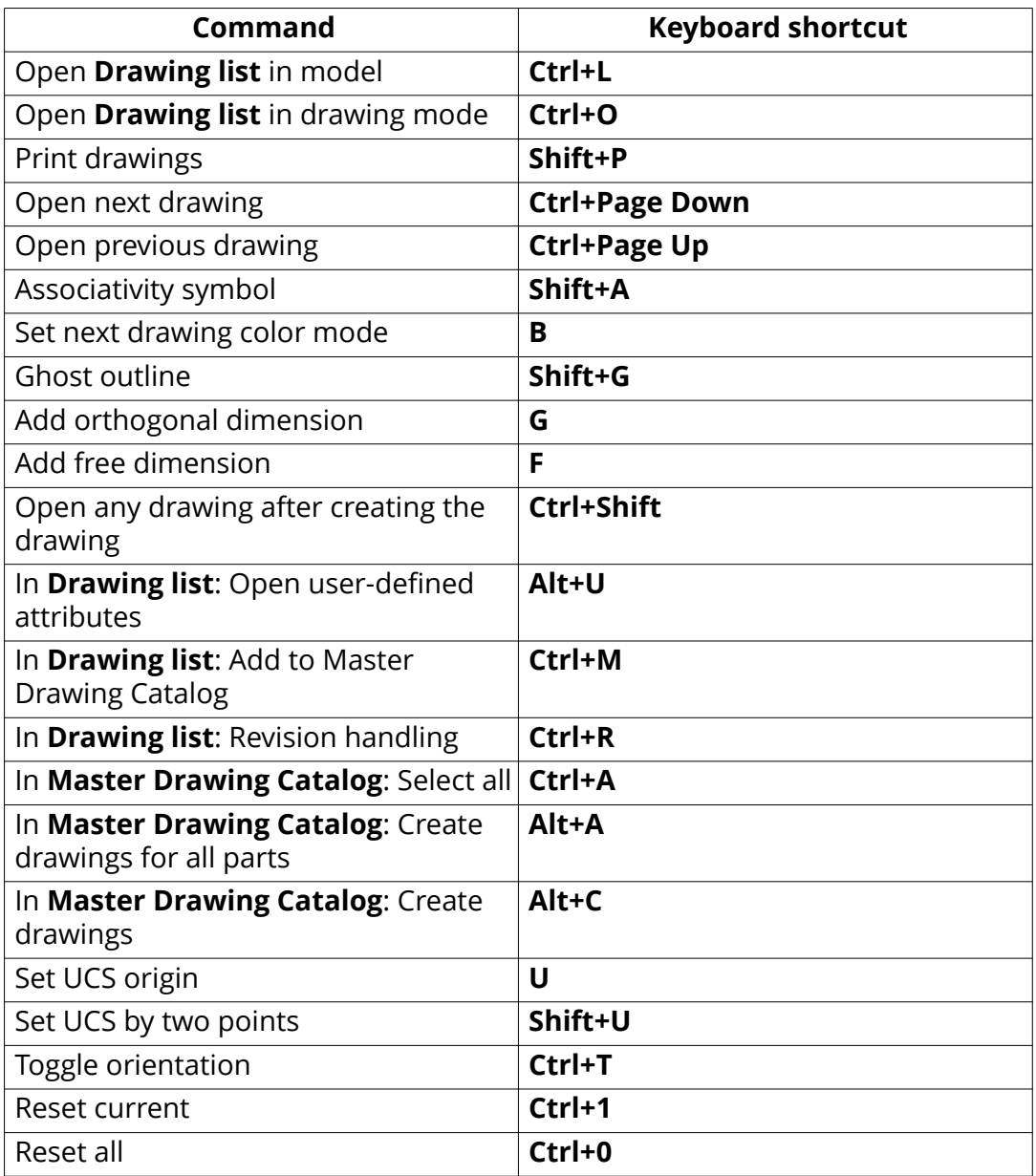

### **5.11 Customize the keyboard shortcuts**

In the **Keyboard shortcuts** dialog box, you can view a list of all shortcuts available in Tekla Structures. You can define new keyboard shortcuts and remove existing ones. After customization, you can export the keyboard shortcuts and share them with your co-workers.

#### **Define new keyboard shortcuts**

You can assign keyboard shortcuts to any command, macro, or component. You can even change the default keyboard shortcuts, if needed.

1. On the **File** menu, click **Settings** --> **Keyboard shortcuts**.

The **Keyboard shortcuts** dialog box opens.

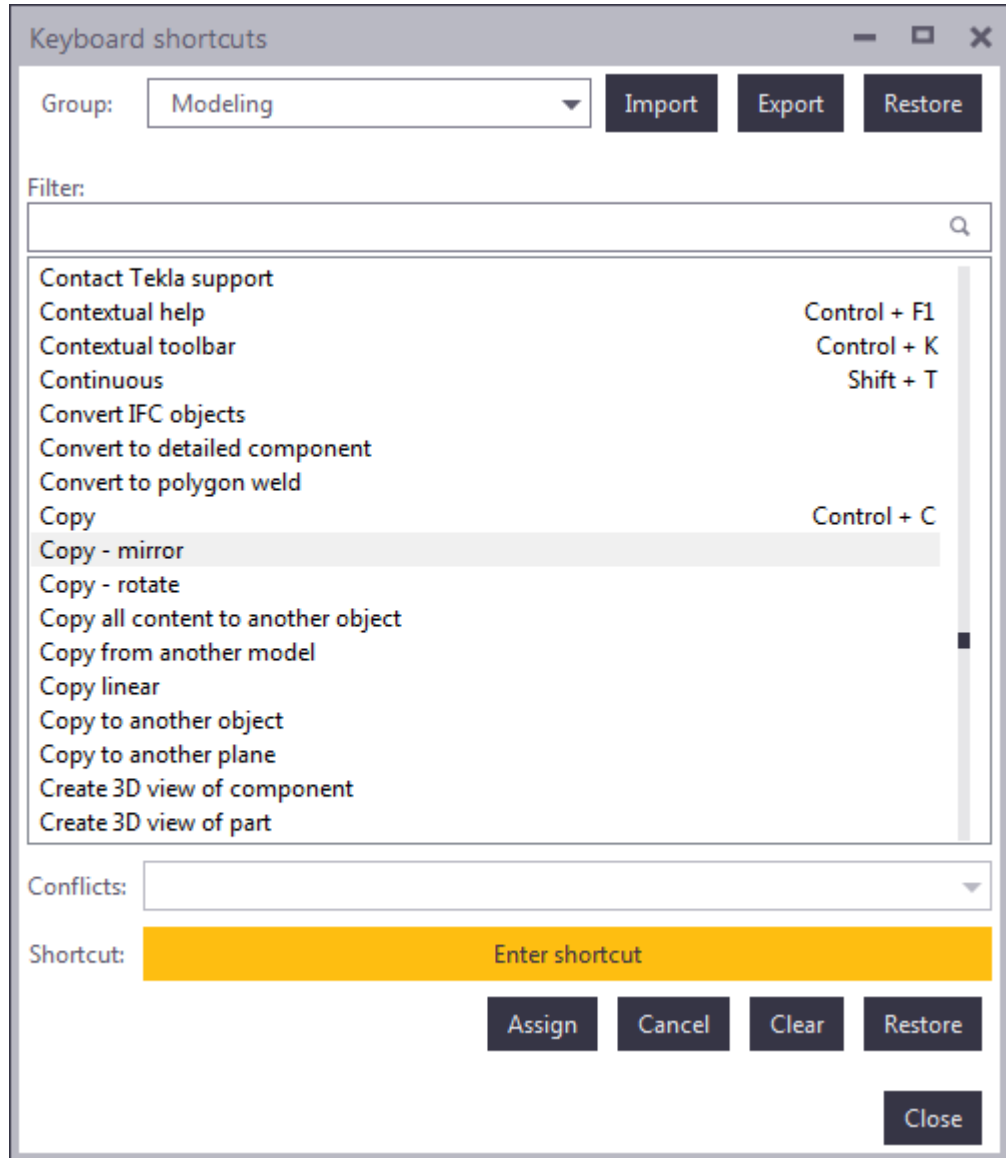

2. In the **Group** list, select the shortcut group you want to modify.

A list of commands and shortcuts appears.

3. If you want to search for a particular command or keyboard shortcut, enter some text in the **Filter** box.

For example:

- Type grid to only see the commands whose name contains the word "grid".
- Type "+" to get a list of shortcuts that consist of two parts (such as **Ctrl +S**).
- Type "," to get a list of shortcuts that consist of two consecutive keys (such as **M, N**).
- 4. Select a command from the list.
- 5. Click **Enter shortcut**.
- 6. On the keyboard, enter the combination of keys you would like to use as the shortcut.
- 7. Check the **Conflicts** box to see if the keyboard shortcut is already assigned to another command.

If the shortcut is already in use, enter a different combination of keys.

**NOTE** If you reassign a keyboard shortcut that is already used, it will no longer be associated with the command it was originally assigned to.

8. Click **Assign** to save the keyboard shortcut.

#### **Clear and reset shortcuts**

You can remove any existing shortcut. You can also reset all shortcuts back to the defaults.

- 1. On the **File** menu, click **Settings** --> **Keyboard shortcuts**.
- 2. To remove a keyboard shortcut, select the command from the list and click **Clear**.
- 3. To reset all the keyboard shortcuts to the [defaults \(page 73\),](#page-72-0) click the **Restore** button.

#### **Export keyboard shortcuts**

You can export your customized keyboard shortcuts and share them with your co-workers.

- 1. On the **File** menu, click **Settings** --> **Keyboard shortcuts**.
- 2. Click **Export**.
- 3. Enter a file name and location.
- 4. Click **Save** to export the keyboard shortcuts.

<span id="page-79-0"></span>5. To share your keyboard shortcuts with other users, send them the exported file.

#### **Import keyboard shortcuts**

You can import keyboard shortcuts from a file. Use this method to import keyboard shortcuts from Tekla Structures 2016 or newer.

- 1. On the **File** menu, click **Settings** --> **Keyboard shortcuts**.
- 2. Click **Import**.
- 3. Browse for the shortcuts file you want to import. For example,  $\ldots$  Users \<user>\AppData\Local\Trimble\TeklaStructures \2016\Settings\KeyboardShortcuts 4.xml.
- 4. Click **Open** to import the keyboard shortcuts.

### **5.12 Learn the common buttons**

The following table lists some common buttons that can be found in the Tekla Structures dialog boxes.

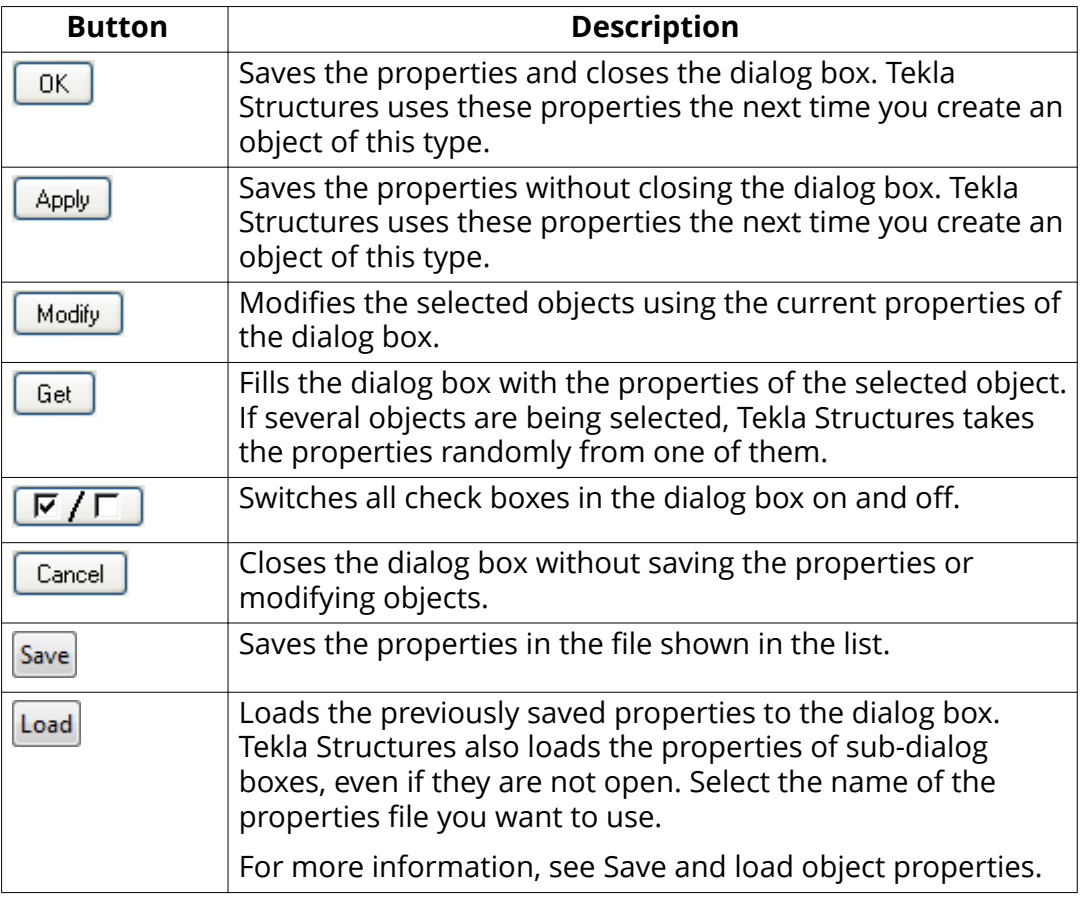

<span id="page-80-0"></span>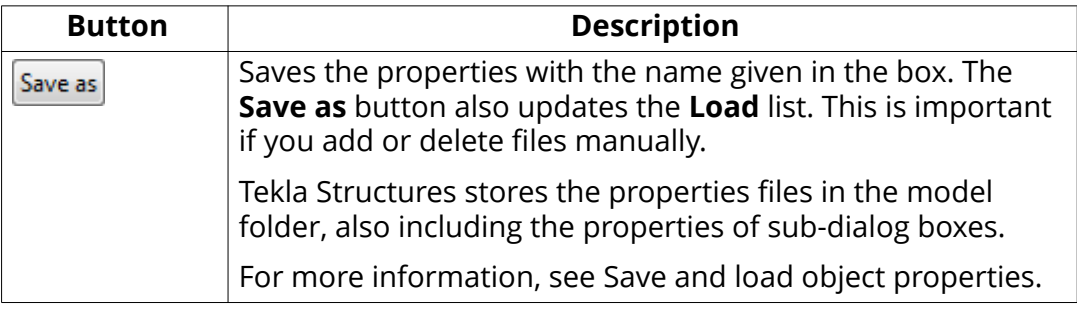

### **5.13 Change the language**

You can change the language of the Tekla Structures user interface at any time.

- 1. On the **File** menu, click **Settings** --> **Change language**.
- 2. Select a language from the list.

You have the following options. The three-letter language codes that are given in parentheses are used in some language-dependent file and folder names.

- Chinese simplified (chs)
- Chinese traditional (cht)
- Czech (csy)
- Dutch (nld)
- English (enu)
- French (fra)
- German (deu)
- Hungarian (hun)
- Italian (ita)
- Japanese (jpn)
- Korean (kor)
- Polish (plk)
- Portuguese (ptg)
- Portuguese Brazilian (ptb)
- Russian (rus)
- Spanish (esp)
- 3. Click **OK**.
- 4. Restart Tekla Structures for the change to take effect.

### <span id="page-81-0"></span>**5.14 Take screenshots**

A screenshot is an image of a model or drawing view. You can use screenshots in posters, brochures, or other material to show projects carried out using Tekla Structures.

By default, the screenshots are saved in the \screenshots folder under the current model folder with the name snap\_xx.png.

#### **Take a screenshot of a model**

You can take screenshots of model views.

1. Open a model and adjust the model view according to your needs.

For example, hide the work area box if you do not want to show it.

- 2. On the **View** tab, click **Screenshot** --> **Screenshot**.
- 3. If you have multiple views of the model, click **Pick view** and select the view to take the screenshot from.
- 4. To modify the settings, click **Options**.
	- a. Define the width, height, and DPI of the screenshot.
	- b. Click **OK** to save the changes.
- 5. Define a name and location for the screenshot.
	- a. Select **Print to file** and enter a descriptive name for the screenshot in the **File name** box.

You can also change the whole path. If you do not want to do this, you can keep the default values for the path and the file name.

- 6. Click **Show with associated viewer** to show the screenshot in an application that is by default associated with this file type.
- 7. Click **Capture**.

#### **Take a screenshot of a drawing**

A drawing screenshot is an image of an open drawing with or without borders.

1. Open a drawing and adjust the drawing view according to your needs.

For example, delete unnecessary marks or dimensions, and hide unnecessary parts.

- 2. On the **Views** tab, click **Screenshot** --> **Screenshot**.
- 3. Do one of the following:
	- Select **View** to take a screenshot of the open drawing with window borders
	- Select **View without borders** to take a screenshot of the open drawing without window borders.
- 4. Under the preselected **Print to file** option enter a descriptive name for the screenshot in the **File name** box.

You can also change the whole path. If you do not want to do this, you can keep the default values for the path and the file name.

- 5. Click **Show with associated viewer** to show the screenshot in an application that is by default associated with this file type.
- 6. Click **Capture**.

#### **Save a screenshot in bitmap format**

By default, screenshots are created as Portable Network Graphics (.png) files. You can also save a screenshot in bitmap (. bmp) format to use it, for example, as a custom component thumbnail.

1. On the **Views** tab, click **Screenshot** --> **Screenshot**.

- 2. Select **Place on clipboard**.
- 3. Click **Capture**.
- 4. Paste the screenshot in your graphics editor and save it in . bmp format.

**NOTE** The software that you use to open the screenshot may have a limit for the number of pixels.

#### **Screenshot settings**

Use the **Screenshot** dialog box to view and modify the screenshot settings.

The following options are available in model views and in drawings.

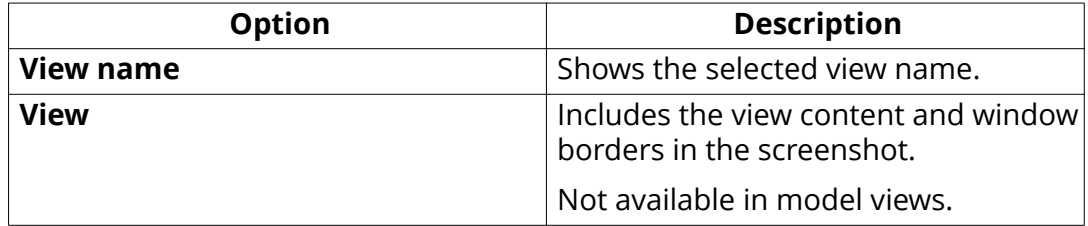

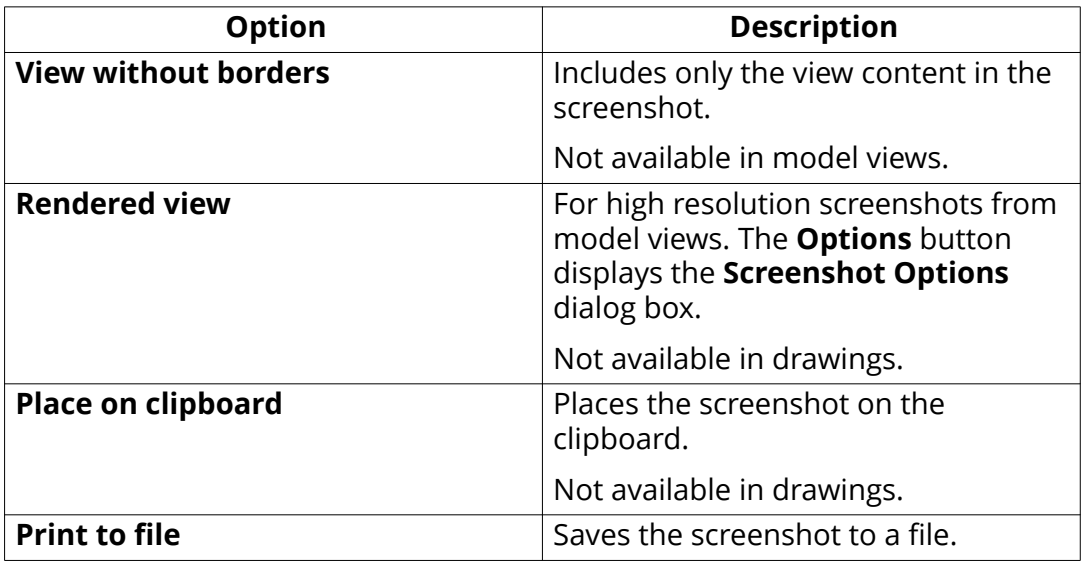

The following screenshot options are only available in model views:

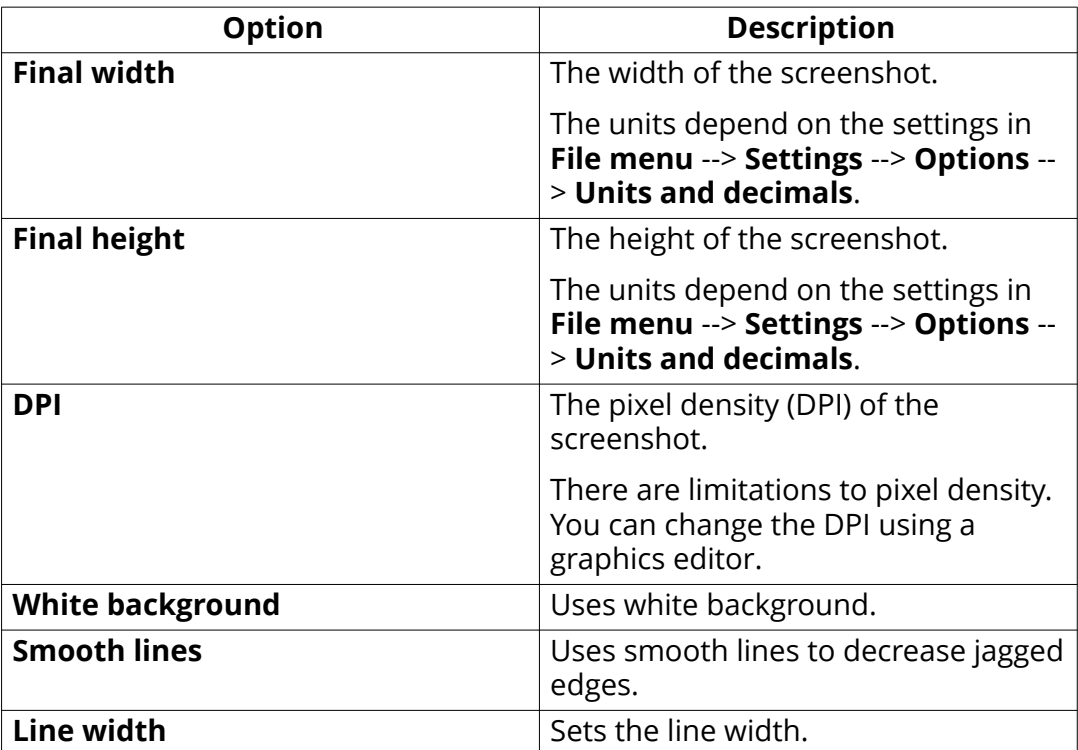

# <span id="page-84-0"></span>**6** Contact Tekla Structures support (Support tool)

The Support tool allows you to contact Tekla Structures support directly. With this tool you can collect the model, related files, and other necessary information in one support request, and safely upload your request to Tekla Structures support.

The Support tool:

- Automatically identifies the open model and includes all files or selected files according to your selection from the model folder as attachments to your request. Some logs and files in other folders are also attached, such as the user feedback log, Tekla Structures logs and user-defined attribute files.
- Automatically gathers application and system information.
- Uploads the problem description, attached model, attached files, and all other gathered information to Tekla Structures support.

#### **NOTE** Confidentiality information

All files you upload are treated as confidential. Only the recipient can access the files.

#### **6.1 Create a support request**

1. On the **File** menu, click **Help** --> **Contact Tekla support** .

If you are having problems in opening Tekla Structures, you can use the **Start** menu/**Start screen** to start the Support tool. The command to use is **Support tool**.

2. Log in using your Trimble Identity.

The Support tool opens and automatically fills in user, application and Tekla Structures version information. Support tool reads your name, email address, company name and support email address from your Trimble Identity profile.

You can switch to another account by clicking **Switch user**.

- 3. Select a category from the list of predefined categories, or select **Other** and enter the category.
- 4. Enter the problem description.
- 5. Click **Next**.
- 6. Select what you want to attach. The file name, file group, file size, and file location are mentioned for each file.
	- Select the **All** check box, or select specific files from the **Select the files** list.
	- If you want to send some other attachments than shown in the **Select the files** list, click the **Add extra files** button and browse for the files.
	- To add crash dumps, click **Add crash dumps**.
- 7. Click **Next**.

The Support tool creates the package and shows the total attachment size. You can also check application information and operating system information before finalizing the support case creation.

8. Click **Create case** to upload your case to Tekla Structures support.

When the upload is complete, you will receive a notification at your email address. After a successful upload, an automatic confirmation message will be sent to you, and then Tekla Structures support will start solving your case.

# Index

### $\overline{\mathbf{3}}$

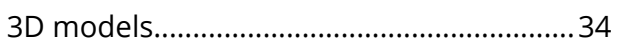

# A

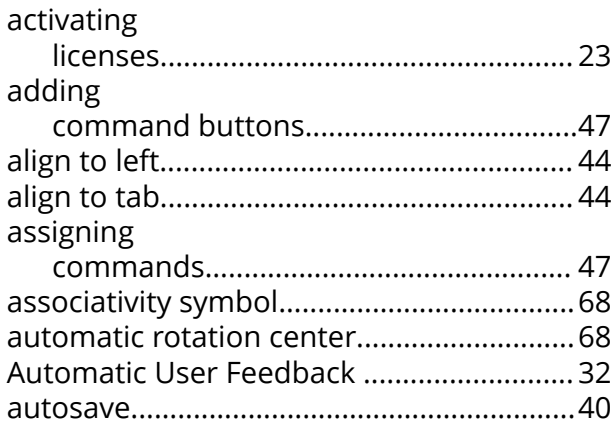

### B

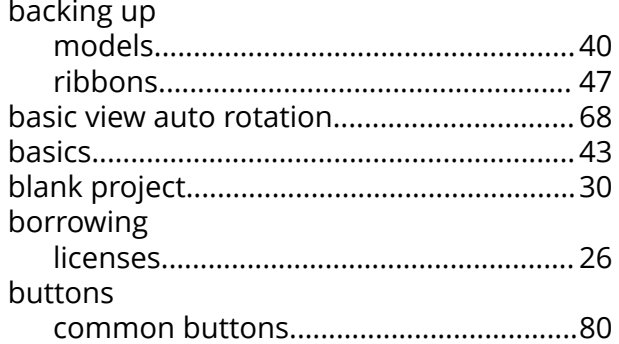

## $\mathsf{C}$

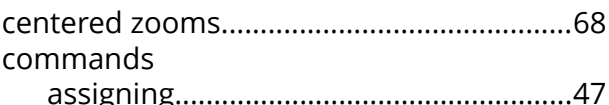

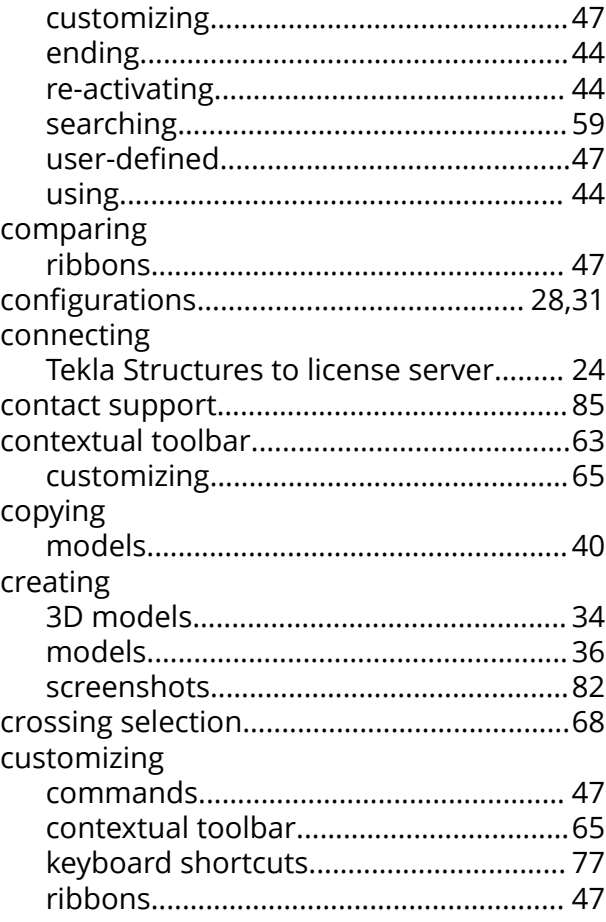

# $\mathbf{D}$

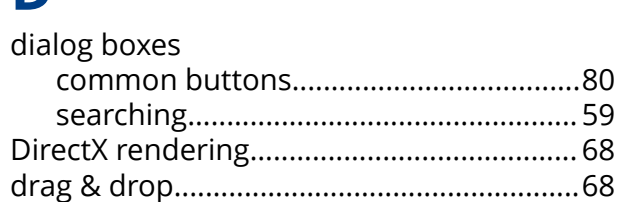

### E

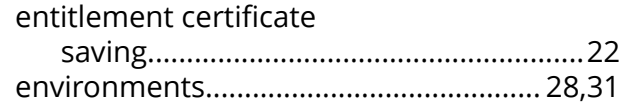

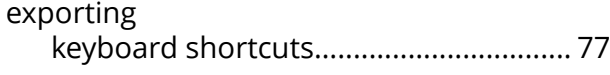

### **F**

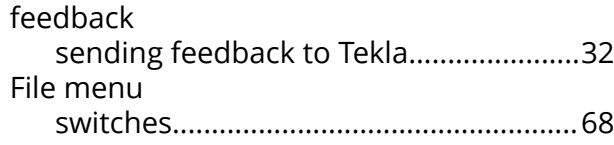

# **G**

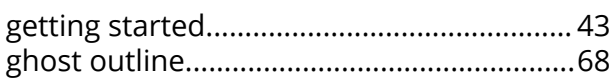

# **H**

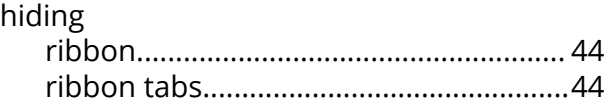

# **I**

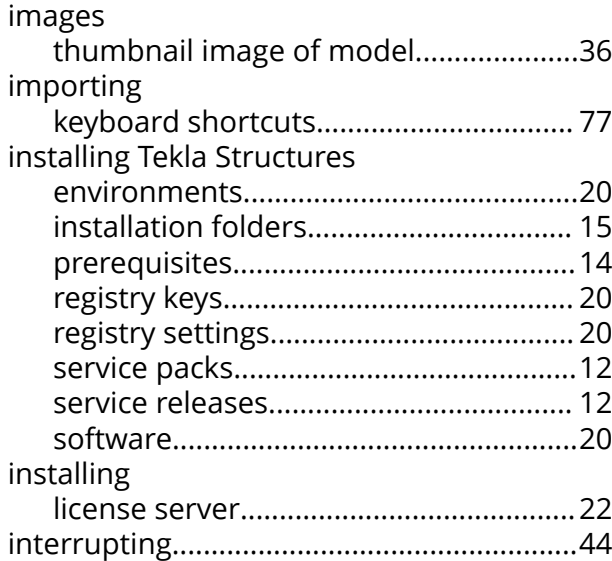

### **K**

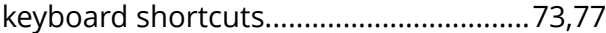

### **L**

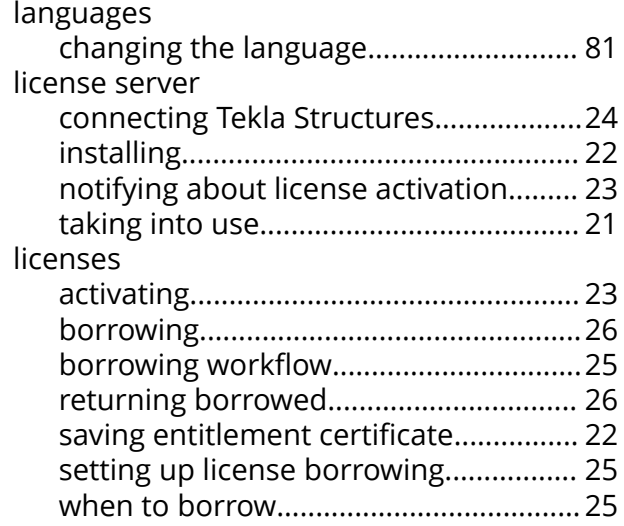

### **M**

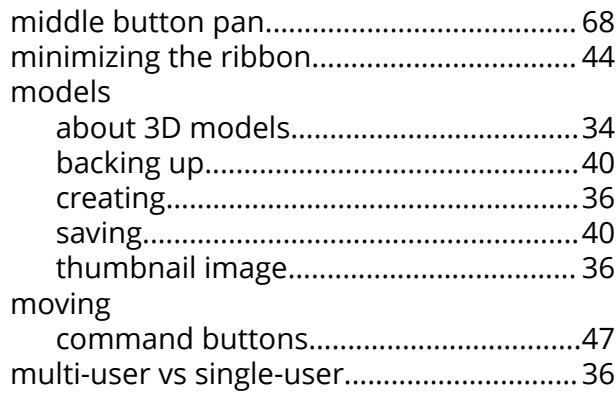

### **N**

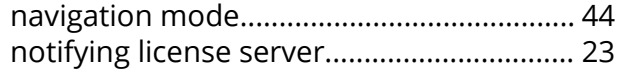

### **O**

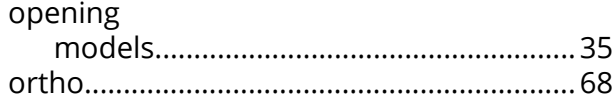

### **P**

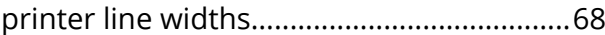

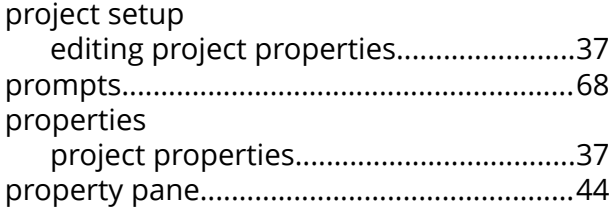

# **Q**

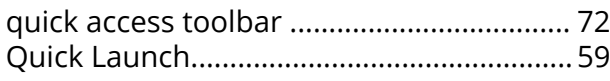

# **R**

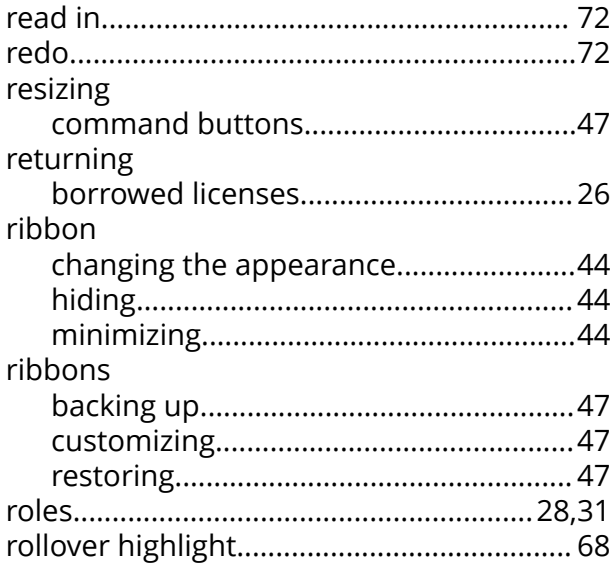

# **S**

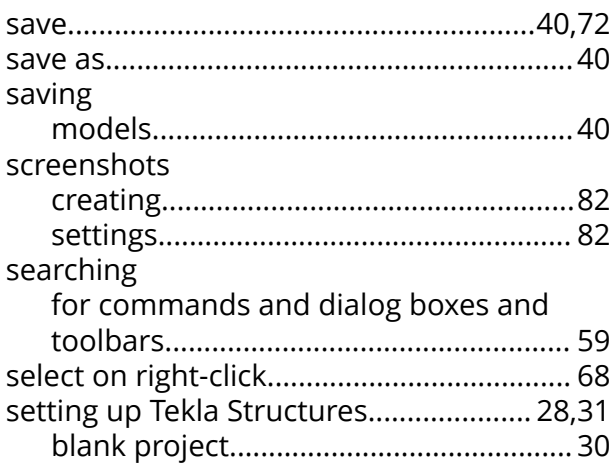

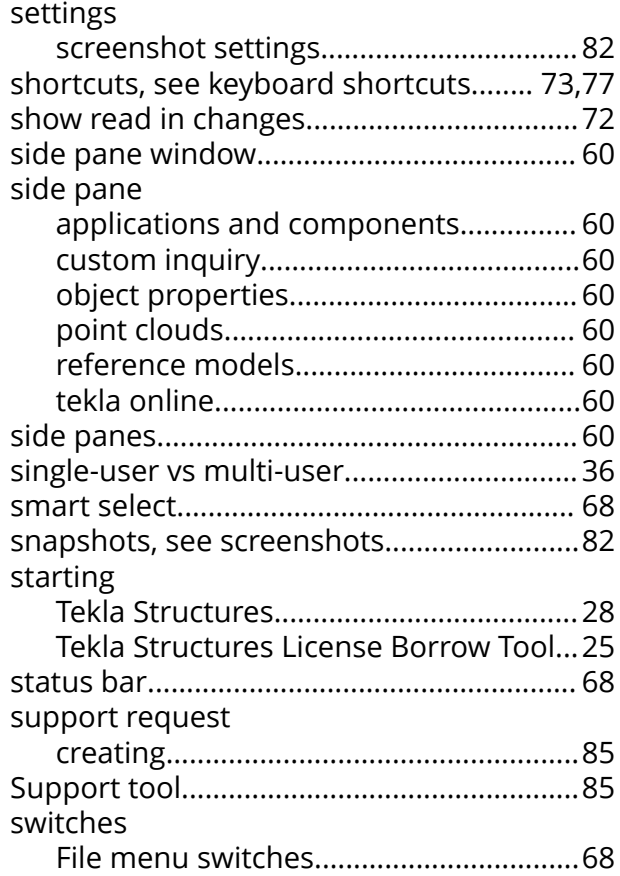

### **T**

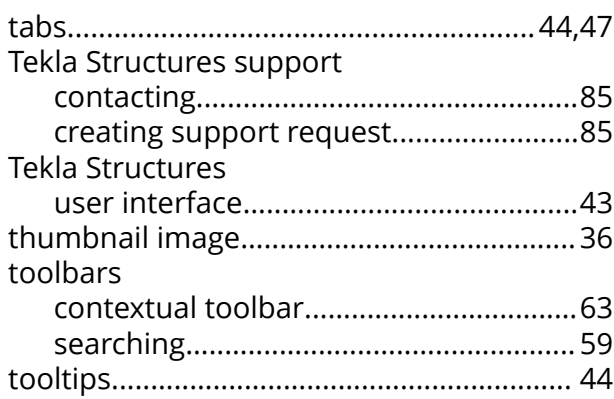

### **U**

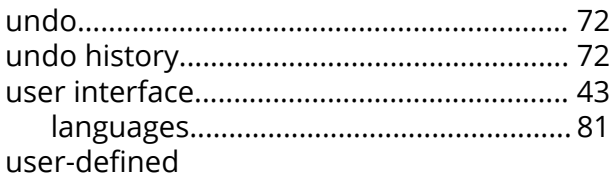

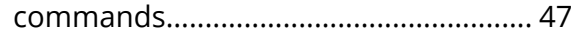

### W